**Manual de Usuario MM-PUR 10 Control de Stock e Inventario**

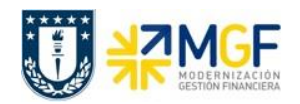

# **10. Manual Usuario Control de Stock e Inventario**

#### **Proceso**

Control de Stock e Inventario.

#### **Objetivo**

El objetivo del presente documento es dar a conocer en que consiste el proceso de gestión de stock, los tipos de movimientos asociados como son: la devolución de material, salida de mercancía con referencia a reservas, desguace de materiales (por deterioro por ejemplo). También se detalla el proceso de toma de inventario y la visualización de reportes de stock por centro o por material.

#### **Índice**

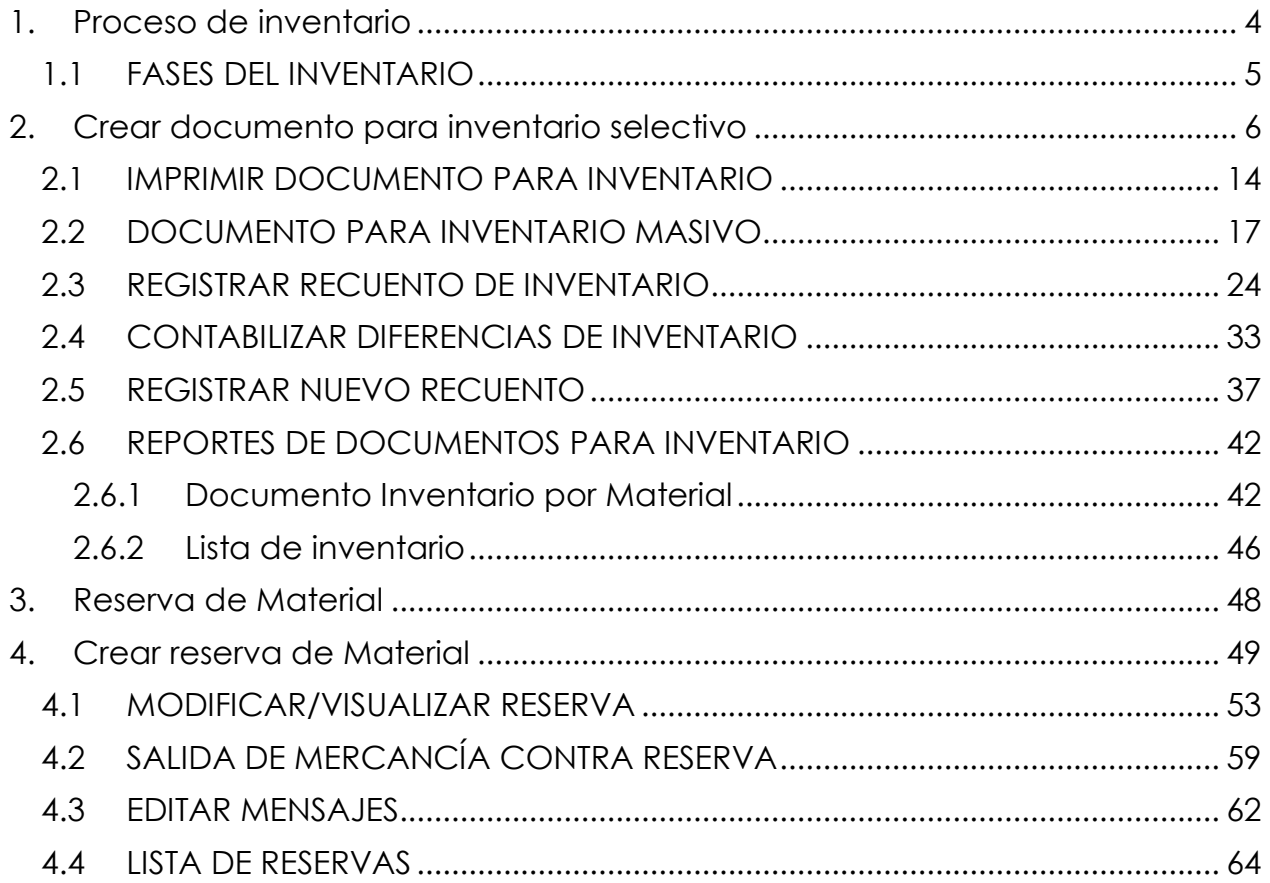

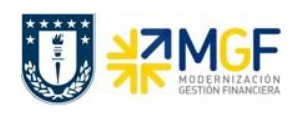

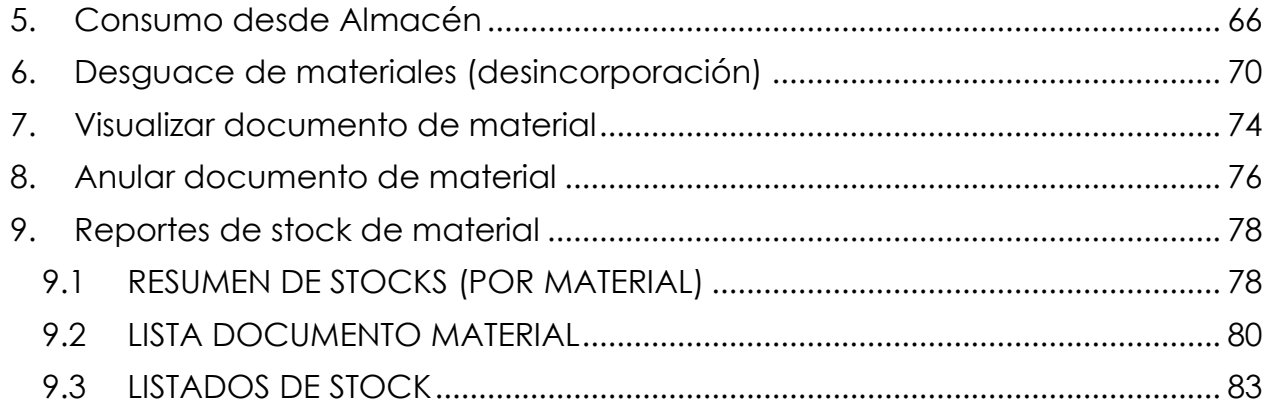

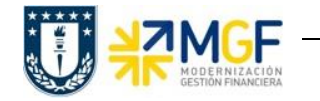

### **1. PROCESO DE INVENTARIO**

<span id="page-3-0"></span>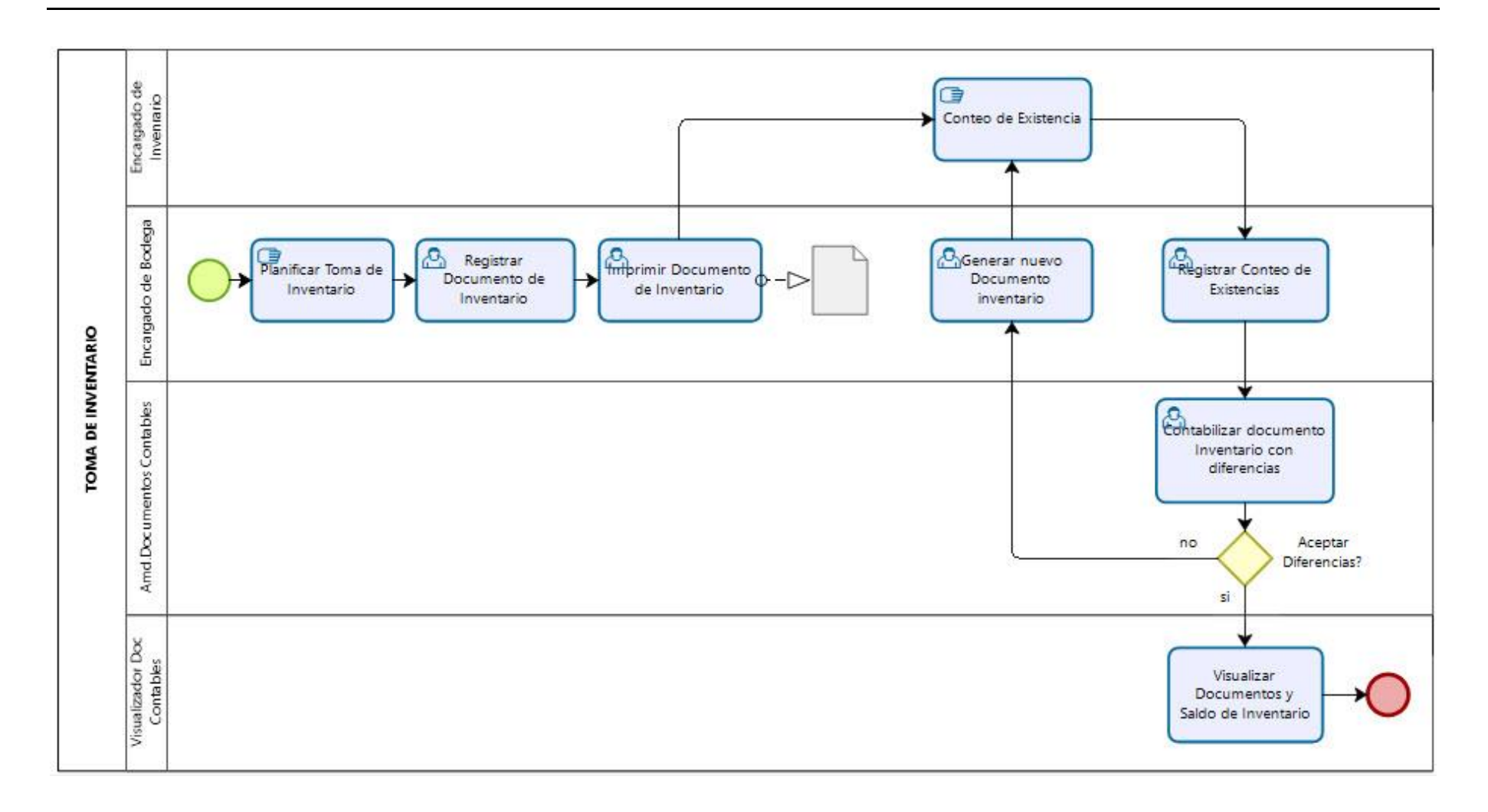

# <span id="page-4-0"></span>**1.1 FASES DEL INVENTARIO**

La funcionalidad de inventario en SAP permite elaborar un inventario del stock en los almacenes de una empresa para actualizar la contabilidad. El inventario se realiza a nivel de almacén, en cada uno de ellos se crea un documento de inventario independiente.

El proceso de inventario puede dividirse en tres fases:

- **a) Preparación del inventario**
- **b) Recuento del inventario**
- **c) Análisis del inventario**

#### **a) Preparación del inventario:**

En esta fase se crea el documento para inventario con los materiales seleccionados, también se debe bloquear las contabilizaciones de material para evitar que los materiales a los que se les aplicará la toma de inventario sufran una variación en su stock mientras dura el proceso. Finalmente el documento se imprime y se distribuye a los encargados de hacer el conteo de material.

Es importante hacer un análisis previo antes de generar los documentos para inventario del stock de material, por ejemplo revisar el stock de los materiales y completar o eliminar todos aquellos con estado distinto a stock de libre utilización, dado que estos podrían inducir a errores o dobles ajustes producto de la diferencia entre el teórico y el físico.

#### **b) Recuento del inventario:**

Se registra el recuento de stock en el documento impreso de inventario, luego se introduce el resultado en el sistema. En caso de ser necesario, se realiza un nuevo recuento.

#### **c) Análisis de inventario**

Se analizan los resultados del inventario y se compensan las diferencias que sean aceptadas. Para los materiales que sean de mayor valor o la cantidad entre el teórico y el físico exceda lo aceptable. Se debe validar con los responsables si el tiempo de análisis excede lo aceptable; para liberar el stock, se debe eliminar el conteo para los materiales afectados y programar uno nuevo, el que puede ser de forma inmediata o posterior.

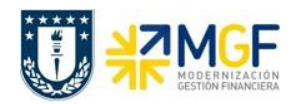

#### <span id="page-5-0"></span>**2. Crear documento para inventario selectivo**

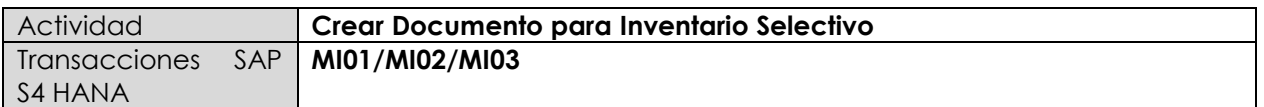

- **Menú SAP: Logística -> Gestión de Materiales -> Inventario -> Documento para Inventario -> Crear**
- **Acceso directo a la transacción: MI01**
- **Modificar Documento para Inventario (MI02). Menú SAP: Logística -> Gestión de Materiales -> Inventario -> Documento para Inventario -> Modificar**
- **Visualizar Documento para inventario (MI03). Menú SAP: Logística -> Gestión de Materiales -> Inventario -> Documento para Inventario -> Visualizar**

#### **Fase: a) Preparación del inventario**

En este punto se revisa la creación, modificación y visualización de los documentos para inventario, además se incluye el borrado de una posición para que no se considere en el recuento y como borrar un documento para inventario. Con esta transacción se crea un documento para inventario eligiendo los materiales que se considerarán.

a) Al comenzar la operación desde el menú o bien directamente desde la transacción MI01, aparecerá la pantalla inicial donde deben ingresar los siguientes datos:

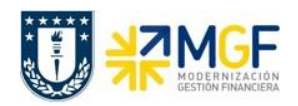

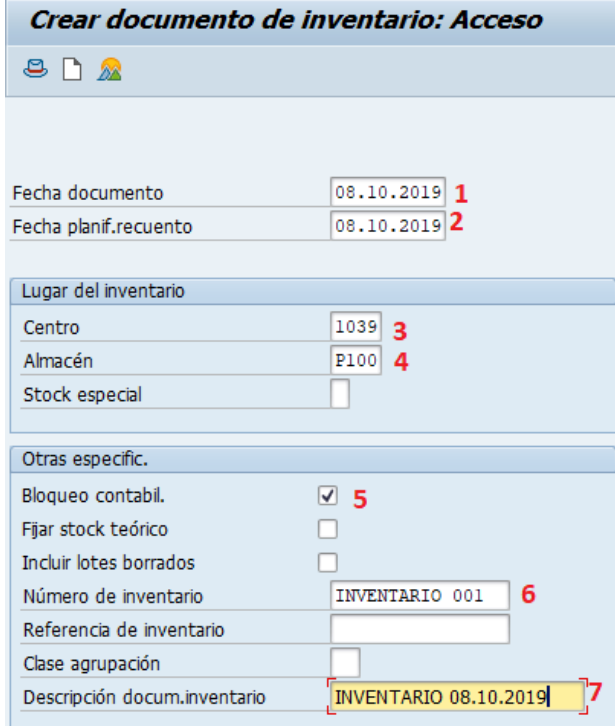

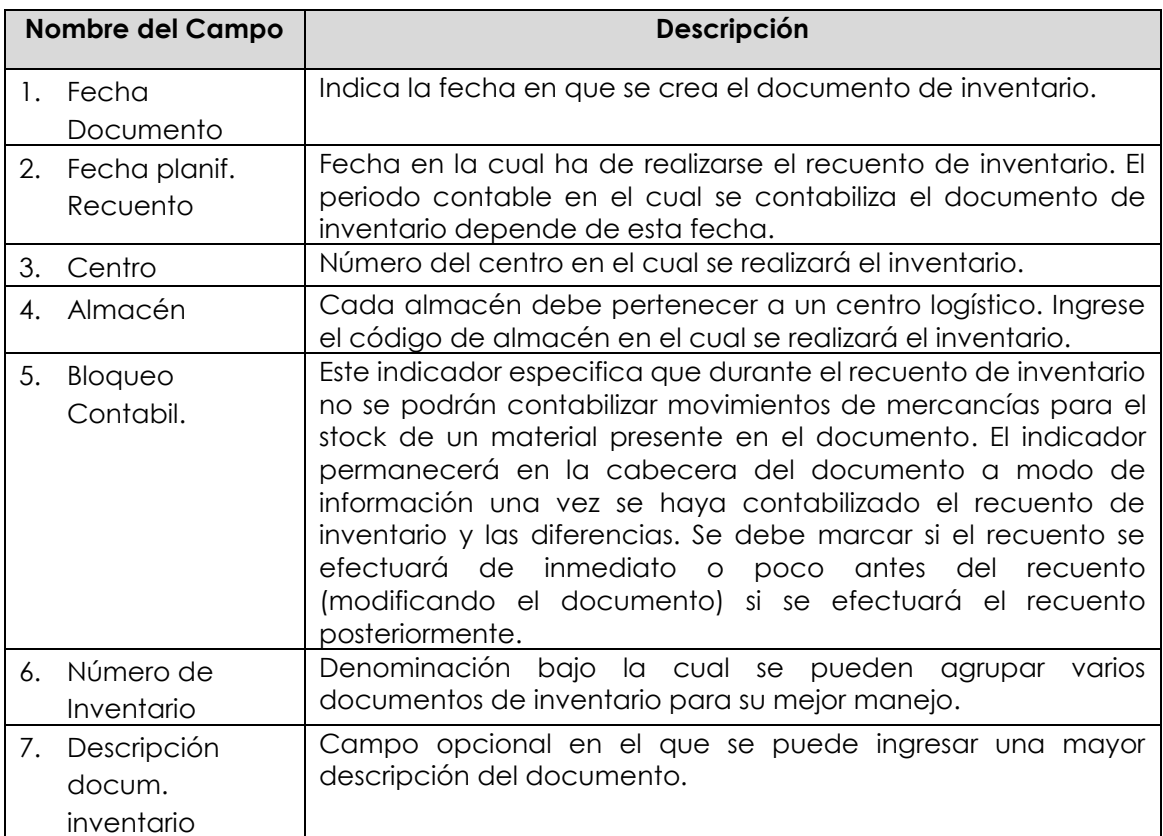

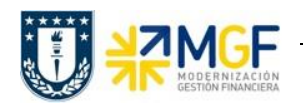

b) Al presionar Enter o **D**, pasará a la siguiente pantalla, en ella se deben introducir los materiales que formarán parte del documento para inventario.

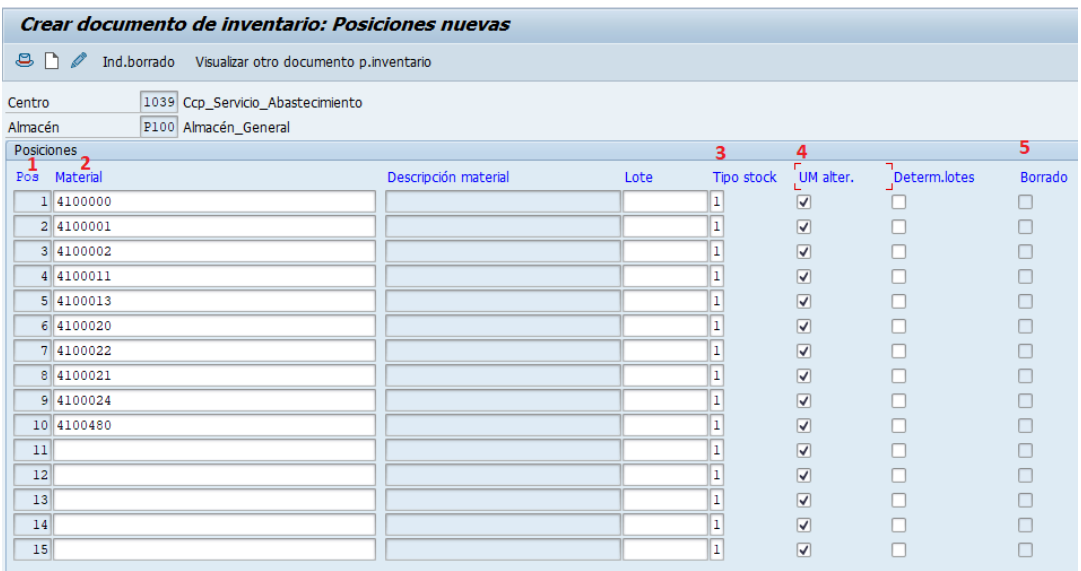

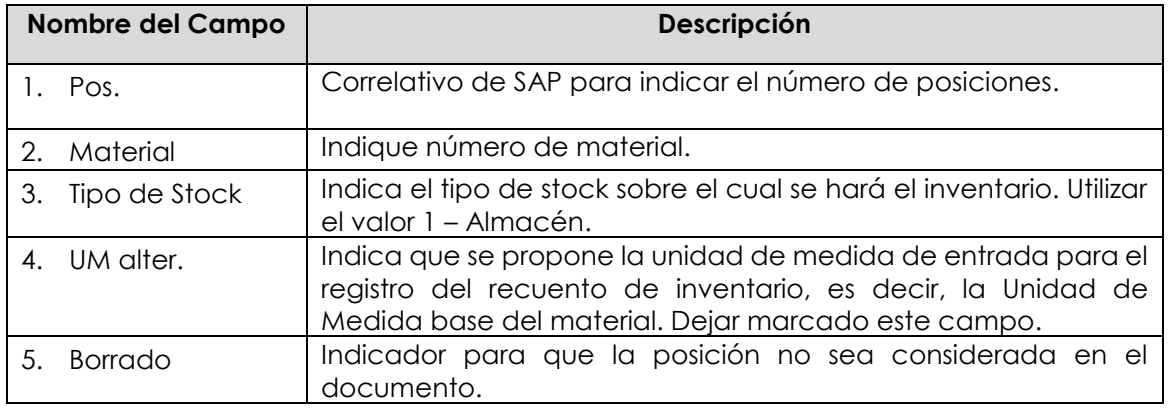

c) Al presionar Enter, el campo de materiales quedará limpia para ingresar nuevos valores, como se puede observar, el correlativo del campo posición "Pos" avanza

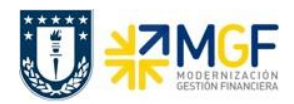

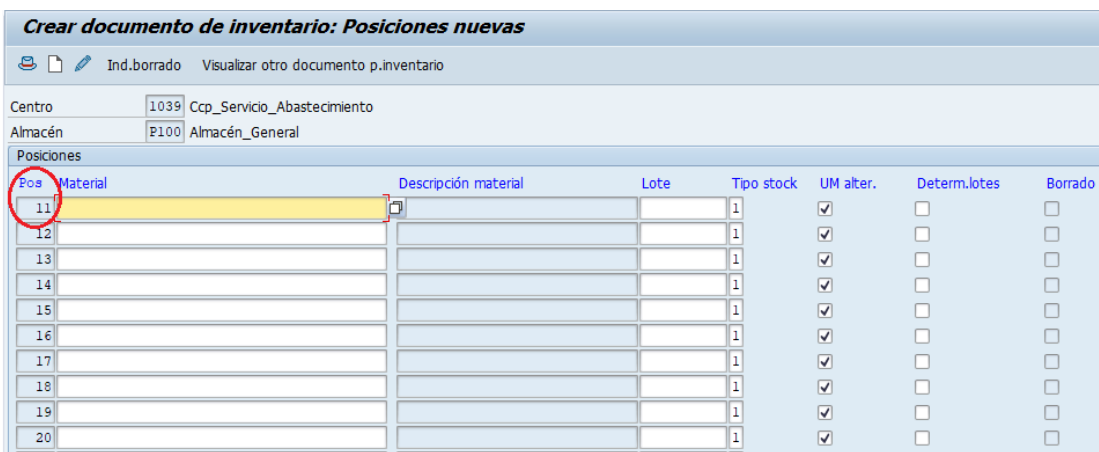

d) Puede visualizar los materiales ingresados previamente desde la barra superior: Pasar a -> Tratamiento colectivo.

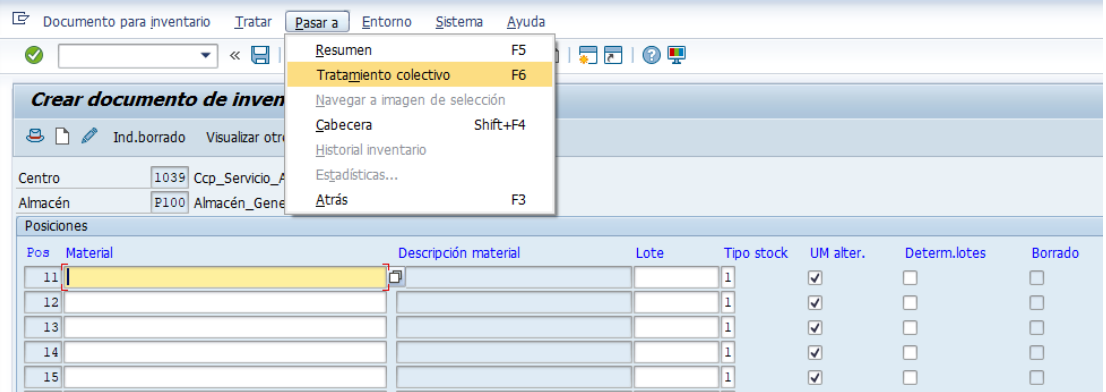

Al hacer esto mostrara una pantalla con los materiales ingresados

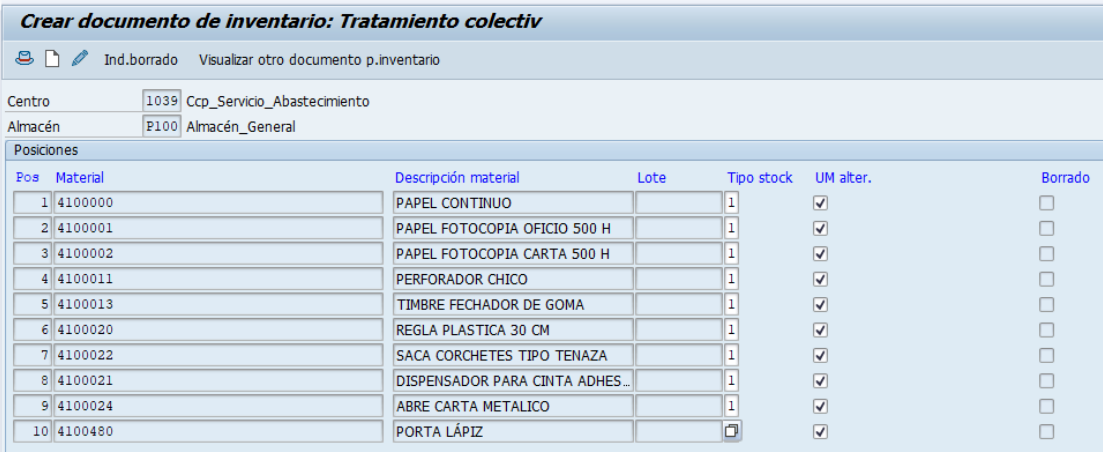

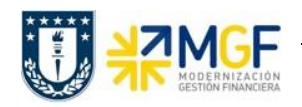

e) Si se desea ingresar más materiales, diríjase a la barra superior: Tratar -> Posiciones nuevas

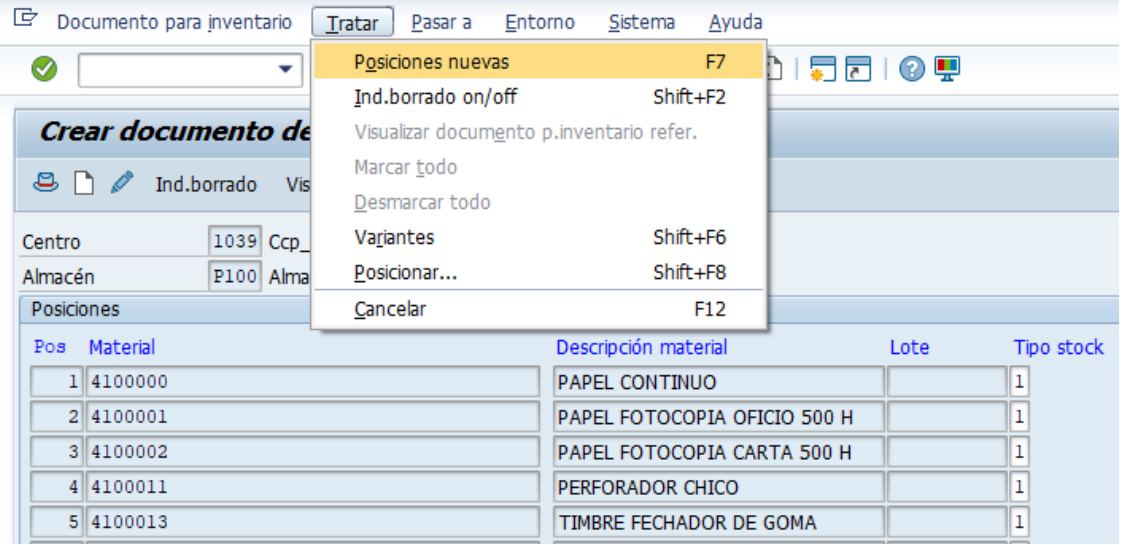

Volverá a la pantalla donde se ingresan los códigos de material

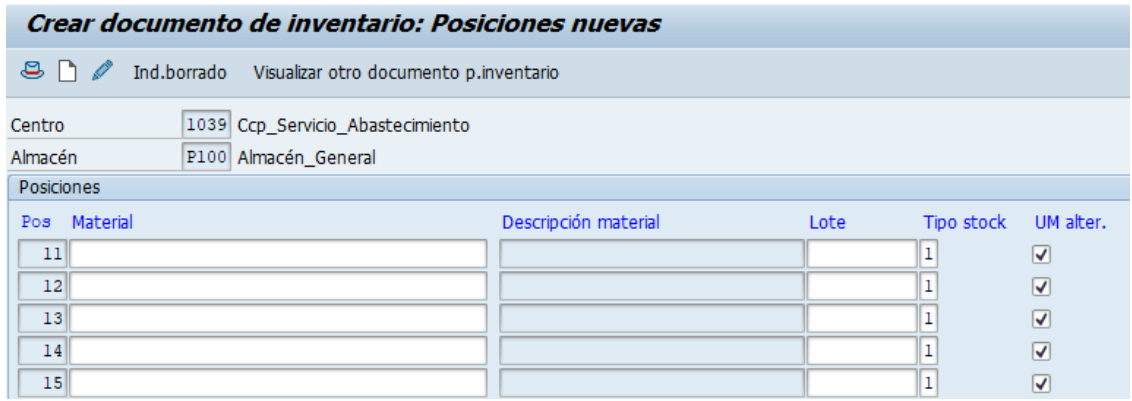

f) Puede acceder a la cabecera del documento presionando el botón **8**, en ella se pueden modificar algunos campos como los indicados en la imagen. También se puede visualizar el status de recuento y status de ajuste, en este caso como aún no se crea el documento, los campos se encuentran vacíos.

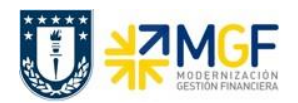

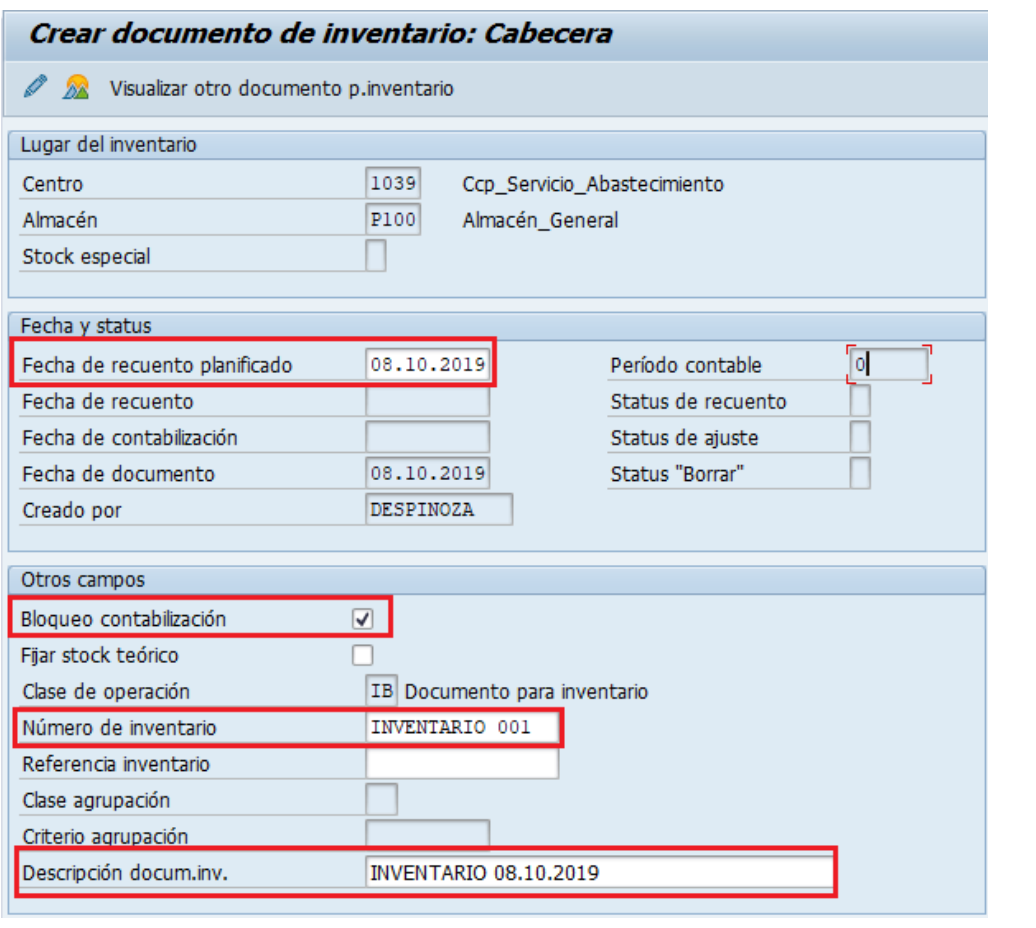

g) Para grabar el documento presione . Se genera el número de documento para inventario

.

en la esquina inferior izquierda **Documento para inventario 100000016 creado** 

h) Puede modificar o visualizar el documento creado ejecutando las transacciones MI02 y MI03 respectivamente. Si se desea eliminar del documento para inventario uno de los materiales, ingrese a la transacción MI02, luego se debe hacer click sobre la posición, luego presionar Ind.borrado

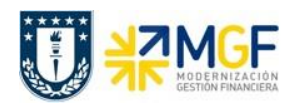

### **Control de Stock e Inventario**

Manual de Usuario

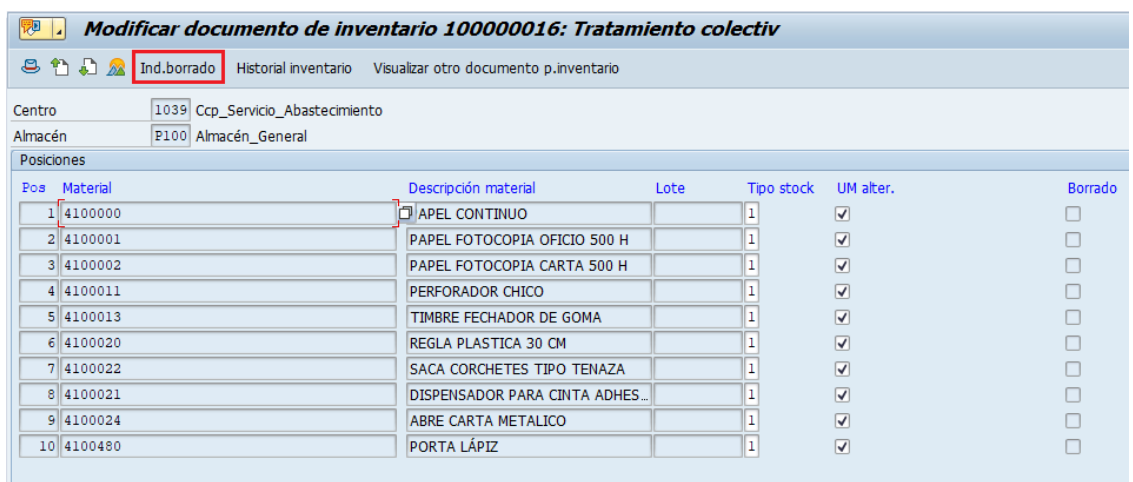

Al hacerlo, aparecerá una marca en la posición borrada. Grabe los cambios  $\Box$ .

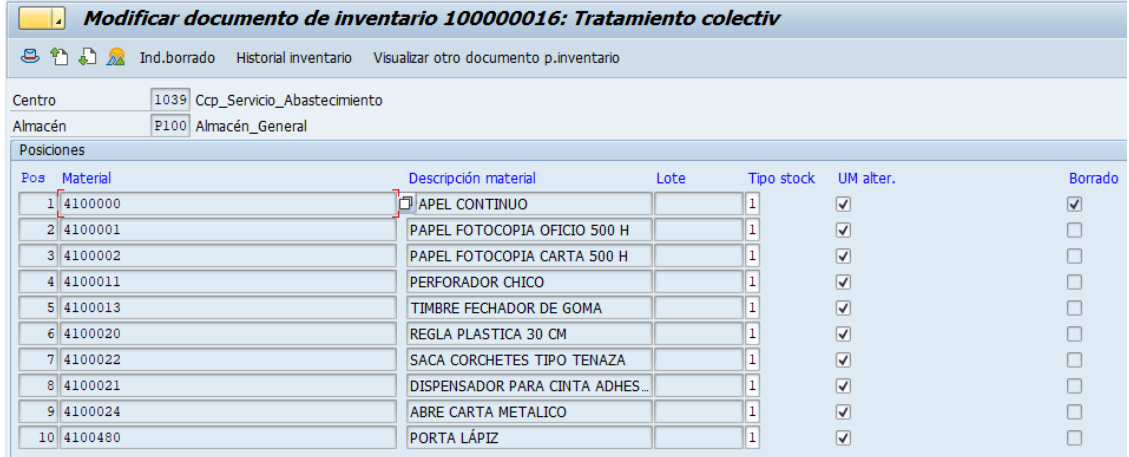

i) Para borrar por completo un documento para inventario, puede ingresar a la transacción MI02, luego desde el la barra superior: Documento para inventario -> Otras funciones -> borrar

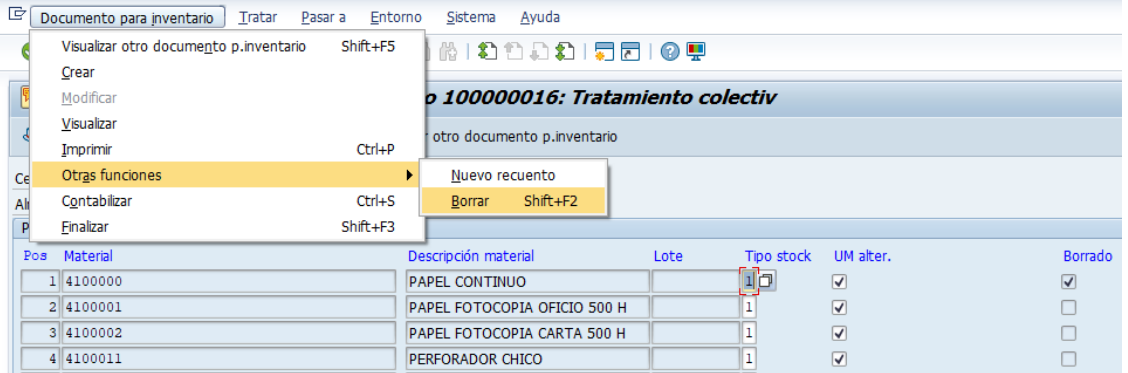

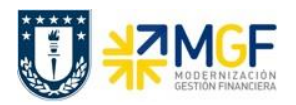

Aparecerá la siguiente ventana pidiendo confirmación para borrar el documento, presione

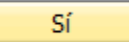

.

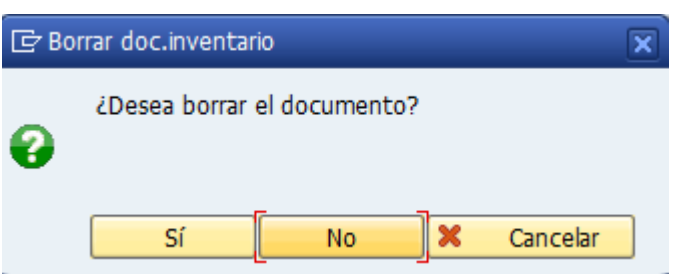

Como alternativa para borrar el documento también puede hacerlo ingresando a la MI02,

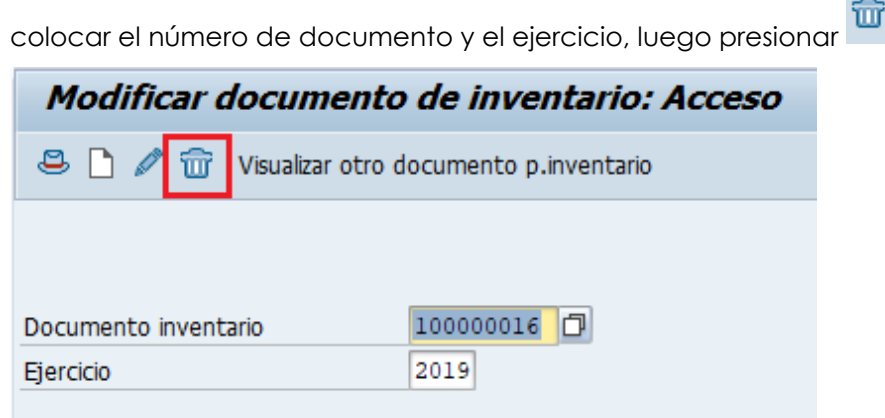

Cuando pregunte si desea borrar el documento colocar Sí. Aparecerá un mensaje como el siguiente en la esquina inferior izquierda: Documento para inventario 100000016 borrado

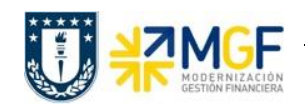

### <span id="page-13-0"></span>**2.1 IMPRIMIR DOCUMENTO PARA INVENTARIO**

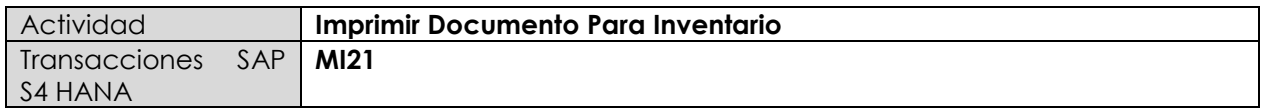

- **Menú SAP: Logística -> Gestión de Materiales -> Inventario -> Documento para Inventario -> Imprimir**
- **Acceso directo a la transacción: MI21**
- a) Cuando ingrese a la transacción MI21 complete los siguientes campos como se indica en la imagen

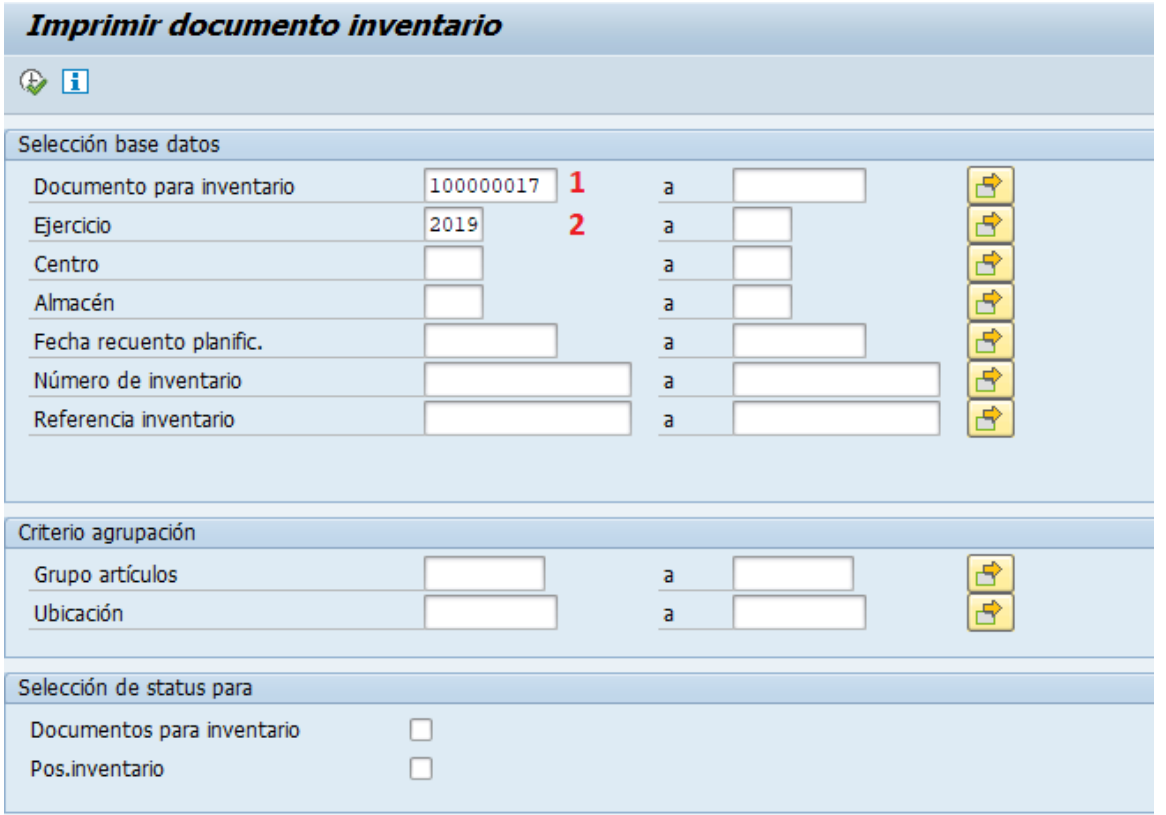

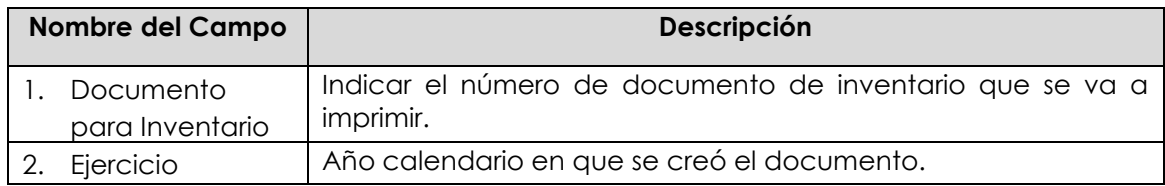

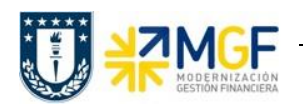

 $\sim$ 

Manual de Usuario

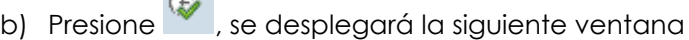

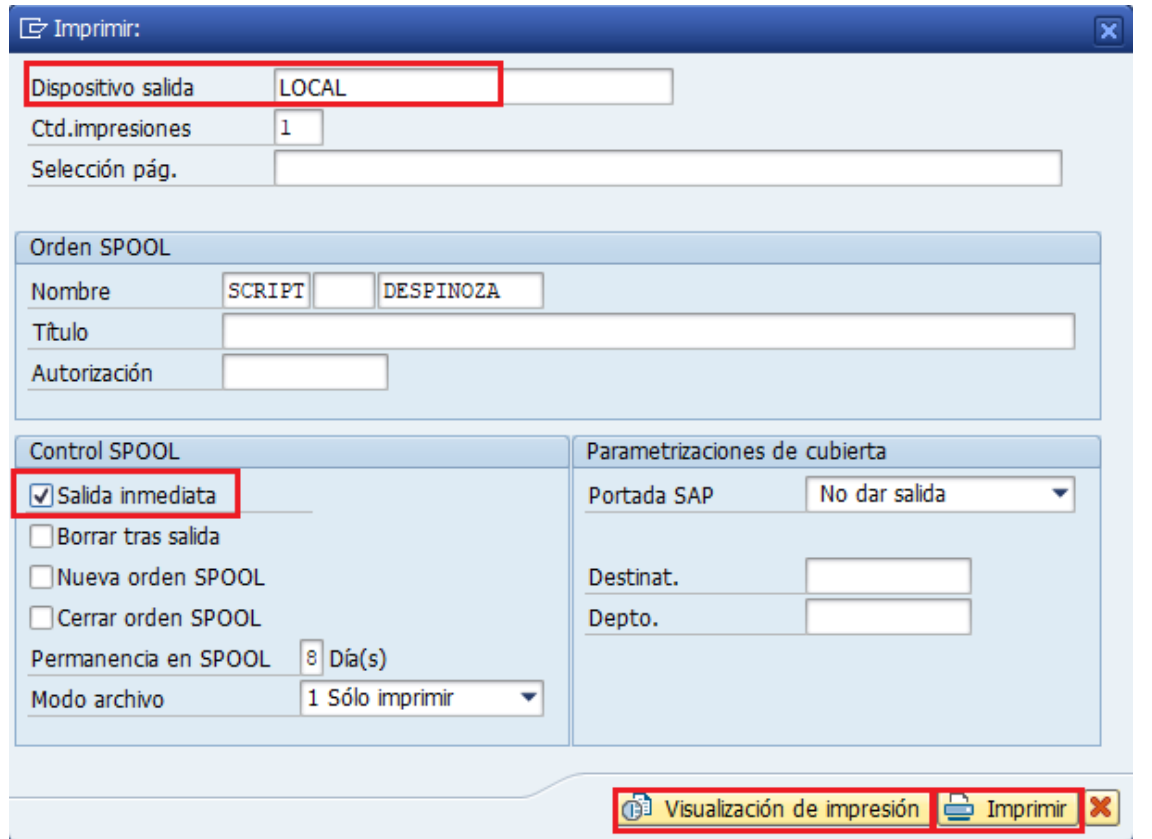

Seleccione una impresora como dispositivo de salida, marque el flag "Salida inmediata" y luego imprimir , también puede visualizar el documento con **(1) Visualización de impresión** 

c) El documento impreso se visualiza como en la siguiente imagen:

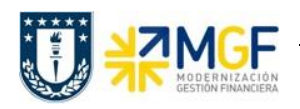

### **Control de Stock e Inventario**

Manual de Usuario

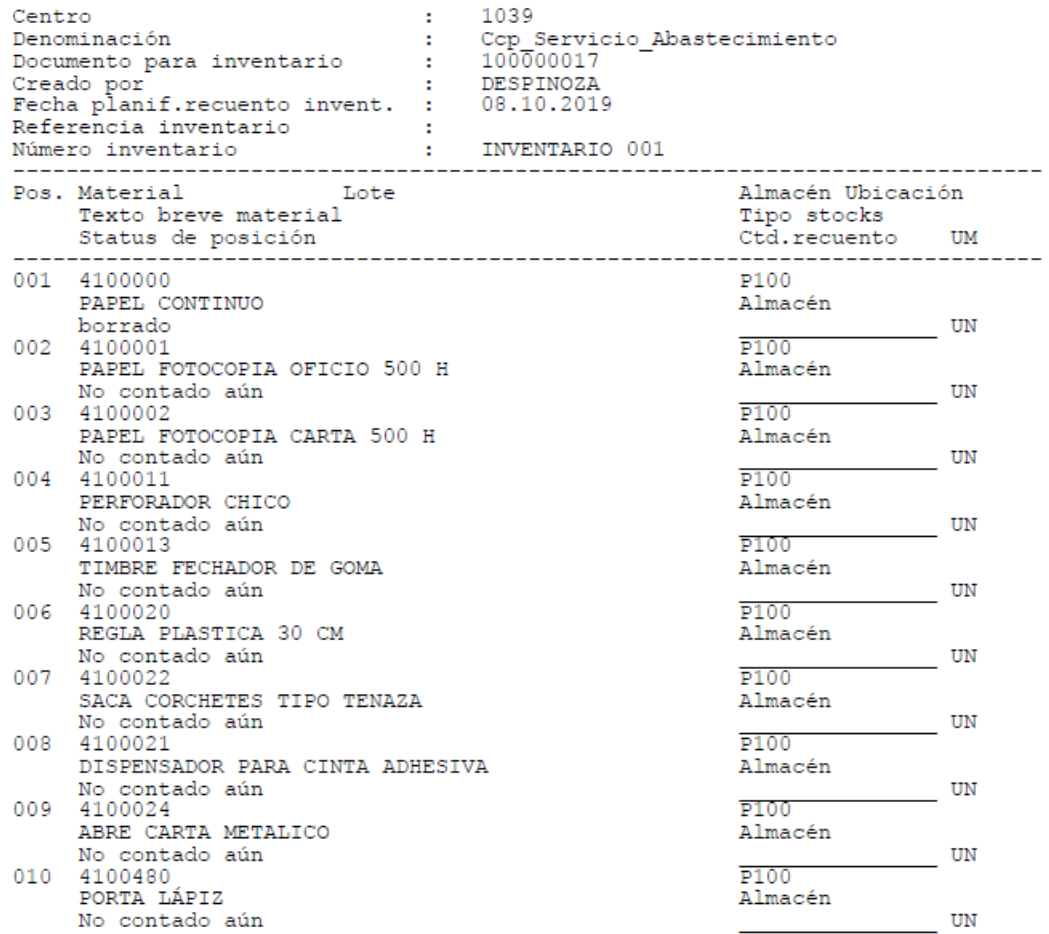

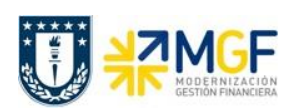

# <span id="page-16-0"></span>**2.2 DOCUMENTO PARA INVENTARIO MASIVO**

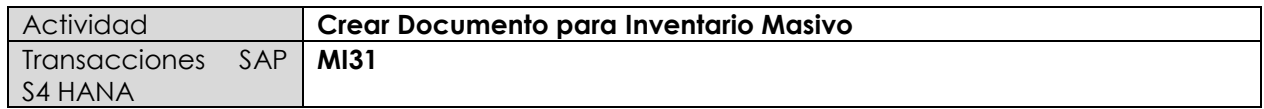

Esta actividad se inicia como sigue:

**Menú SAP: Logística -> Gestión de Materiales -> Inventario -> Juego de Datos -> Crear Documento Inventario -> Sin Stock Especial**

**Acceso directo a la transacción: MI31**

En este punto se revisa la creación del documento para inventario. El documento que se genera a través de esta transacción puede contener todos los materiales habilitados para el centro que cumplan las condiciones (por ejemplo la función de almacenamiento en su dato maestro), sin la necesidad de seleccionar previamente los materiales.

a) Al ingresar desde el menú SAP o directamente desde la transacción aparecerá la siguiente pantalla, marque las opciones que se indican o complete los campos según se necesite.

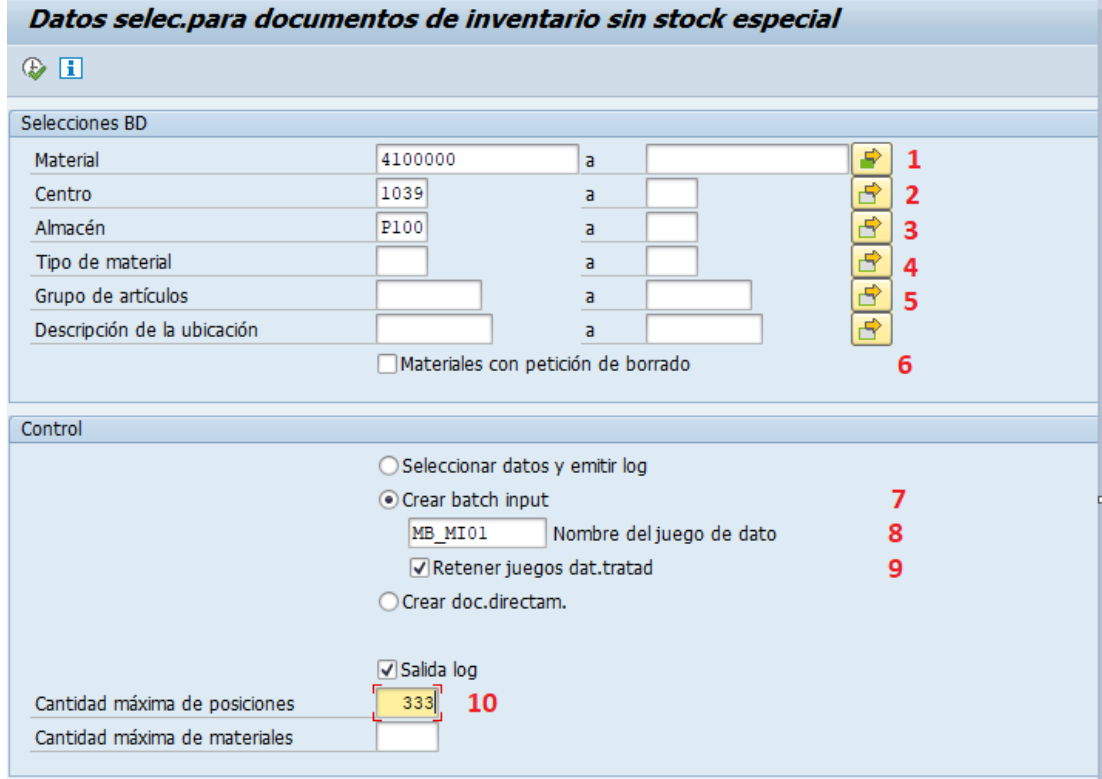

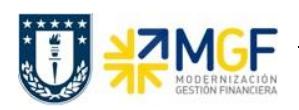

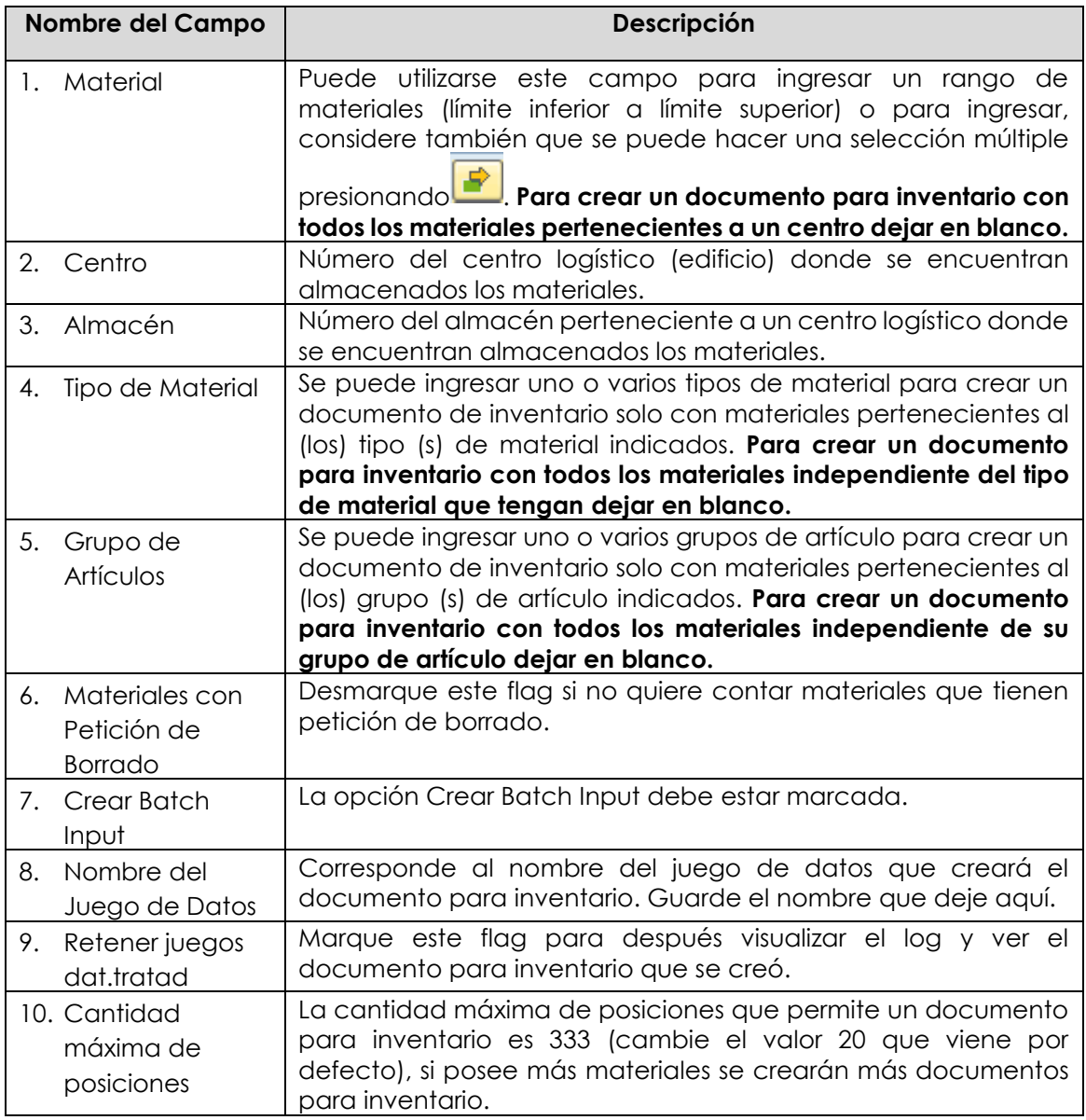

Más abajo marque/desmarque y complete la información según se indica a continuación

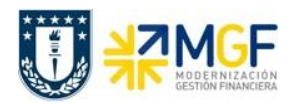

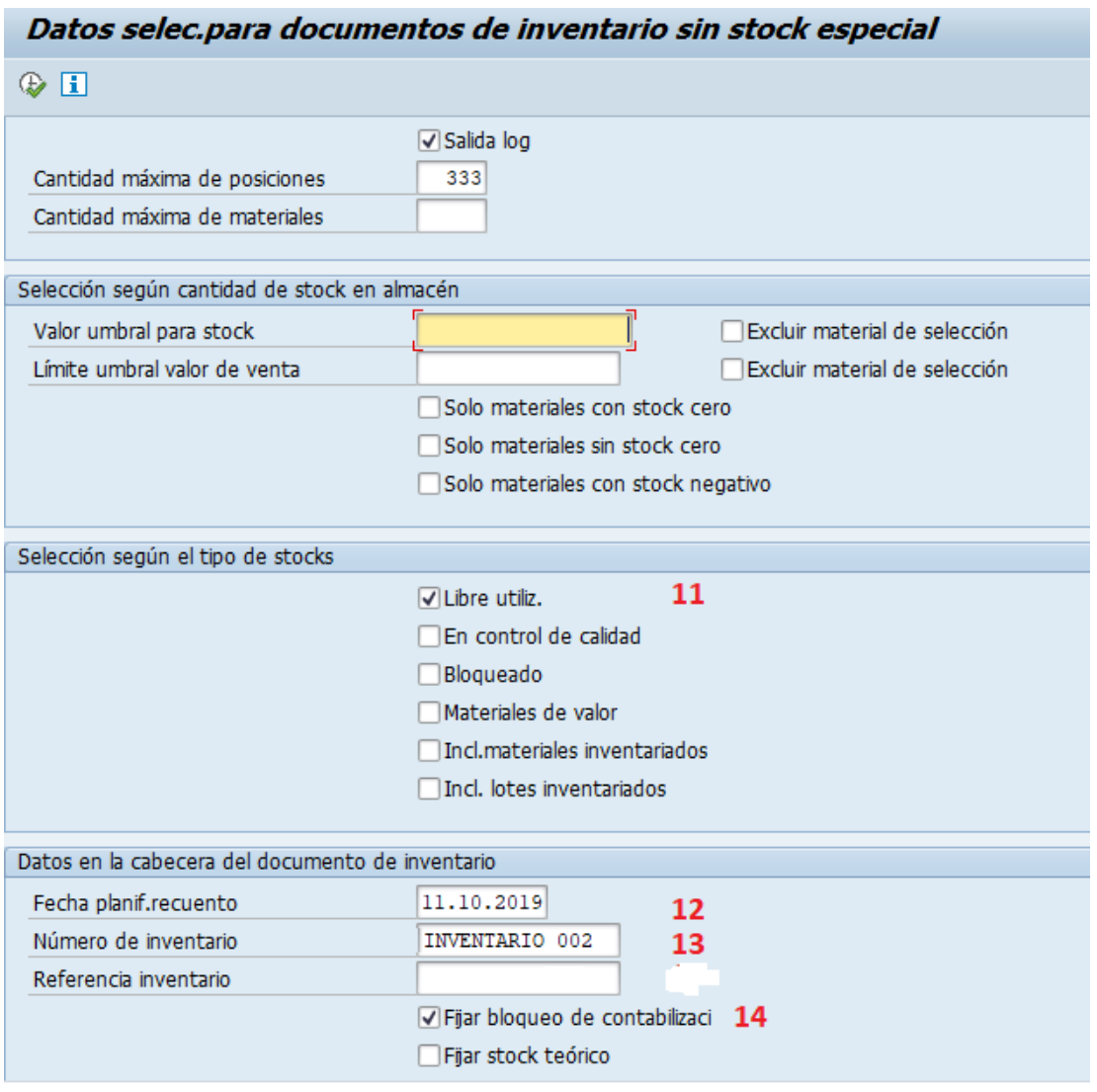

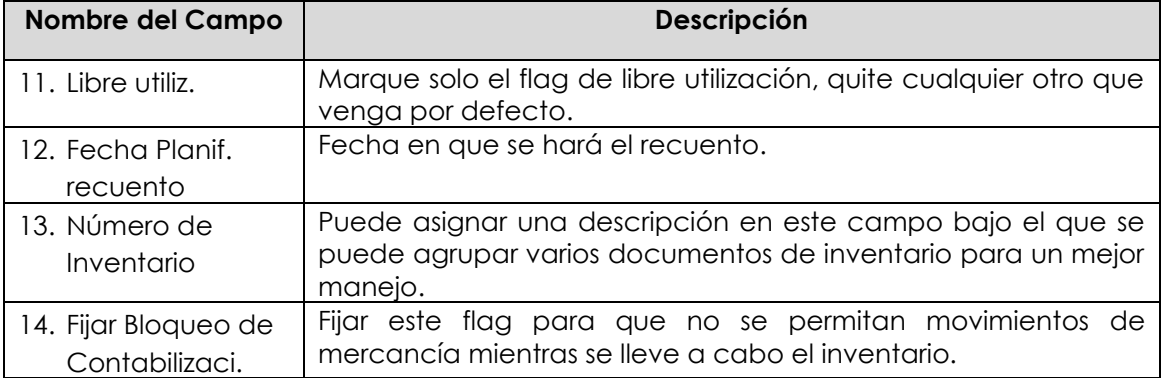

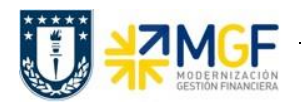

b) Ejecute , la pantalla que se muestra a continuación verá los materiales que se incorporarán al documento para inventario (en verde) y los que no por algún error (en rojo).

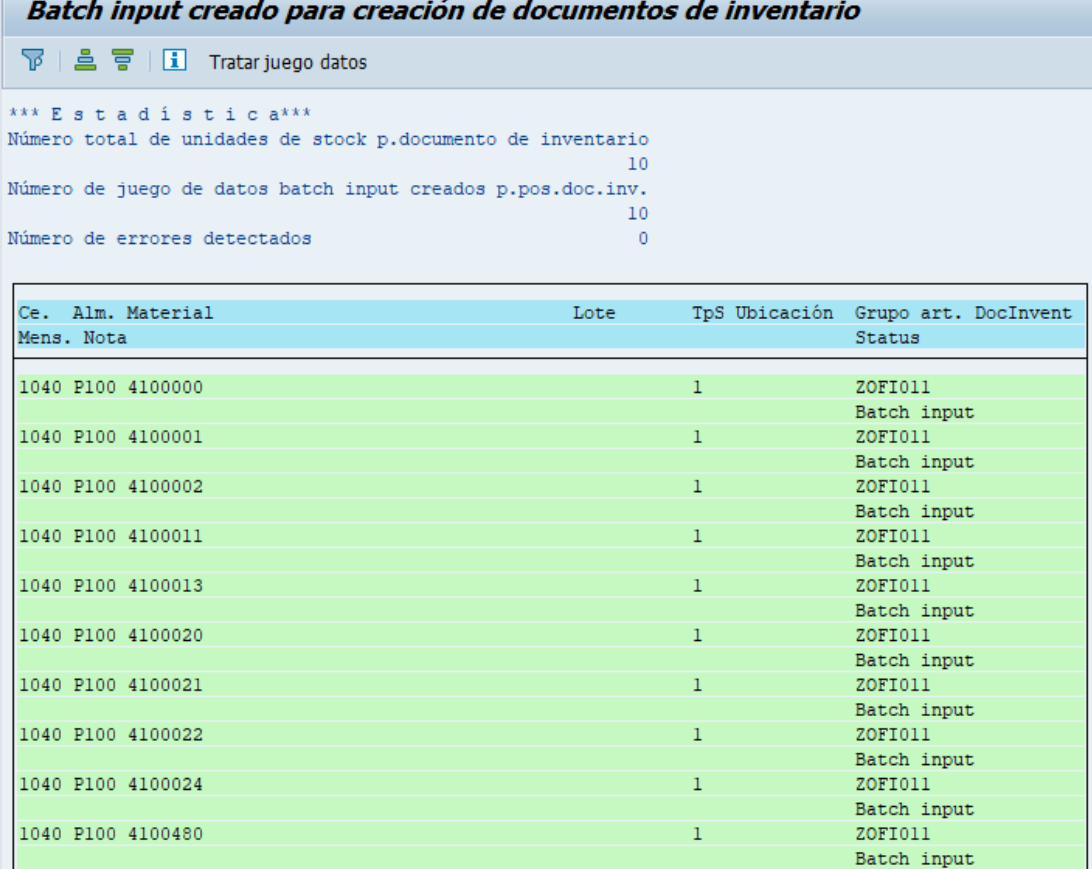

c) Presione **Tratar juego datos**<br>c) Presione **Tratar juego**, cambiará a la siguiente pantalla donde debe marcar el juego **Ejecutar** de datos que género y luego ejecutar

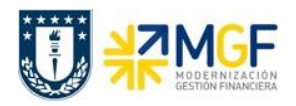

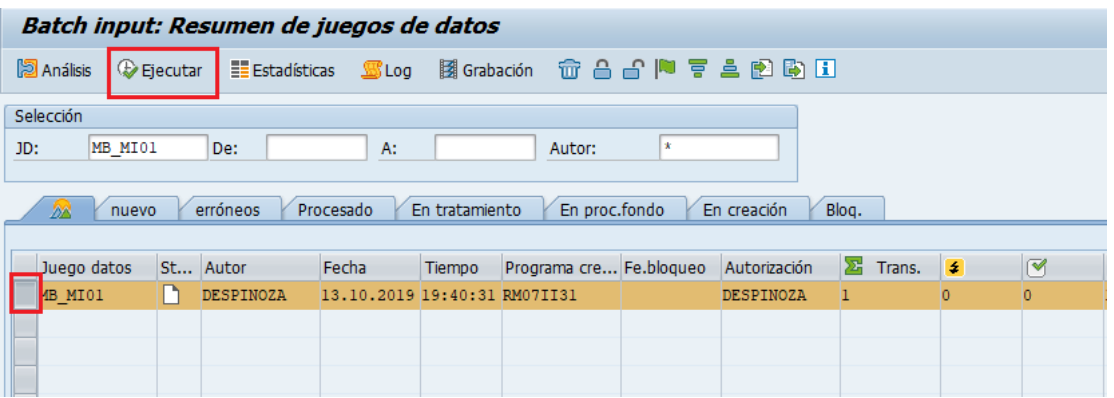

d) Después de ejecutar aparecerá la siguiente ventana, seleccione invisible y Tam.estándar dynpro, luego ejecutar

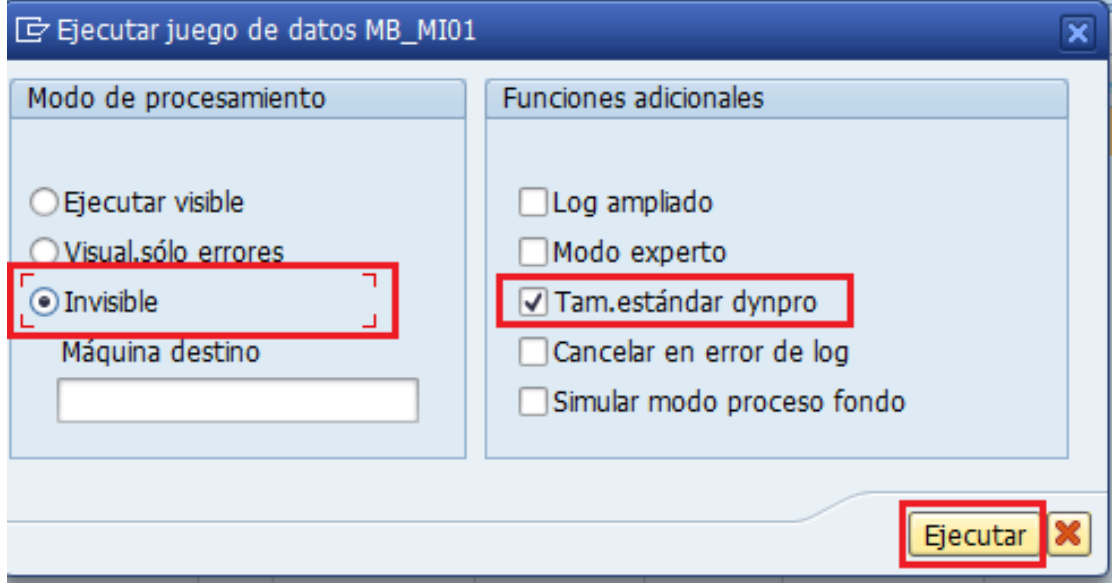

e) Para acceder al log de creación siga la ruta del menú: Sistema -> Servicios -> Batch Input - >Logs

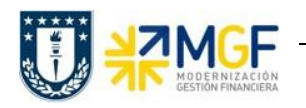

### **Control de Stock e Inventario**

Manual de Usuario

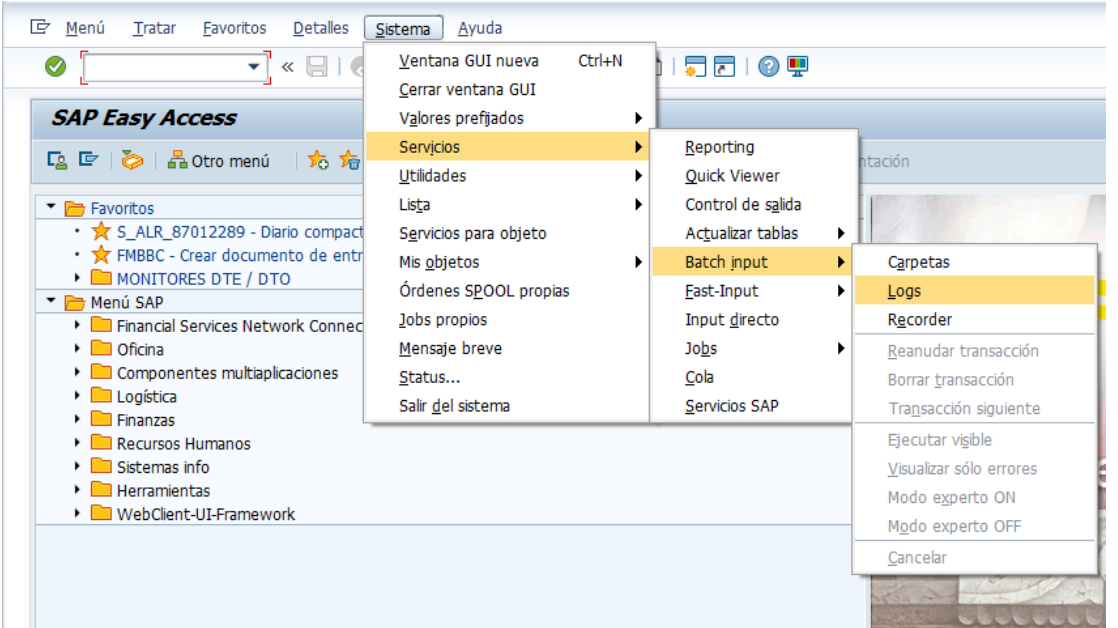

f) Seleccione el nombre del juego de datos que proceso **, en este caso MB\_MI01** y luego Visualizar presione

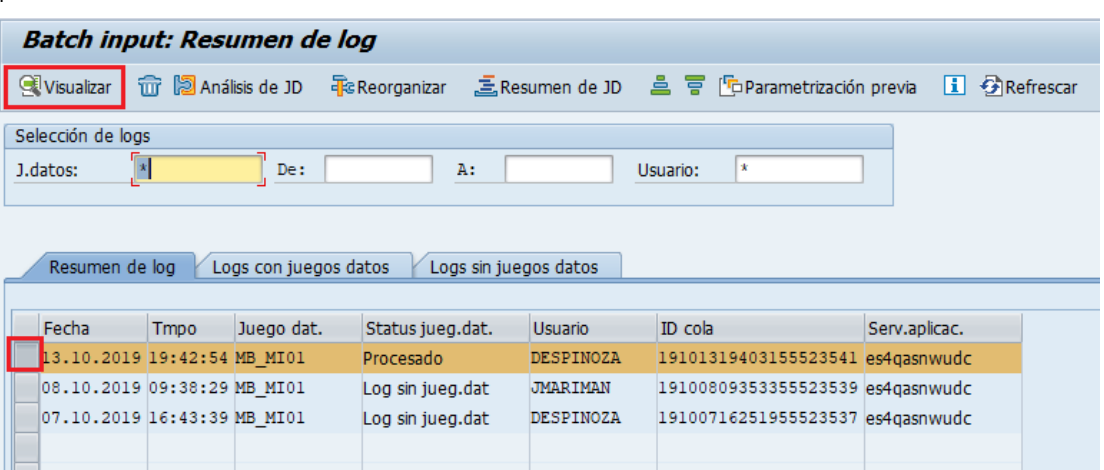

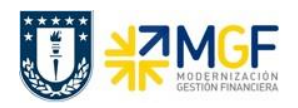

g) Puede visualizar el o los documentos para inventario que el sistema creó. Log BI para nombre juego datos MB\_MI01

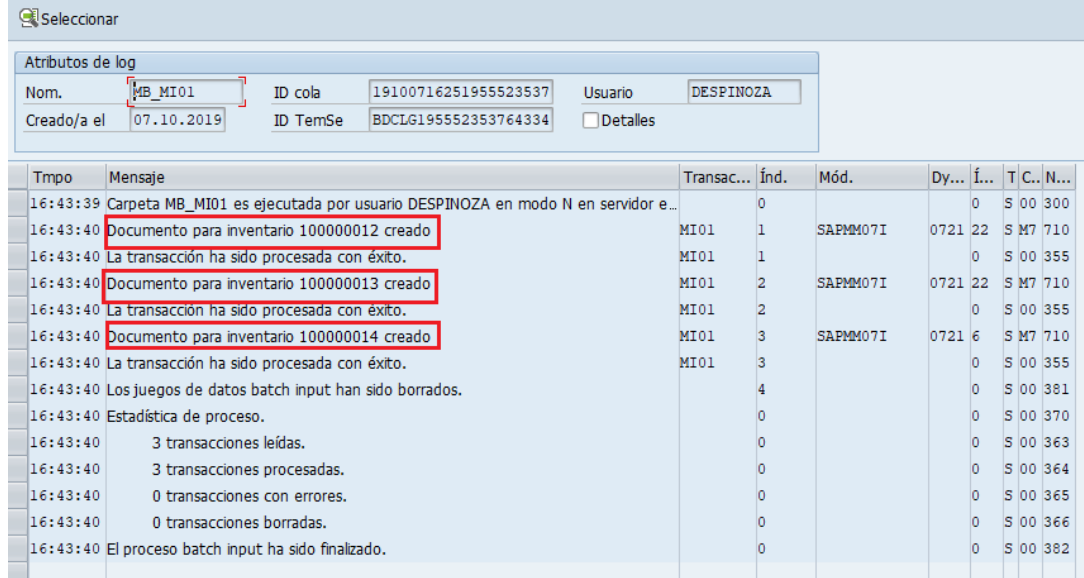

h) Continúe el proceso con la impresión del documento (MI21) y el registro del recuento de inventario (MI04).

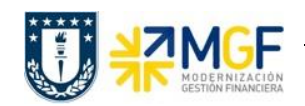

### <span id="page-23-0"></span>**2.3 REGISTRAR RECUENTO DE INVENTARIO**

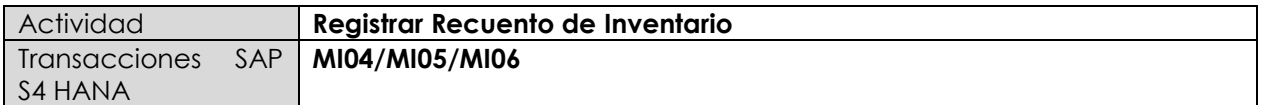

- **Menú SAP: Logística -> Gestión de Materiales -> Inventario -> Recuento de Invent. -> Registrar**
- **Acceso directo a la transacción: MI04**
- **Modificar Recuento de inventario (MI05). Menú SAP: Logística -> Gestión de Materiales -> Inventario -> Recuento de Invent. -> Modificar**
- **Visualizar Recuento de inventario (MI06). Menú SAP: Logística -> Gestión de Materiales -> Inventario -> Recuento de Invent. -> Visualizar**

#### **Fase: b) Recuento del inventario**

En la fase de recuento de inventario se realiza el conteo de inventario físico (proceso extra SAP) y se registran en SAP los resultados en el documento impreso creado en la fase a) Preparación del inventario.

a) Cuando ingrese desde el menú SAP o directamente desde la transacción MI04, aparecerá la siguiente pantalla en donde se deben ingresar los siguientes datos:

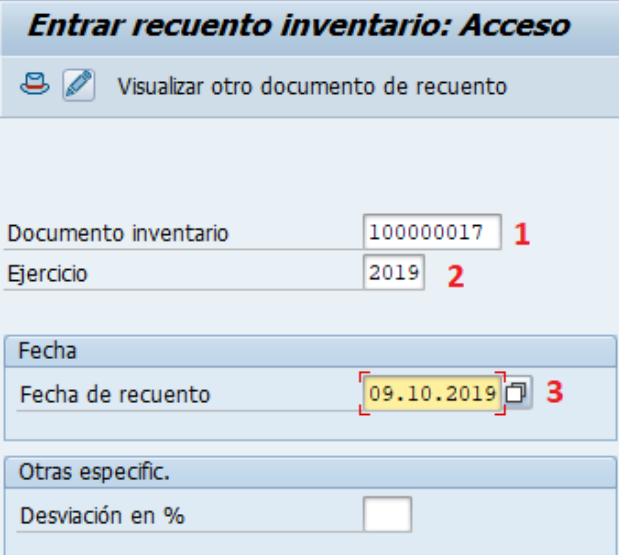

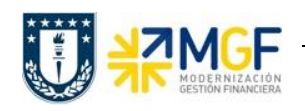

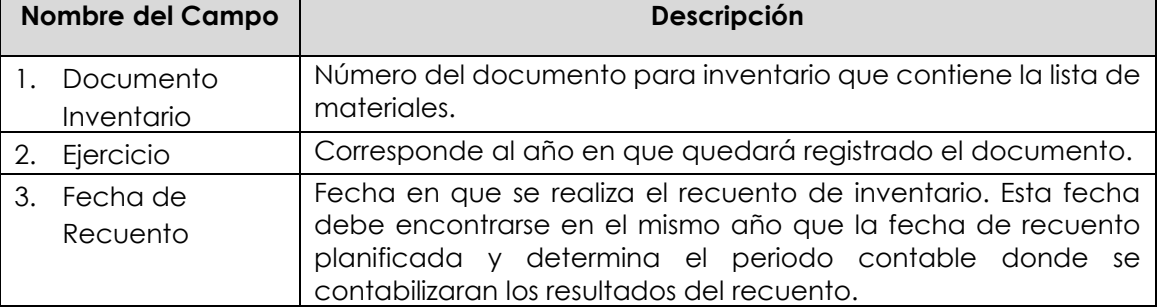

b) Al presionar Enter es posible que salga un mensaje de advertencia como el siguiente:

 $\triangle$  Reconcilie la fecha de recuento con la fecha de inventario planificada 08.10.2019, esto se debe q que la fecha planificada difiere de la fecha de recuento, presione Enter para continuar o si lo desea vaya a la transacción MI02, luego presionando la lleva a los datos de cabecera en donde puede modificar la fecha de recuento planificado.

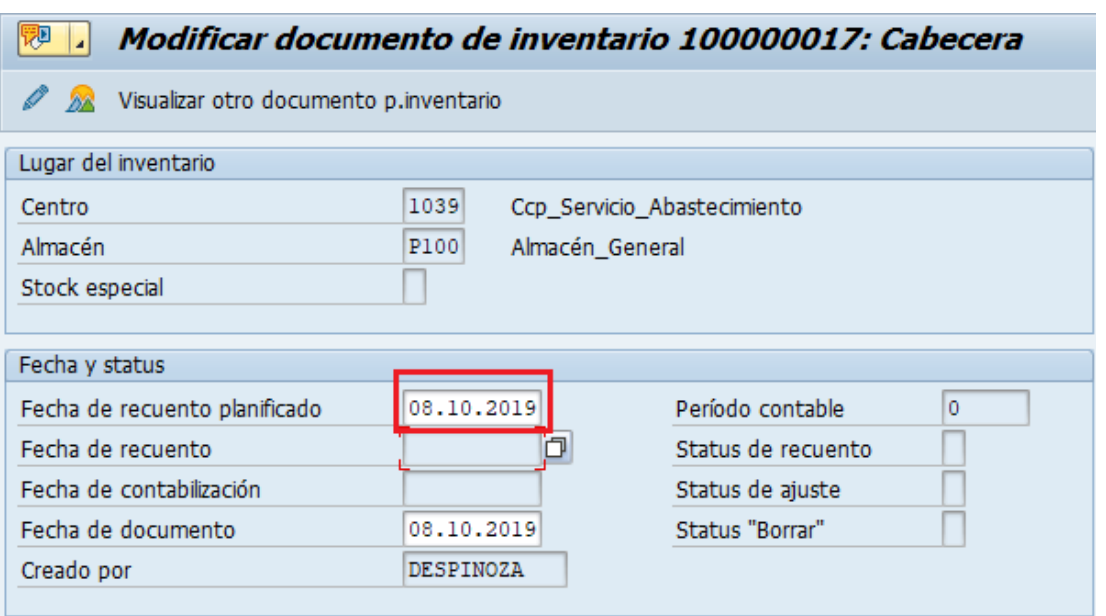

c) Volviendo a la transacción MI04, debe ingresar para cada material la cantidad obtenida en el conteo (columna cantidad). Si el resultado del conteo es "0", debe ingresar dicho valor en la columna "Cantidad" y además la columna "Recuento 0" debe quedar marcado para dicho material, si solo ingresa el valor "0" sin marcar "Recuento 0", el sistema interpreta como no contado. En caso de ser necesario modifique el valor en la columna "UME" por la unidad de medida utilizada en el recuento.

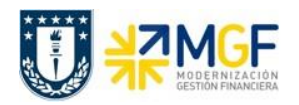

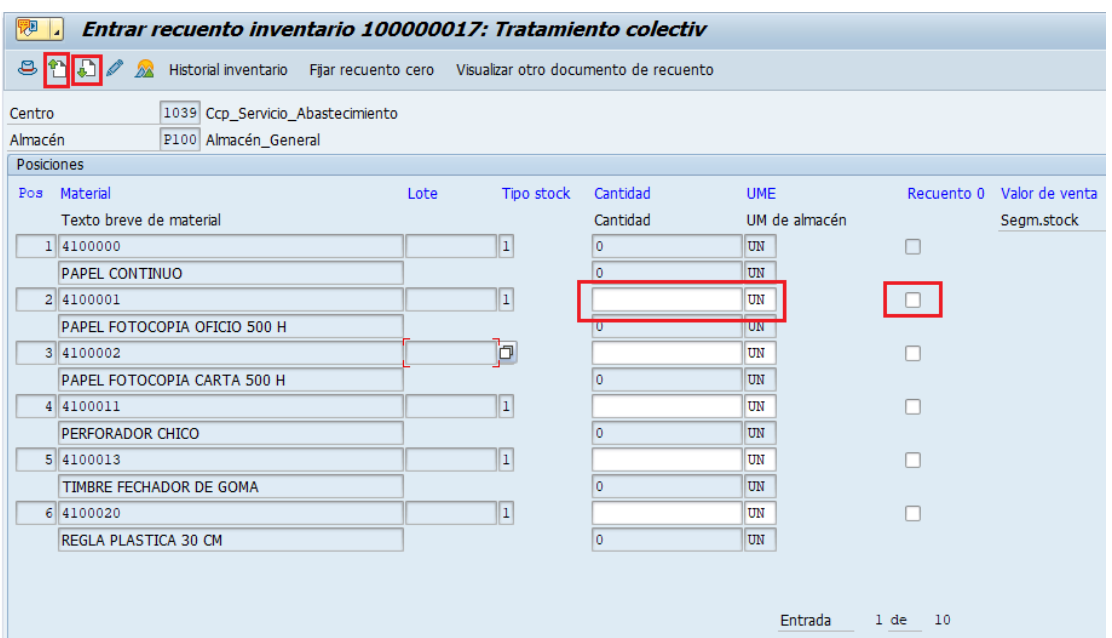

d) Como se observa en la imagen anterior, el material 4100000 de la posición 1 no permite ingresar valor, esto se debe a que cuando se revisó la modificación de documento (MI02) se dejó eliminado este material del documento para inventario.

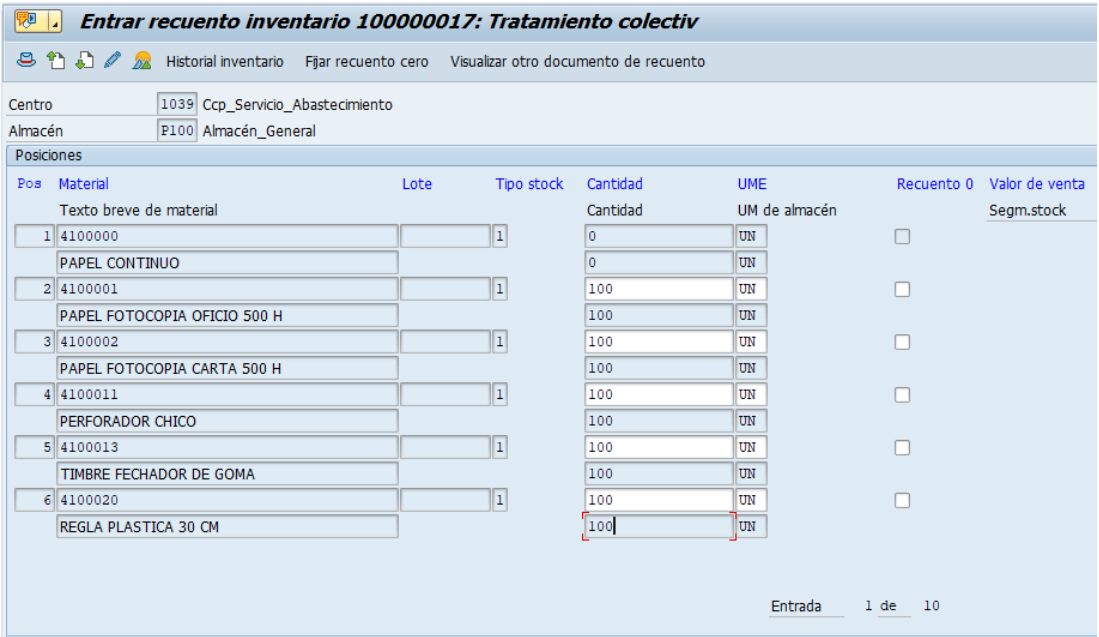

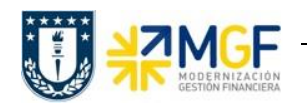

e) Una vez que complete las cantidades de los materiales que aparecen en pantalla, avance

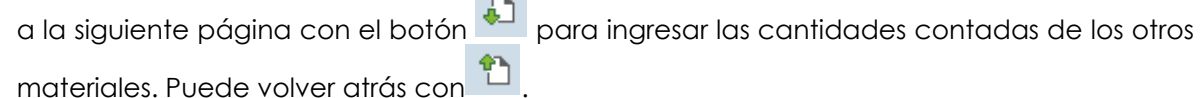

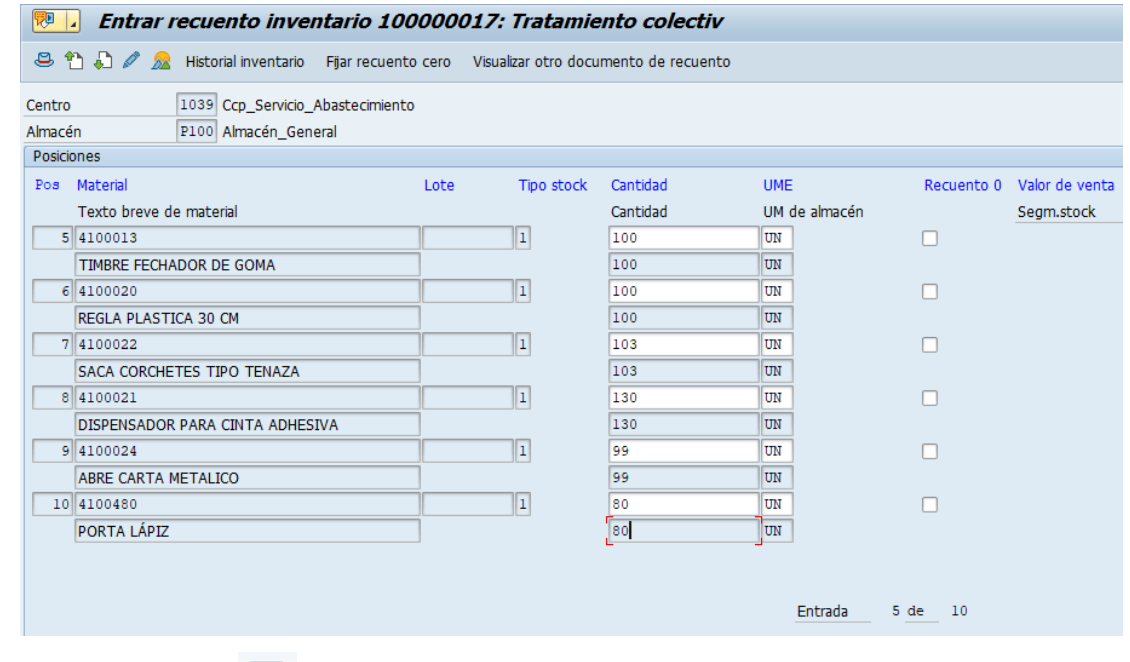

- f) Contabilice con  $\Box$ , aparecerá un mensaje como el siguiente en la esquina inferior izquierda Recuento para documento de inventario 100000017 registrado
- g) En caso de detectarse la necesidad de modificar el recuento ingresado, puede modificar mediante la transacción MI05 **(Menú SAP: Logística -> Gestión de Materiales -> Inventario - > Recuento de Invent. -> Modificar).** Ingrese el número de documento para inventario y el Ejercicio, luego presione Enter.

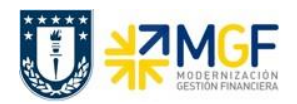

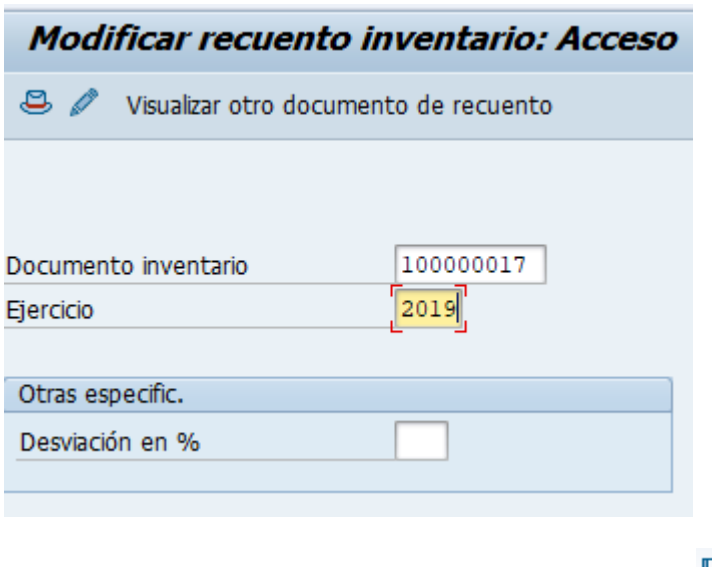

Modifique las cantidades que desea corregir y grabe .

h) Puede visualizar el recuento ingresado mediante la transacción MI06 **(Menú SAP: Logística -> Gestión de Materiales -> Inventario -> Recuento de Invent. -> Visualizar).** Al igual que en la modificación, ingrese el número de Documento para inventario y el ejercicio, luego presione Enter.

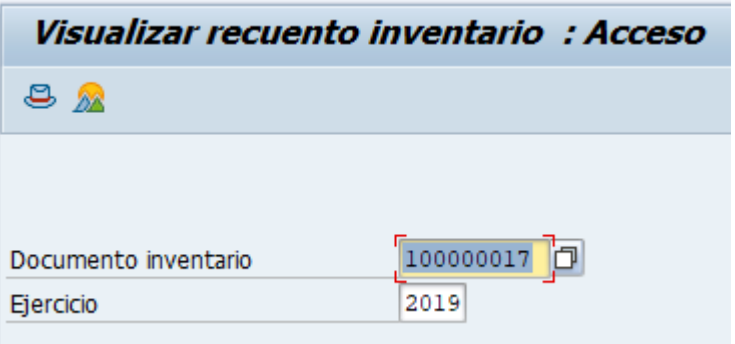

Puede visualizar los datos ingresados y el status del documento en los datos de cabecera,

para esto presione

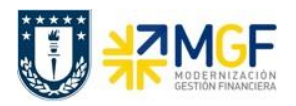

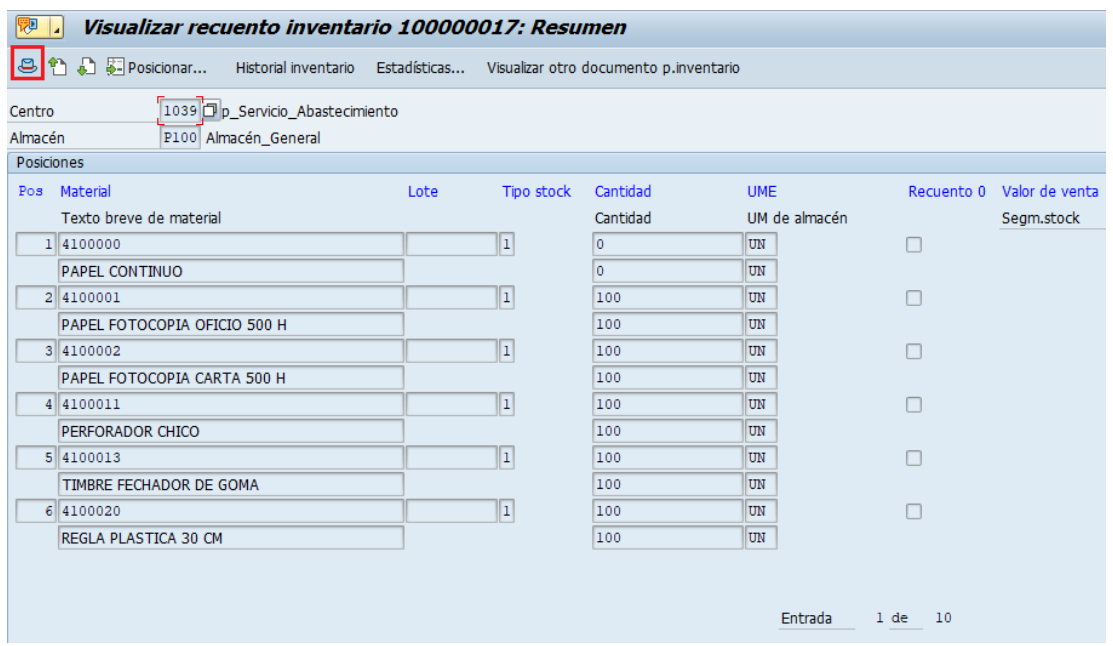

Al visualizar los datos de cabecera se puede observar que el campo "Fecha de recuento" ahora tiene valor, además de los campos "Status de recuento" y "Status Borrar"

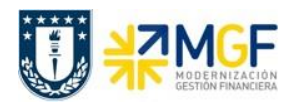

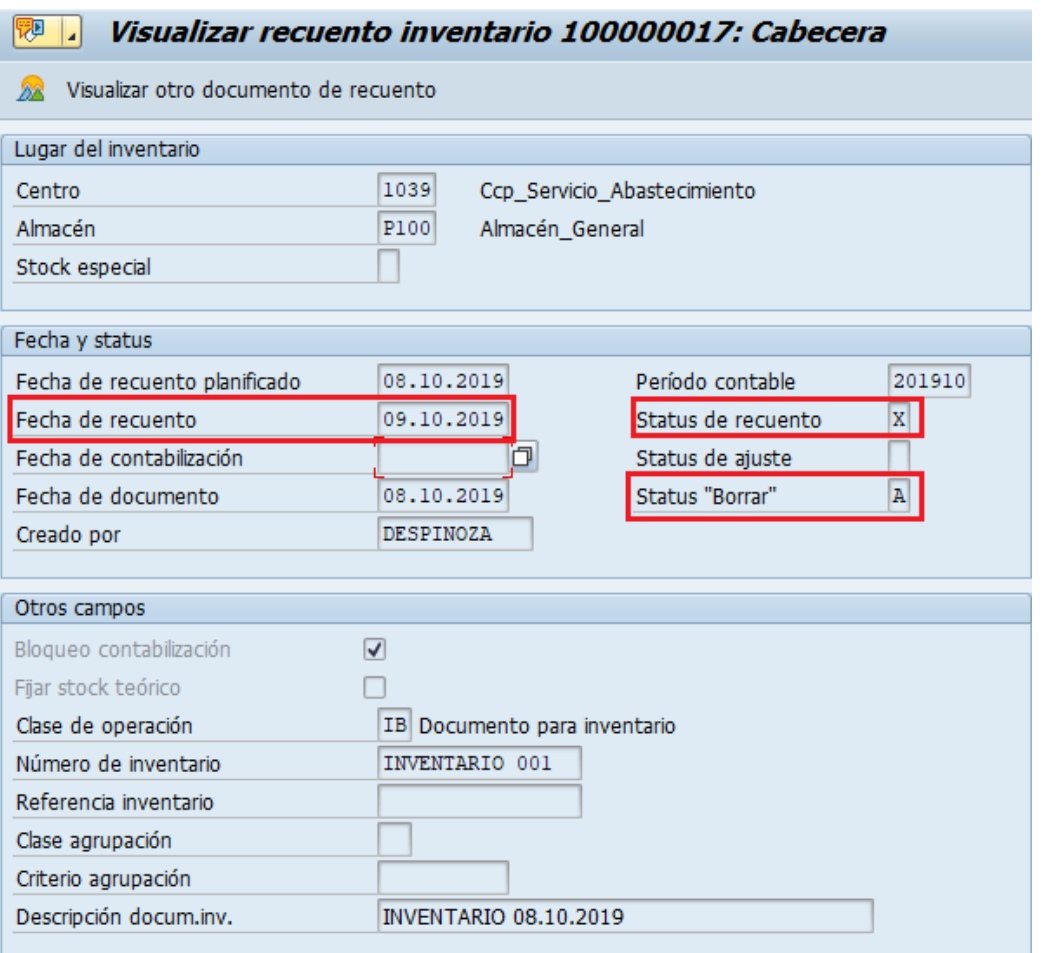

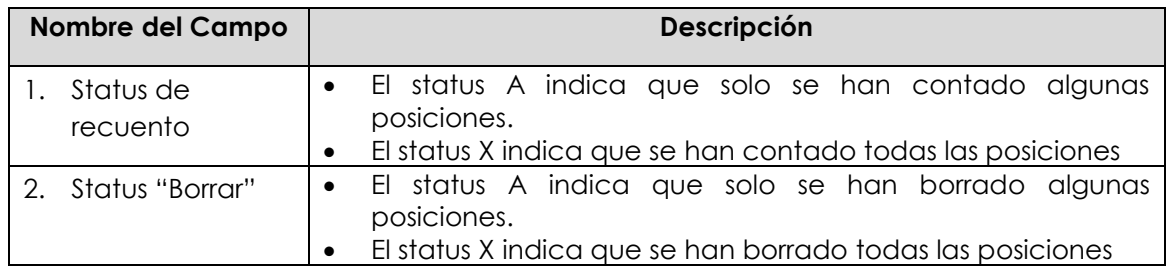

i) Puede visualizar el historial para una posición haciendo click sobre esta y luego presionando Historial inventario o con doble click. Por ejemplo la posición de la imagen que está a continuación se encuentra borrada

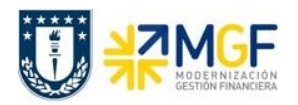

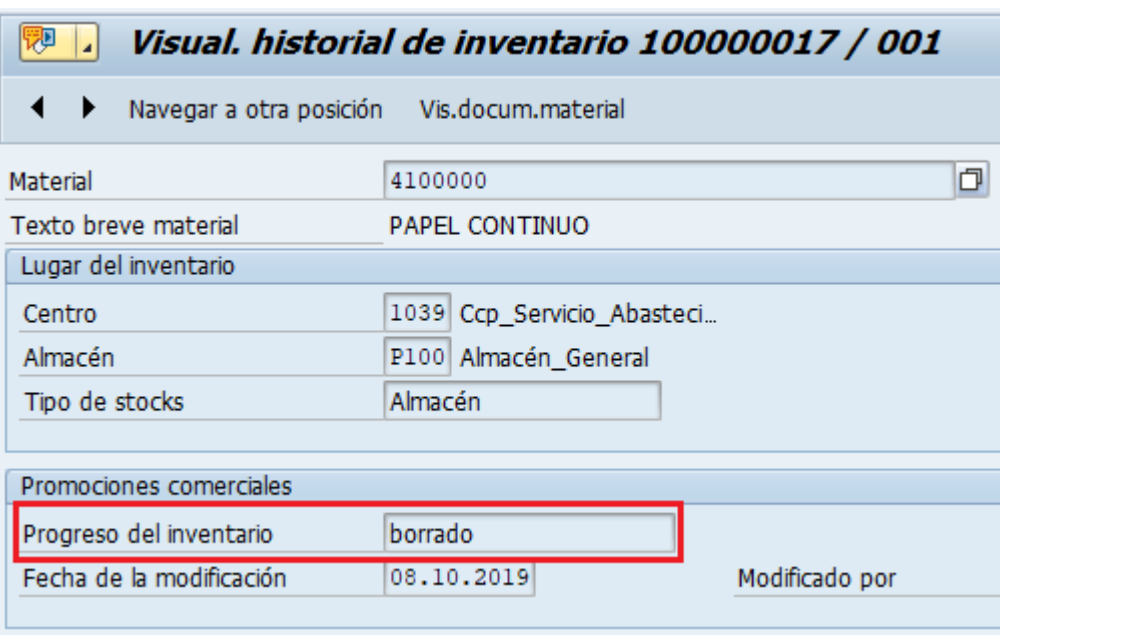

Para avanzar a la siguiente posición presione **Mundian** mientras que para retroceder **1**. Si desea navegar directamente a una posición presione **Navegar a otra posición**, se desplegara la siguiente ventana donde debe ingresar el número de posición que desea visualizar, presione Enter o **.** 

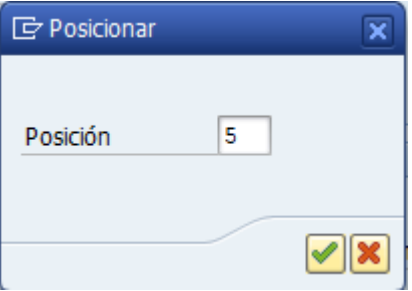

La posición 010 para este ejemplo muestra que el progreso del inventario se encuentra con el valor "Contado". El campo "Cantidad" muestra el valor ingresado en el recuento, mientras que el campo "Cantidad Teórica" corresponde al valor que tiene el sistema para el stock de dicho material.

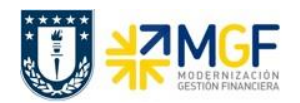

Visual. historial de inventario 100000017 / 010 中 日 Navegar a otra posición Vis.docum.material 4100480 Material Texto breve material PORTA LÁPIZ Lugar del inventario 1039 Ccp\_Servicio\_Abasteci... Centro P100 Almacén General Almacén Almacén Tipo de stocks Promociones comerciales Progreso del inventario contado Fecha recuento inventario 09.10.2019 Contado por Cantidades y valores  $80$  UN Cantidad Cantidad teórica  $100$   $\sqrt{UN}$ Val.vta.externo 20,000- UN Cantidad de diferencia Valor contable

Estadísticas...

j) Visualice las estadísticas del documento presionando el botón

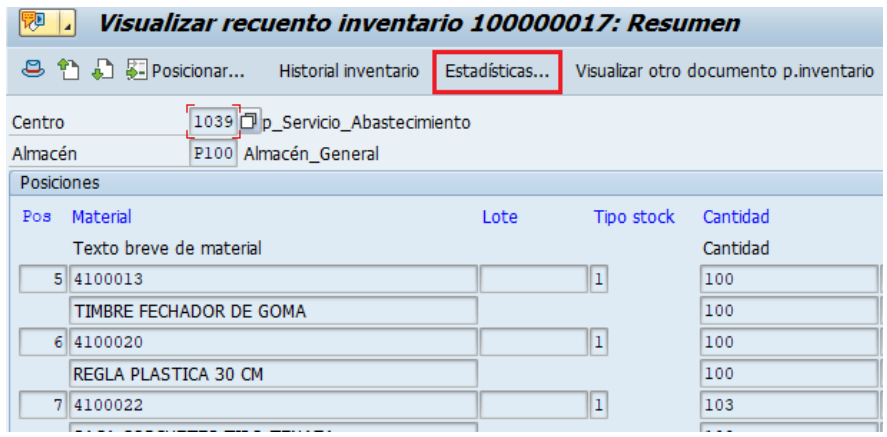

Se desplegará una ventana con el resumen de las diferentes fases del inventario.

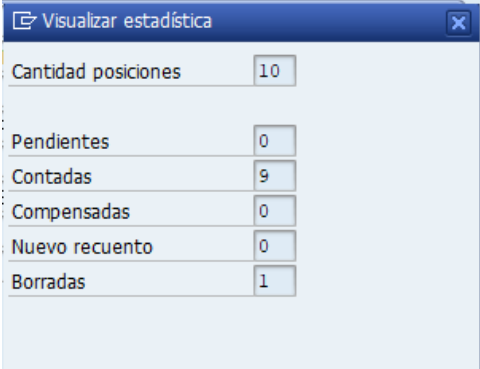

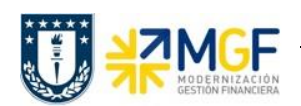

## <span id="page-32-0"></span>**2.4 CONTABILIZAR DIFERENCIAS DE INVENTARIO**

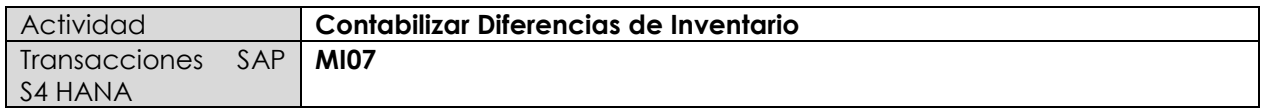

- **Menú SAP: Logística -> Gestión de Materiales -> Inventario -> Contabilizar -> Diferencia**
- **Acceso directo a la transacción: MI07**

#### **Fase: c) Análisis de inventario**

Si el inventario difiere del stock teórico, se deben compensar las diferencias para corregir el stock teórico. Esta fase pone fin al inventario, por lo que cualquier diferencia que no sea aceptable debe derivar en un análisis que permita identificar a que se deben las desviaciones entre el stock teórico con respecto al valor obtenido en el inventario.

a) Al ingresar desde el menú SAP o directamente a la transacción aparecerá la pantalla inicial de entrada de datos, complete los siguientes campos y luego presione Enter.

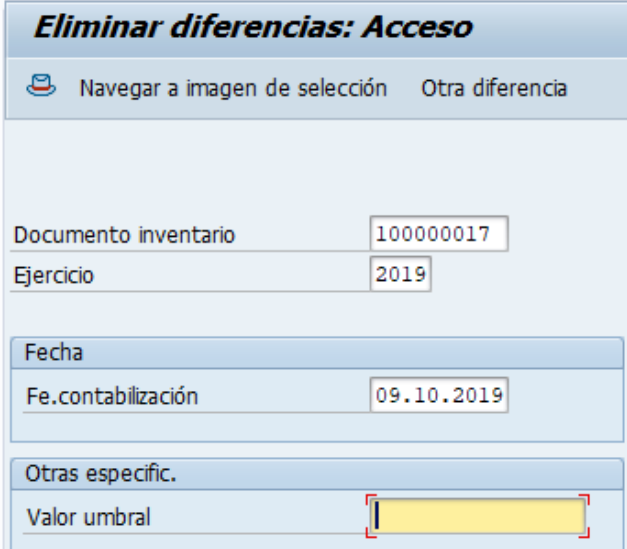

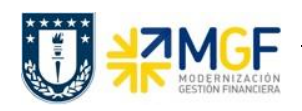

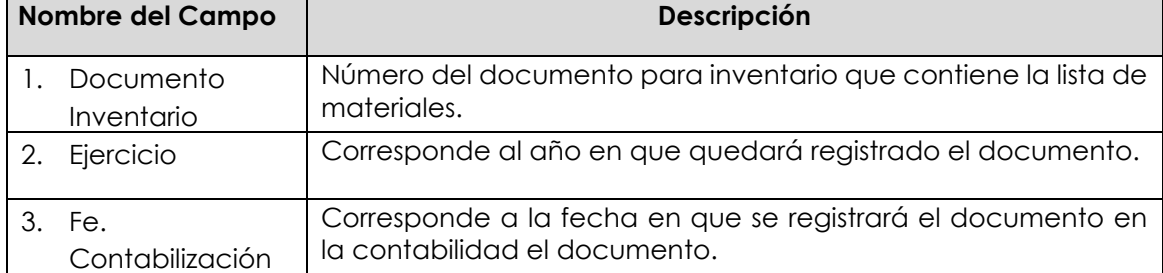

b) Se desplegará un resumen con las posiciones y la diferencia encontrada entre el stock teórico y el valor obtenido de inventario. Esta diferencia puede ser positiva o negativa, el cálculo corresponde a la cantidad contada - stock teórico.

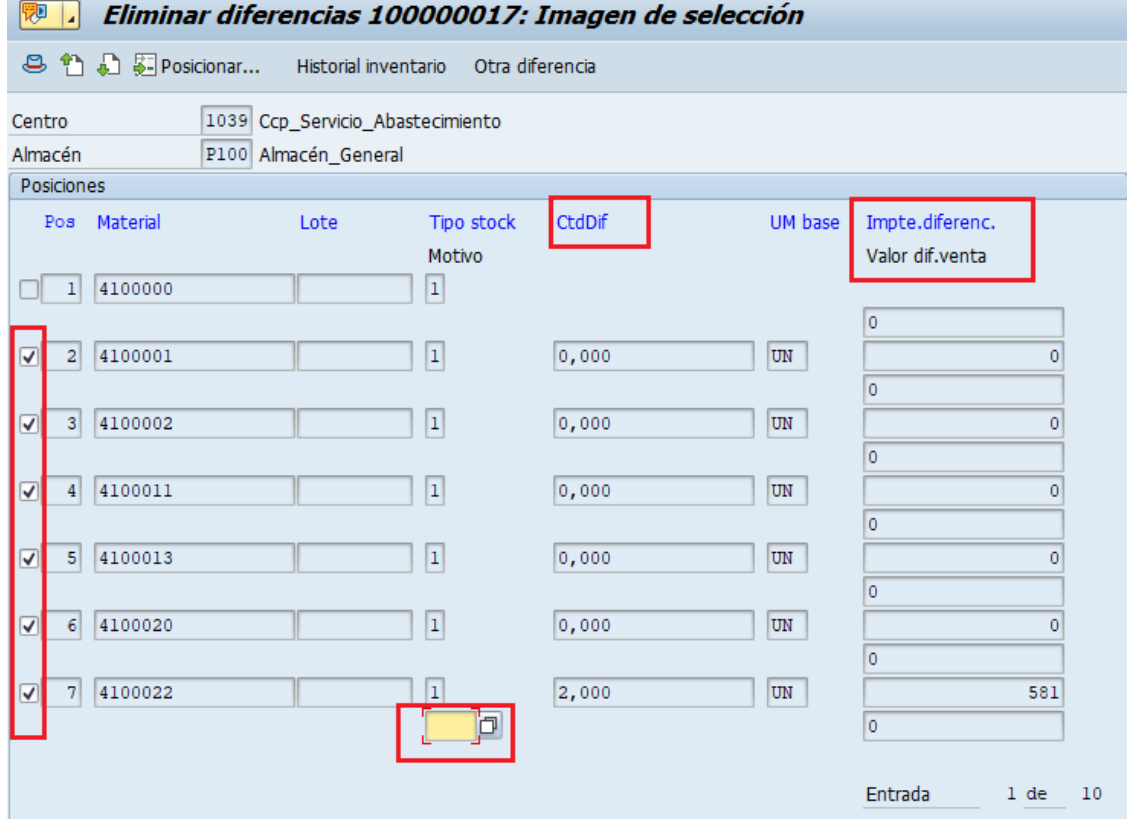

c) Puede marcar o desmarcar las posiciones con el botón  $\blacksquare$ , cada posición que quede marcada es donde se contabilizará la diferencia (incluso si es cero). La columna "CtdDif" mostrará la diferencia entre la cantidad contada – stock teórico, mientras que la columna "Impte.diferenc." mostrará el valor correspondiente a dicha diferencia de cantidad.

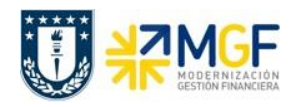

Cada posición a la que se acepte la diferencia debe tener un motivo de diferencia de inventario, seleccione uno según los siguientes criterios:

- Clase de movimiento 701: Si la diferencia en la columna "CtdDif" es positiva, es decir sobra material (stock contado es mayor que stock en sistema).
- Clase de movimiento 702: Si la diferencia en la columna "CtdDif" es negativa, es decir, falta material (stock contado es menor que stock en sistema).

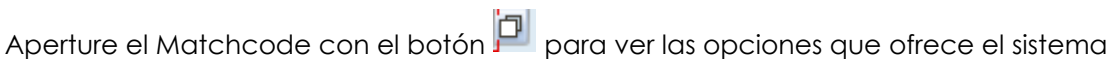

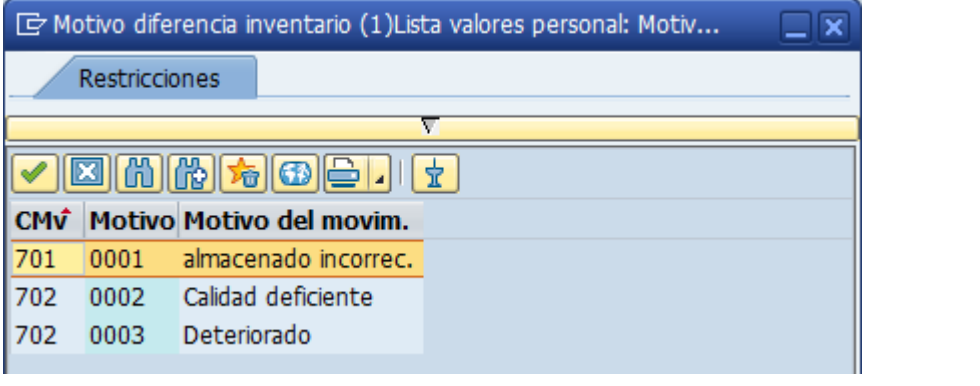

d) Avance a la siguiente página con  $\Box$  o vuelva atrás con  $\Box$  para revisar el resto de los materiales. Puede dirigirse directamente a una posición con **\$1** Posicionar... , cuando se abra la siguiente ventana coloque la posición y presione Enter.

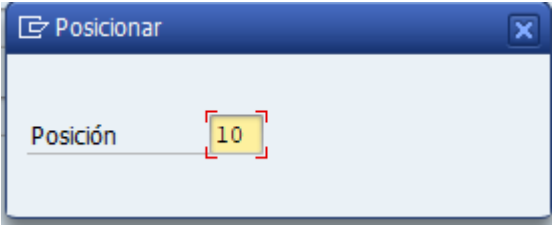

e) Una vez revisada cada posición (recordar desmarcar cada posición a la cual no se le acepta

la diferencia), grabe . Aparecerá un mensaje como el siguiente Diferencias de doc.inventario 100000017 contabilizadas con doc.material 4900000201 . Puede

visualizar el documento para inventario y revisar su status en los datos de cabecera, como en este ejemplo hay materiales a los que no se les contabilizó la diferencia, el campo "Status de ajuste" tiene un valor "A" que significa que solo se han contabilizado algunas posiciones (Usar F1 sobre el campo para ver la descripción a modo de ayuda)

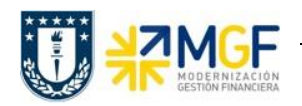

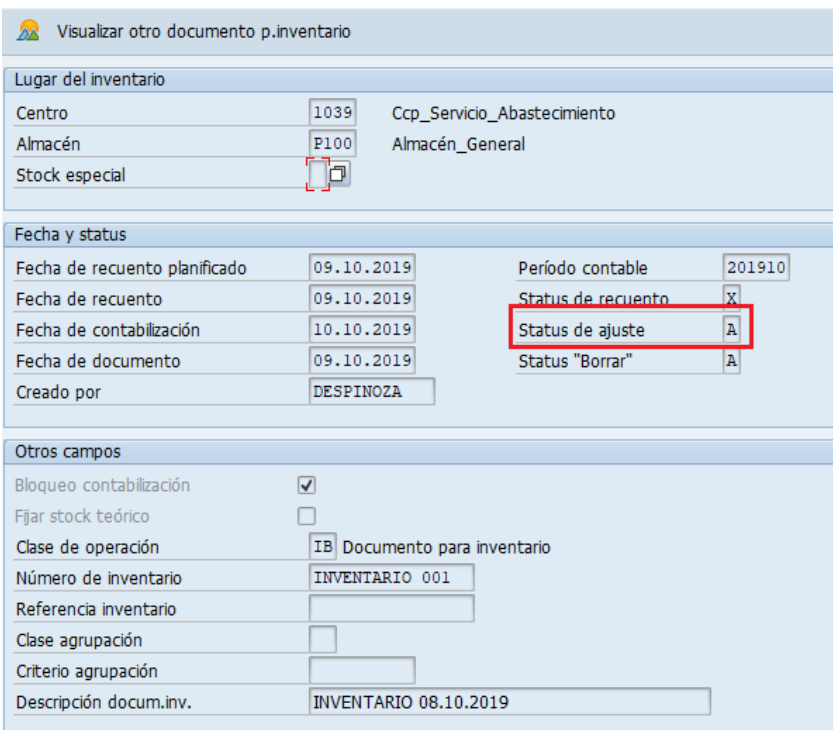

El status por posición lo puede observar al hacer doble click en la posición de un material, por ejemplo la posición 10 del documento se encuentra contada y ajustada con el documento de material 4900000221.

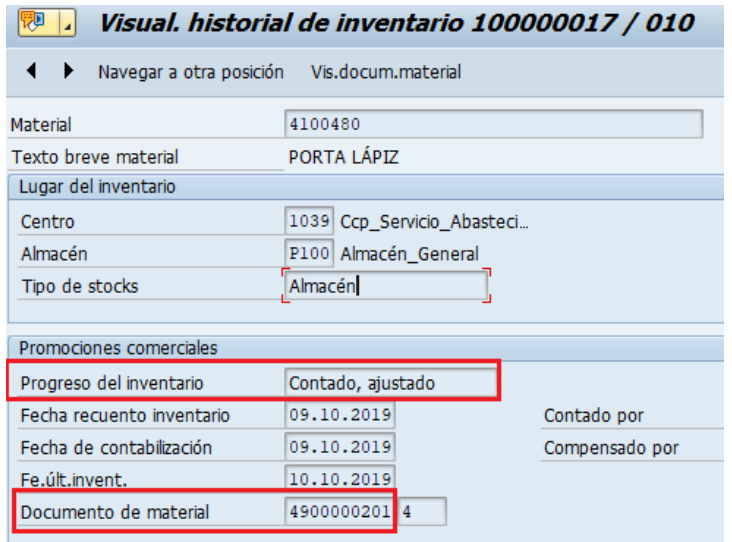

f) Para las posiciones a las que no se le contabiliza la diferencia, se puede crear un nuevo documento para inventario si es necesario realizar un nuevo recuento, esto se verá a continuación.
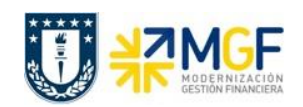

# **2.5 REGISTRAR NUEVO RECUENTO**

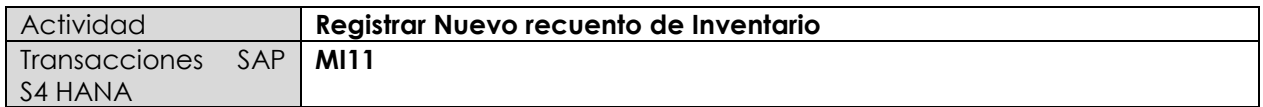

- **Menú SAP: Logística -> Gestión de Materiales -> Inventario -> Documento para Inventario -> Nuevo Recuento**
- **Acceso directo a la transacción: MI11**

Este paso es a continuación de la contabilización de las diferencias encontrada entre el stock teórico comparado al del resultante en el inventario. Si producto de un análisis se determina que es necesario volver a realizar un inventario sobre los materiales a los cuales no se les acepto la diferencia, se debe generar un nuevo documento para inventario.

a) Al ingresar desde el menú SAP o directamente a la transacción aparecerá la pantalla inicial de entrada de datos, complete los siguientes campos y luego presione Enter.

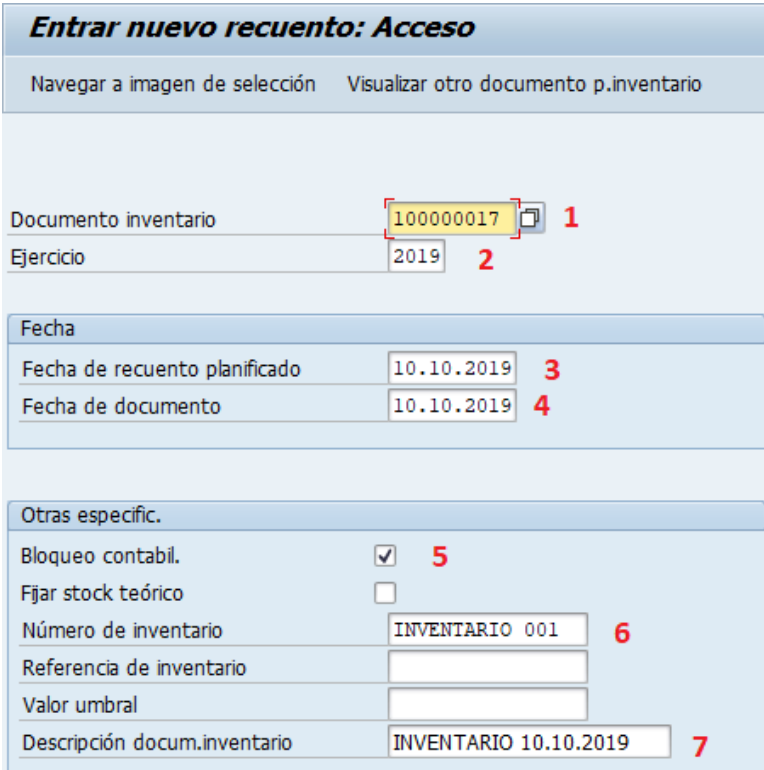

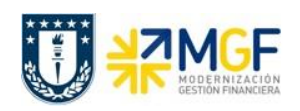

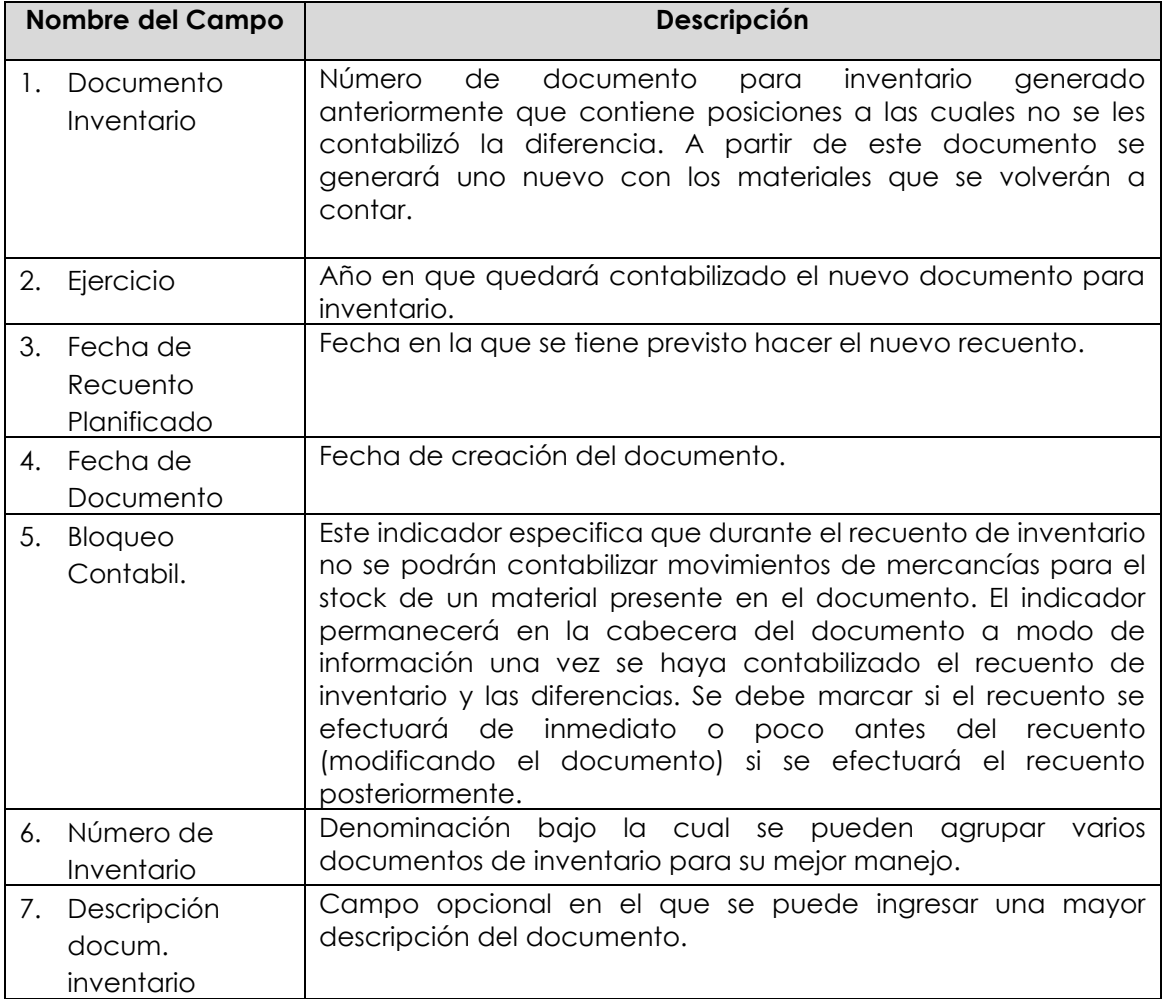

b) Aparecerá la siguiente pantalla con todos los materiales del documento original, observe que  $\ket{\text{as} }$ posiciones con diferencia vienen marcadas  $\ket{\text{as}}$ , esto significa que se estarían considerando para la creación del nuevo documento para inventario. Puede revisar solo los materiales a los

que se le aplicará un nuevo recuento presionando

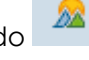

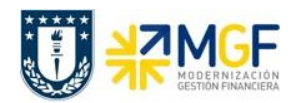

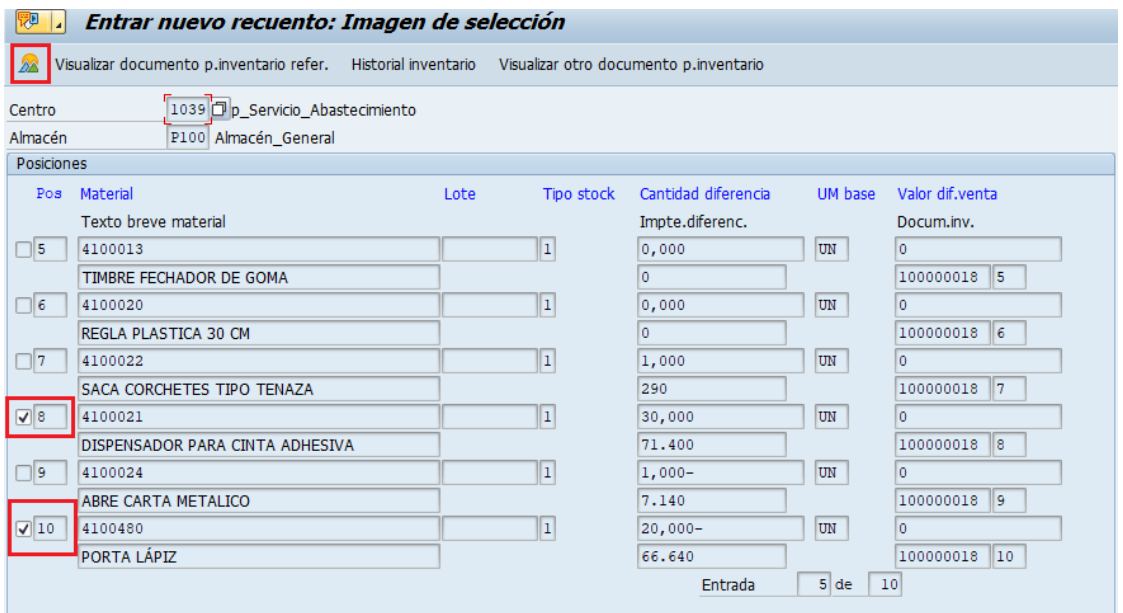

c) Si presiona mostrará un resumen de las posiciones a las que se le podría aplicar el nuevo recuento.

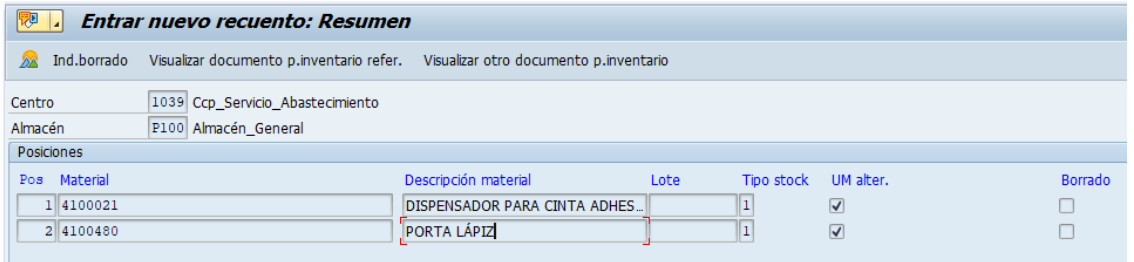

Si desea quitar alguna de las posiciones para un tratamiento posterior, presione la posición y

luego Ind.borrado , con esto se actualizará la pantalla quitando el material.

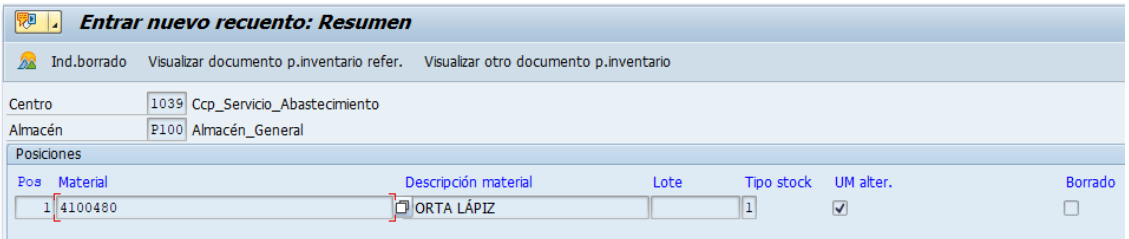

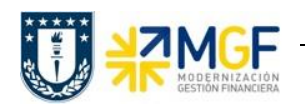

- d) Finalmente grabe  $\Box$ . En la esquina inferior izquierda aparecerá un mensaje como el siguiente Documento para inventario 100000019 creado<sub>, este</sub> documento sigue el mismo flujo mencionado anteriormente, es decir, se puede imprimir por la transacción MI21, luego registrar el recuento por la MI04 y se contabilizan las diferencias por la MI07.
	- MI21: imprimir o visualizar documento para inventario

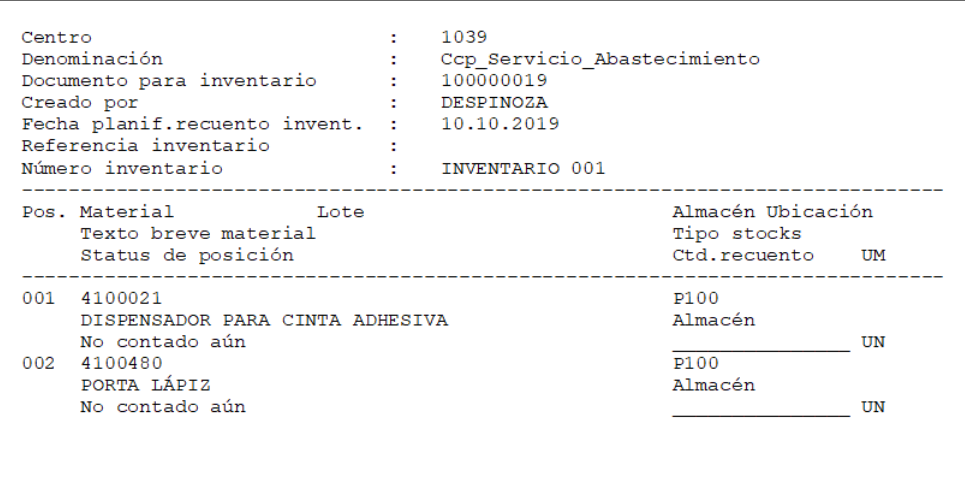

MI04: ingresar nuevo recuento

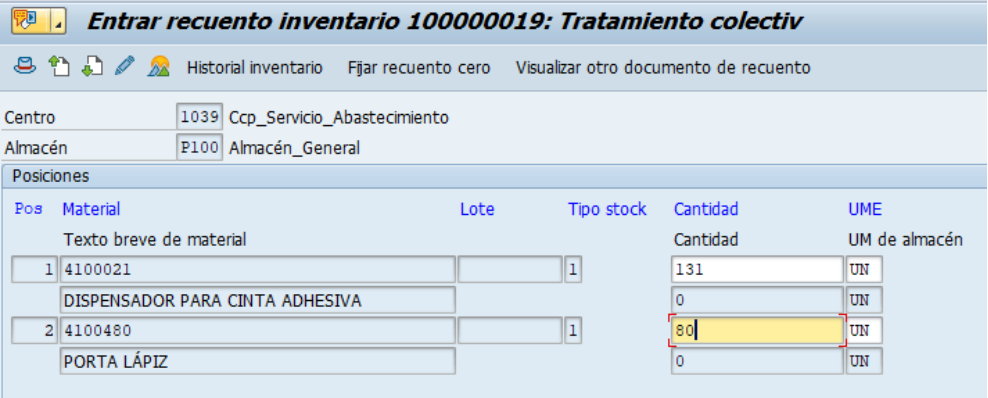

• MI07: contabilizar diferencias

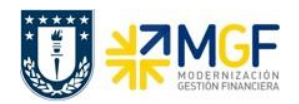

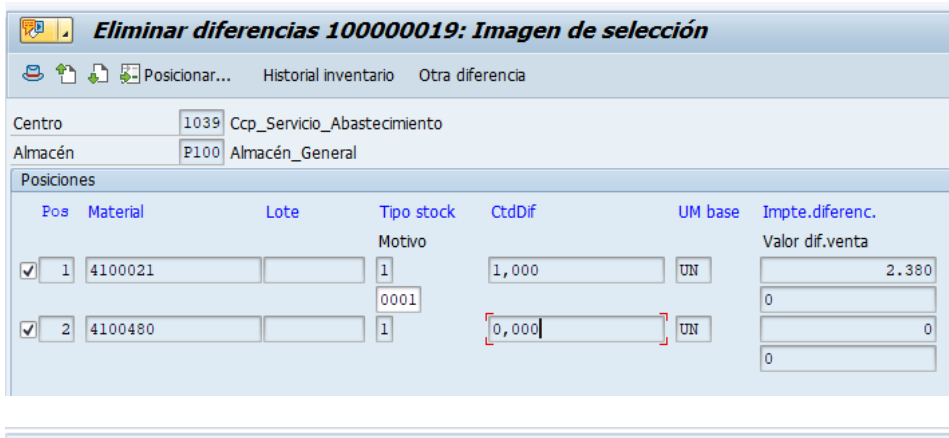

○ Diferencias de doc.inventario 100000019 contabilizadas con doc.material 4900000203

Cuando se contabiliza este nuevo documento para inventario, al visualizar el historial de los materiales a los que no se les contabilizó diferencia en el documento para inventario anterior (el que contiene todos los materiales) queda con un status de "Contado, cont. Nuev." lo cual indicará que se generó un nuevo documento (en la sección cantidades y valores se observará el teórico y el contado.

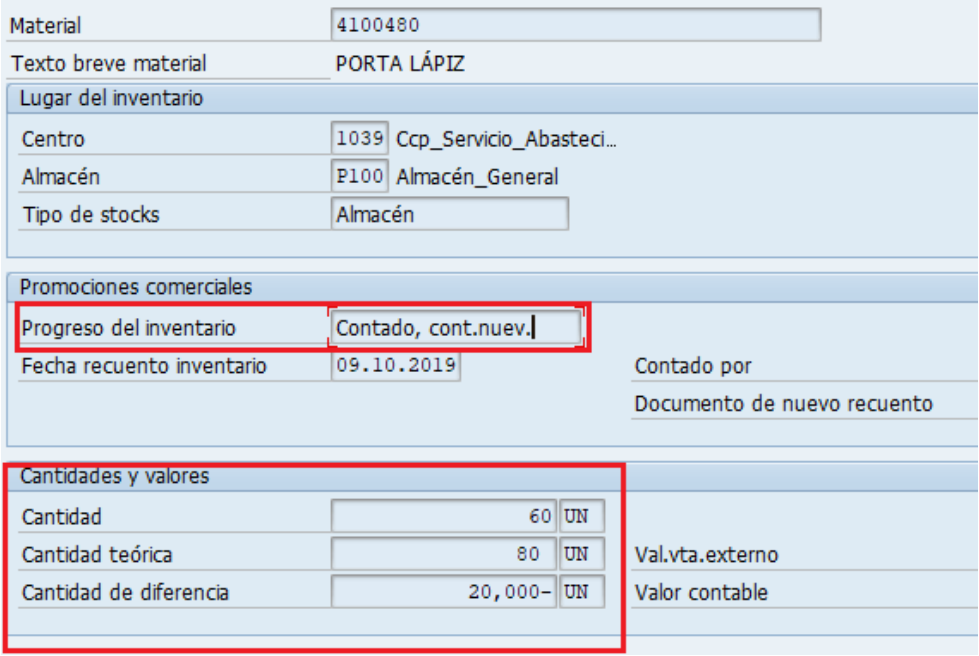

Cuando se registre el nuevo recuento y se contabilicen las diferencias, el status de la posición del material en el nuevo documento de recuento quedará como "Contado, ajustado", con esto la posición queda finalizada.

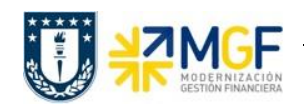

## **2.6 REPORTES DE DOCUMENTOS PARA INVENTARIO**

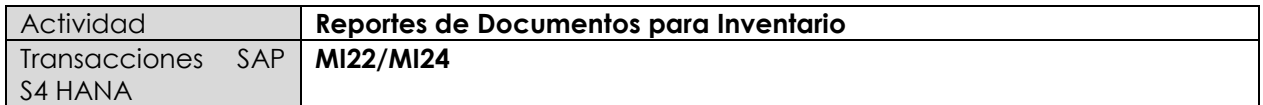

### *2.6.1 Documento Inventario por Material*

- **Menú SAP: Logística -> Gestión de Materiales -> Inventario -> Entorno -> Documento Inventario para Material**
- **Acceso directo a la transacción: MI22**

Con esta actividad puede visualizar documentos para inventario por material a partir de la información que ingrese en la pantalla inicial.

a) Al ingresar desde el menú SAP o directamente a la transacción aparecerá la pantalla inicial de entrada de datos, complete los campos que estime conveniente para visualizar el reporte en base a la información ingresada.

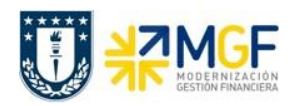

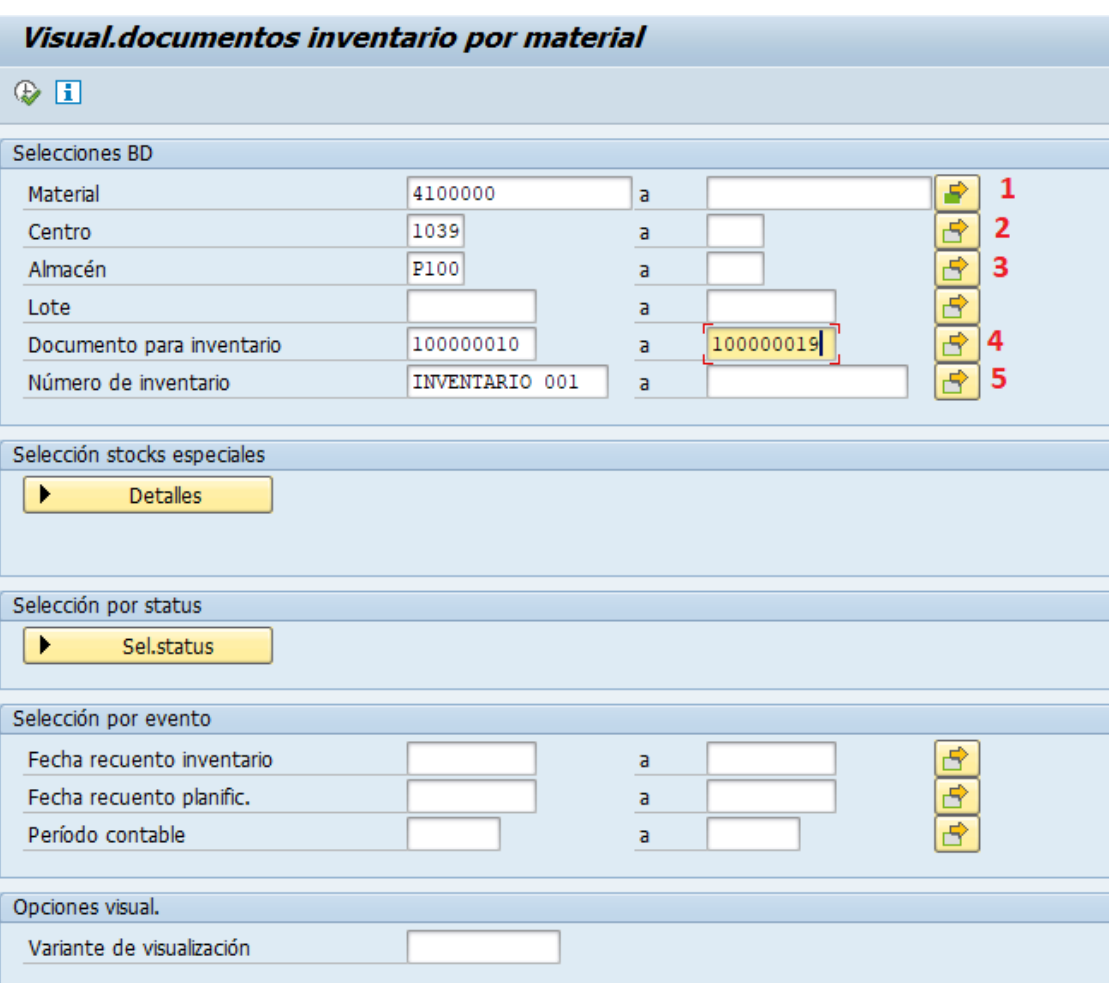

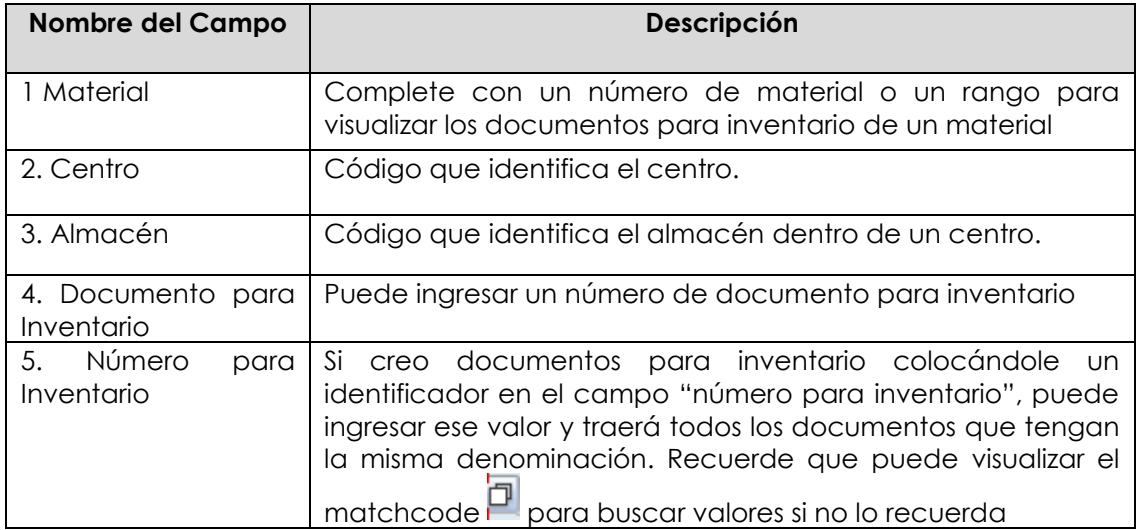

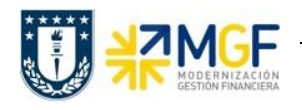

b) Ejecute  $\overline{\mathbb{Q}}$ , al hacerlo podrá visualizar información como el código de material, el nombre del material, centro, almacén, los documentos para inventario (DocInvent) que se han creado para dicho material

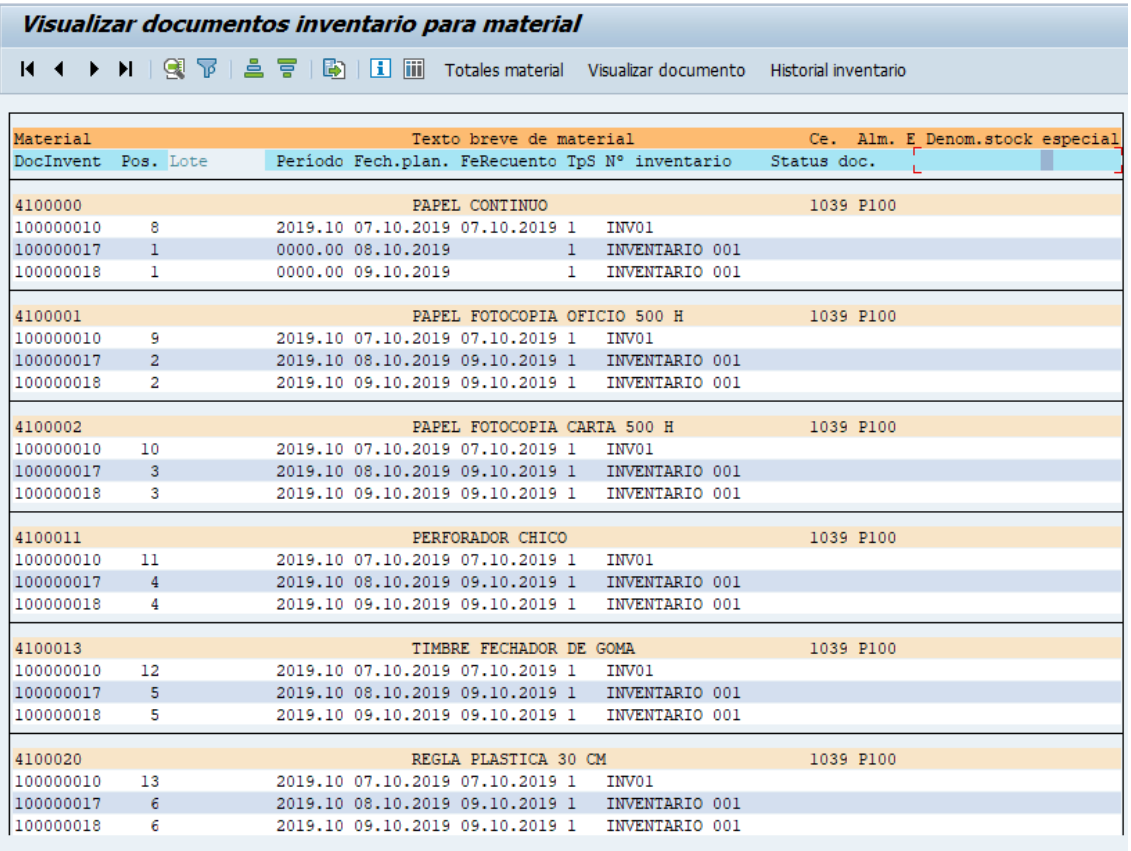

c) Para visualizar la lista más resumida presione **ill**, al hacerlo la vista cambiará como se muestra a continuación:

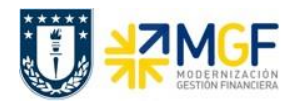

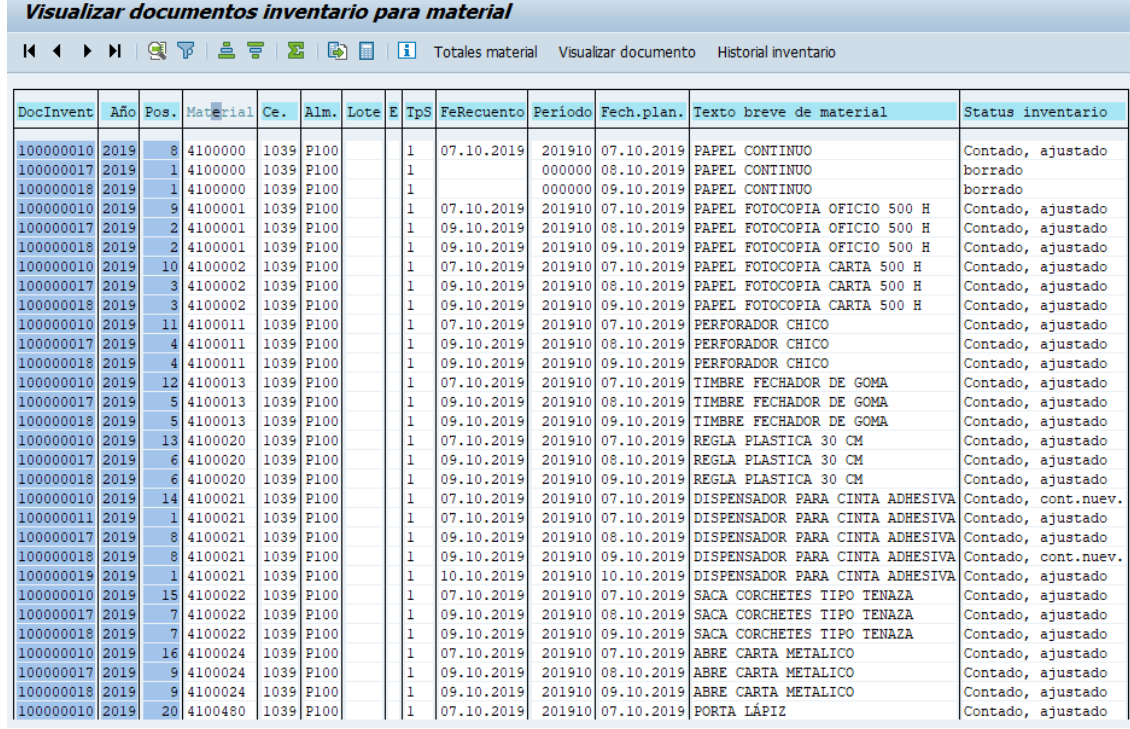

Con esta nueva vista podrá además visualizar el status de inventario para un material en cada

uno de sus documentos para inventario. La información visualizada la puede: filtrar , ordenar de forma ascendente , ordenar de forma descendente , para esto debe

presionar el nombre de la columna y luego alguno de los botones mencionados.

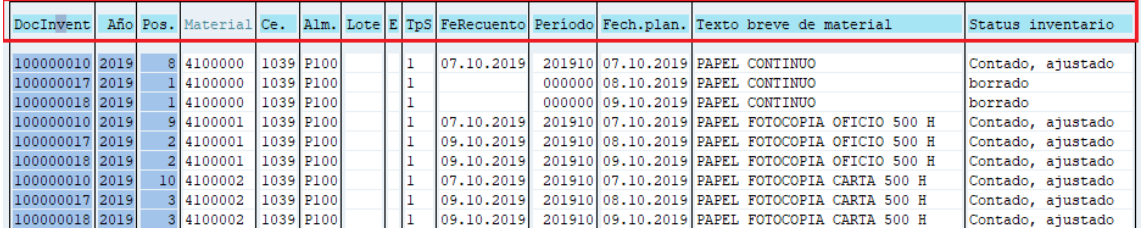

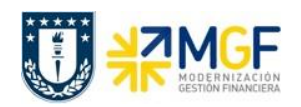

# *2.6.2 Lista de inventario*

- **Menú SAP: Logística -> Gestión de Materiales -> Inventario -> Entorno -> Lista Inventario**
- **Acceso directo a la transacción: MI24**

Con esta actividad puede visualizar documentos para inventario a partir de la información que ingrese en la pantalla inicial. De este modo, se puede observar el estado de cada material por documento para inventario o por cada documento para inventario ver en qué estado se encuentran los materiales de dicho documento.

a) Al ingresar desde el menú SAP o directamente a la transacción aparecerá la pantalla inicial de entrada de datos, complete los campos que estime conveniente para visualizar el reporte en base a la información ingresada.

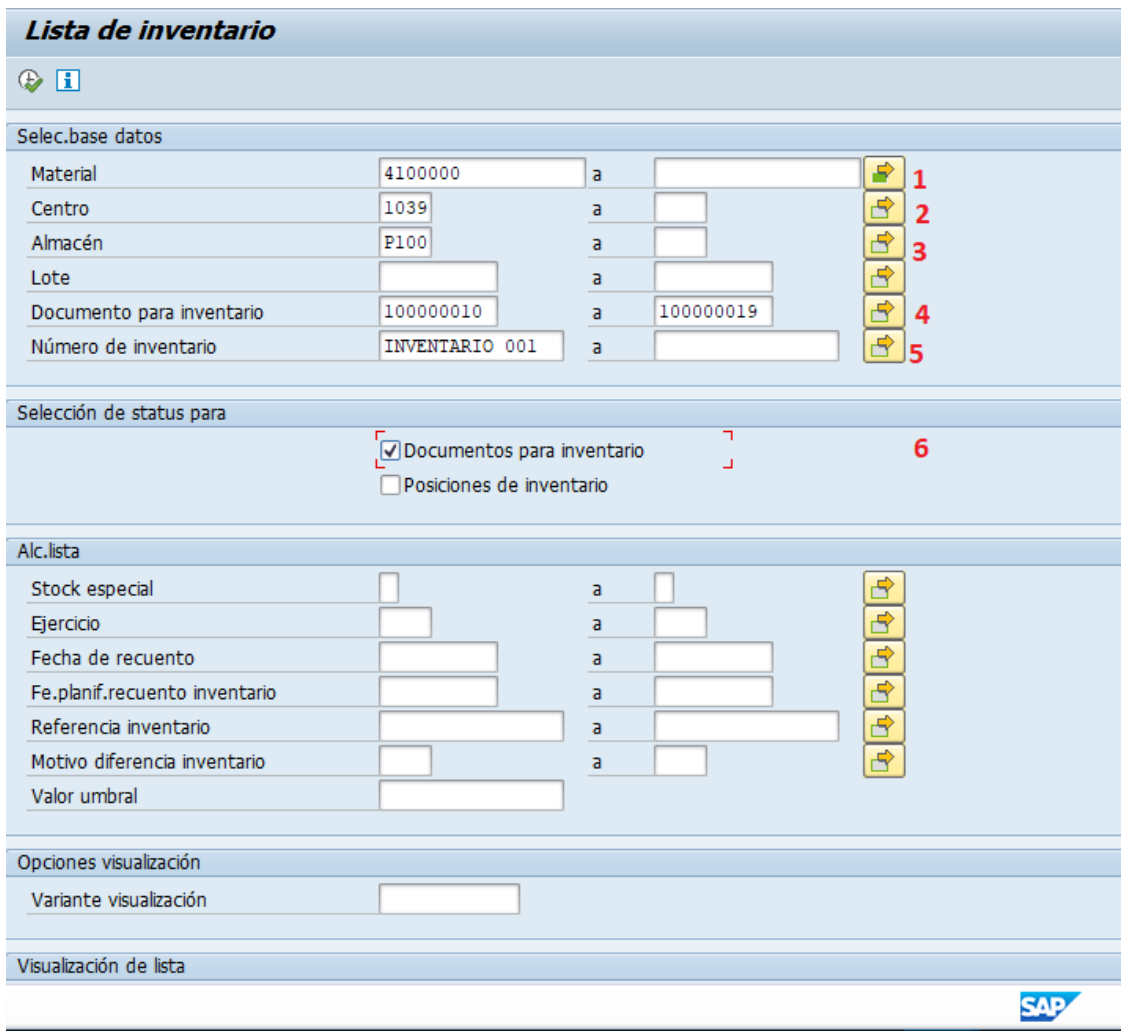

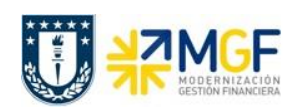

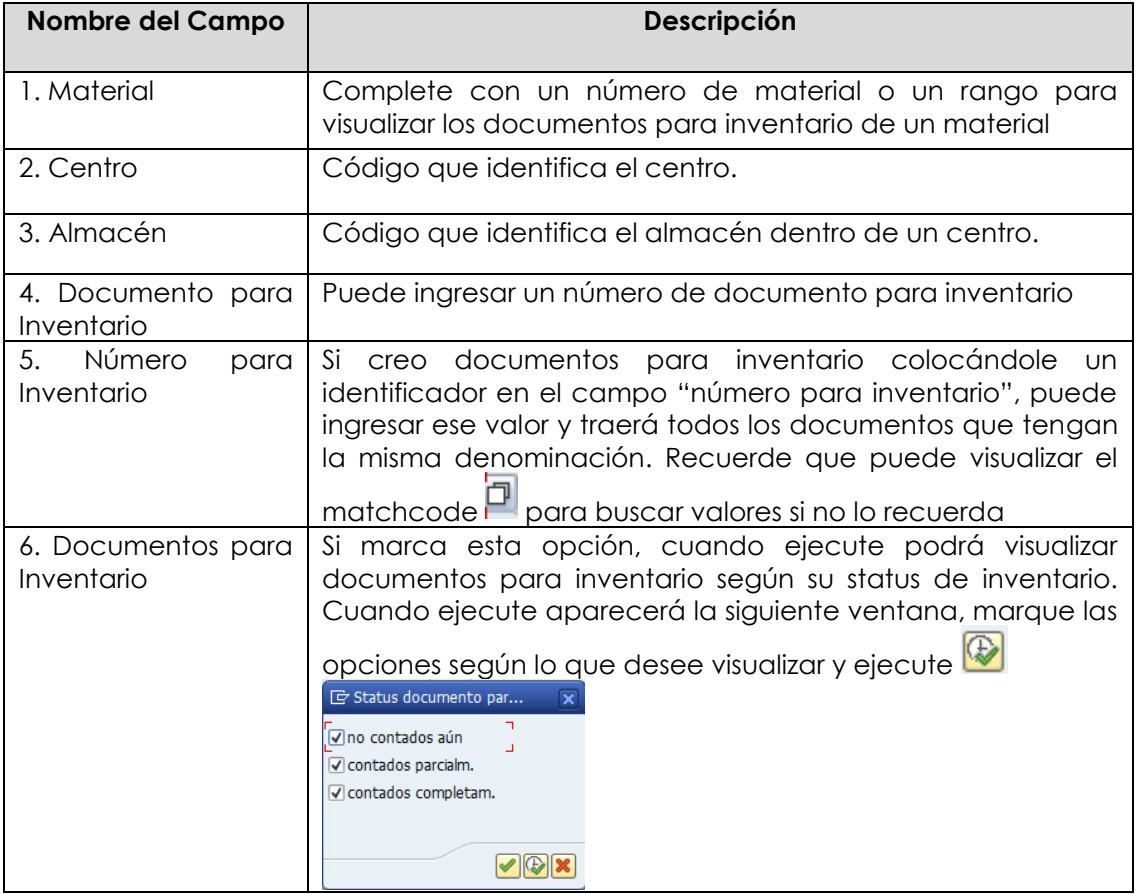

b) Al ejecutar aparecerá la siguiente pantalla resumen donde puede observar información de los números de documento para inventario, código de material, status de inventario, todo en

base a la información ingresada anteriormente. Además si marca **alguna (s) posiciones y** luego presiona las alguna de las opciones "contabilizar diferencia", "modificar recuento" o "registrar recuento", lo redirigirá a la transacción respectiva para aquella operación.

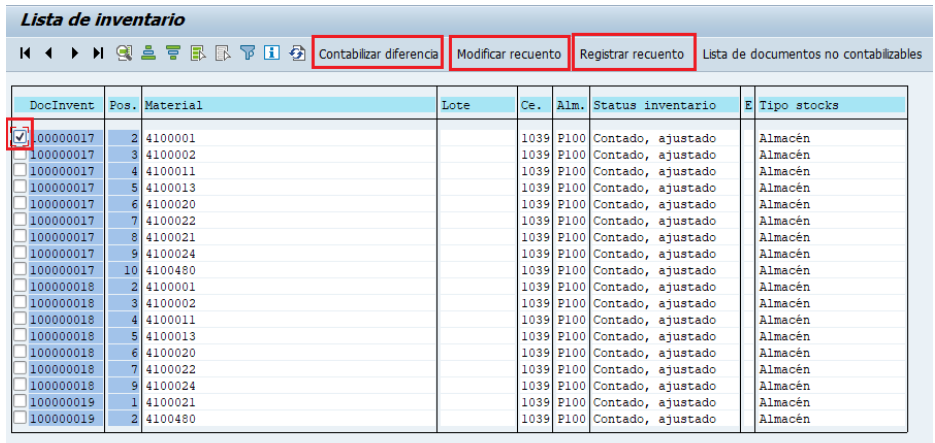

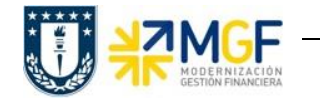

### **3. RESERVA DE MATERIAL**

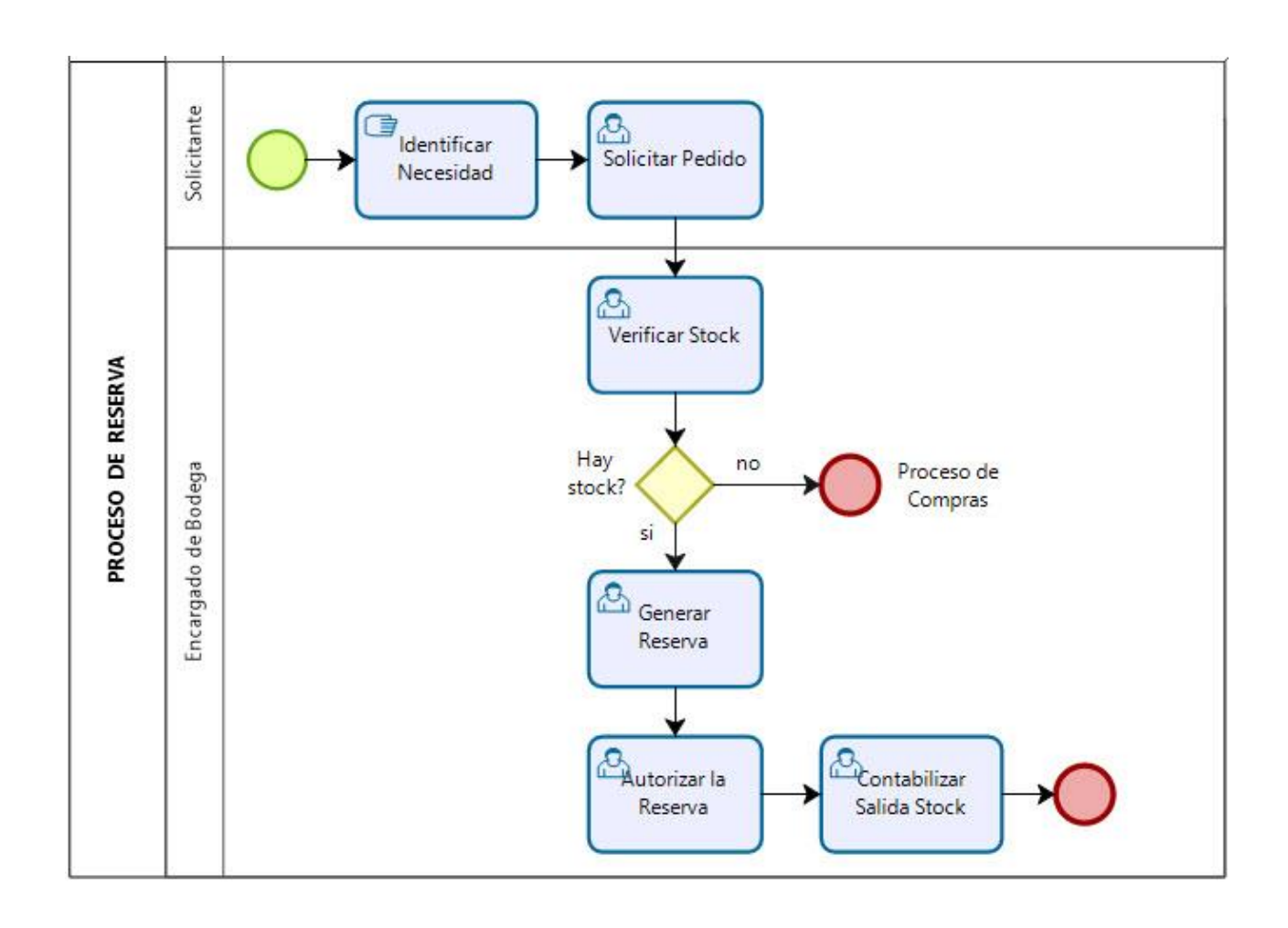

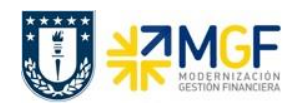

#### **4. Crear reserva de Material**

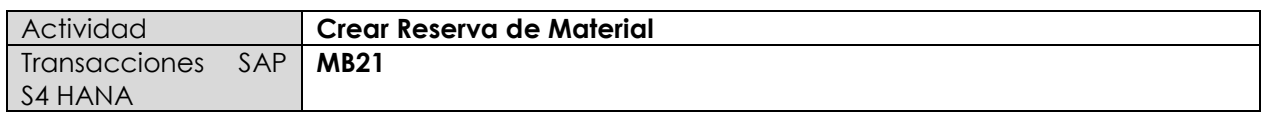

El objetivo de crear una reserva es asegurar que el material esté disponible cuando se necesite, se debe considerar que la reserva no bloquea el stock. A través de una reserva se le notifica a un almacén la necesidad de despacho a un área

Al crearse una reserva, en el registro de materiales, el stock total y el de libre utilización permanecen intactos, mientras que el stock reservado se incrementa cuando se visualiza el stock a nivel de almacén. En la planificación de necesidades, el stock disponible se ve reducido en la cantidad reservada.

La reserva es el proceso en SAP que corresponde al simil de lo que se hace en Abasto Web.

Esta actividad se inicia como sigue:

- **Menú SAP: Logística -> Gestión de Materiales -> Gestión de Stocks -> Reserva -> Crear**
- **Acceso directo a la transacción: MB21**
- a) Al ingresar por el menú SAP o directamente a la transacción, aparecerá la siguiente pantalla

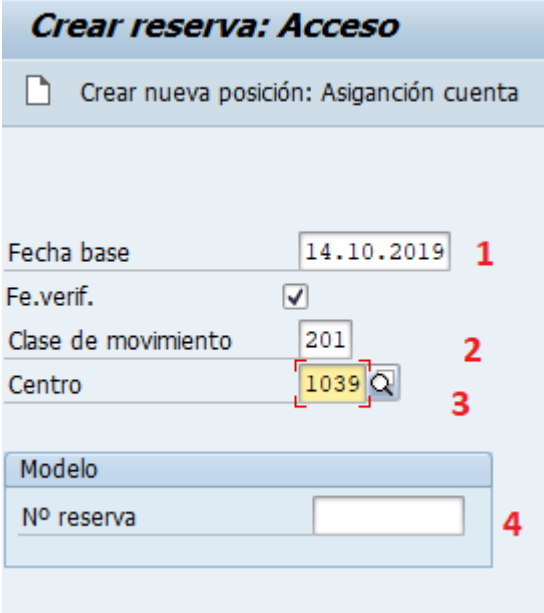

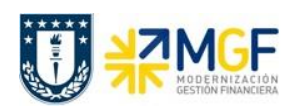

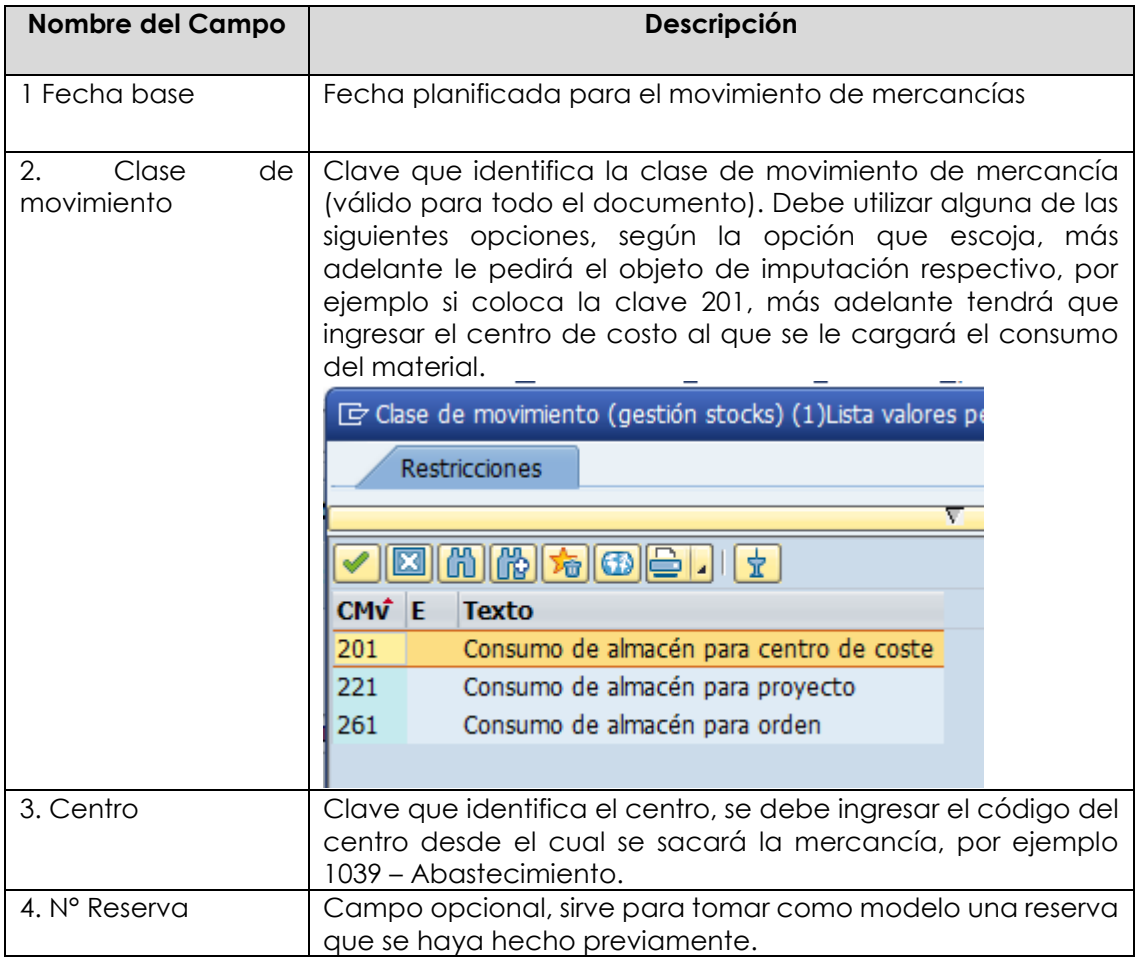

b) Al presionar o Enter, llevará a la siguiente pantalla donde debe completar el con el objeto de imputación según la clase de movimiento ingresada anteriormente, los códigos de los materiales que se solicitan, las cantidades, unidad de medida y almacén si fueran necesarios. **Importante: no ingresar cuenta mayor, ya que el sistema la deriva automáticamente por configuración**

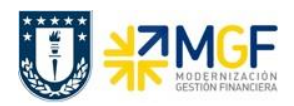

Crear reserva: Tratam.colectivo

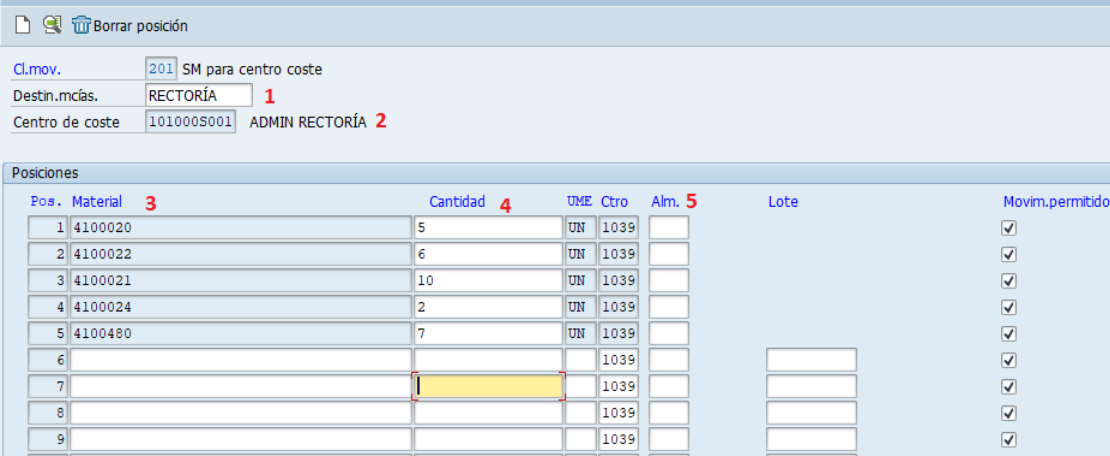

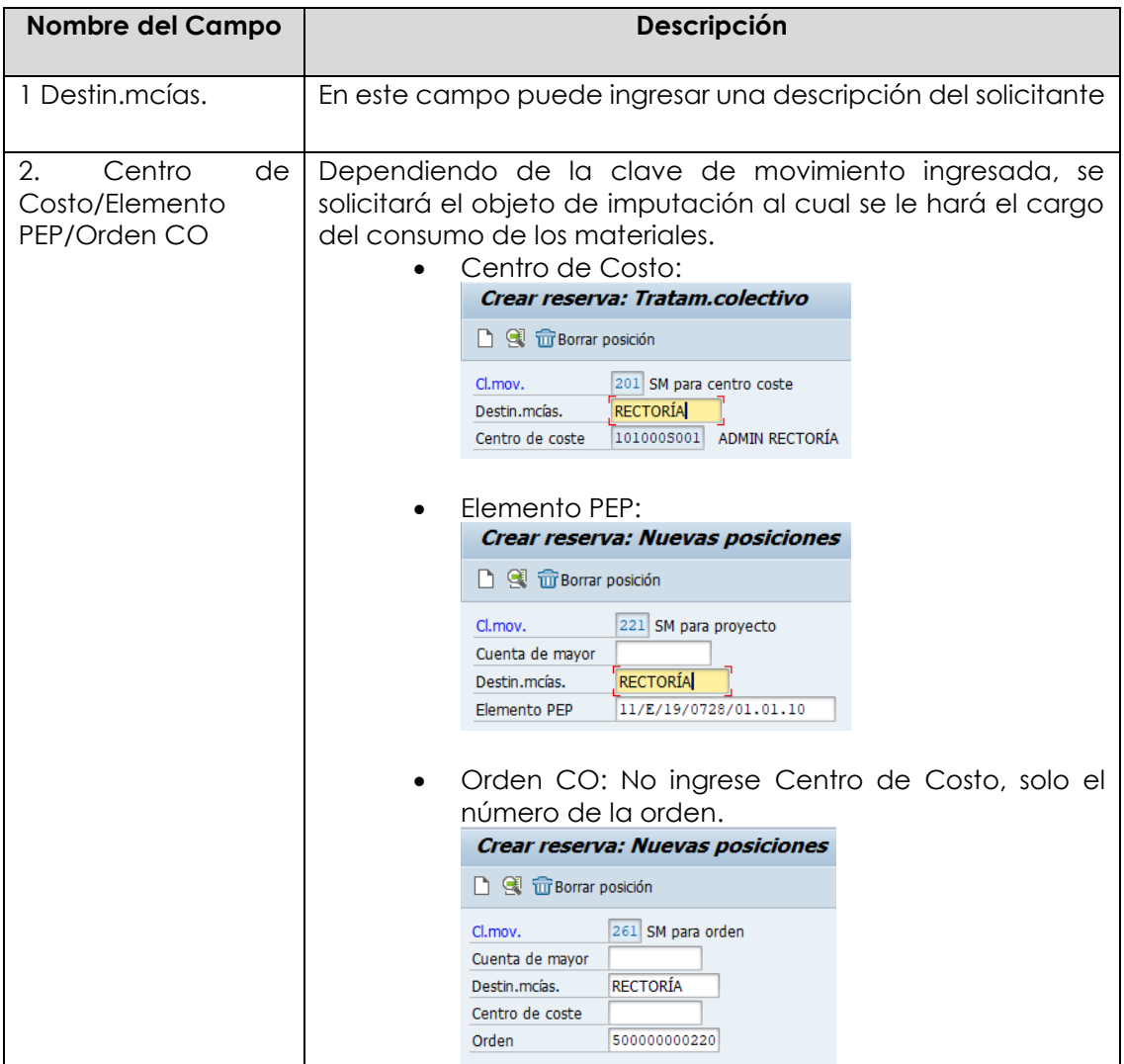

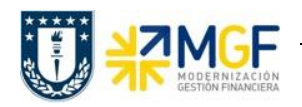

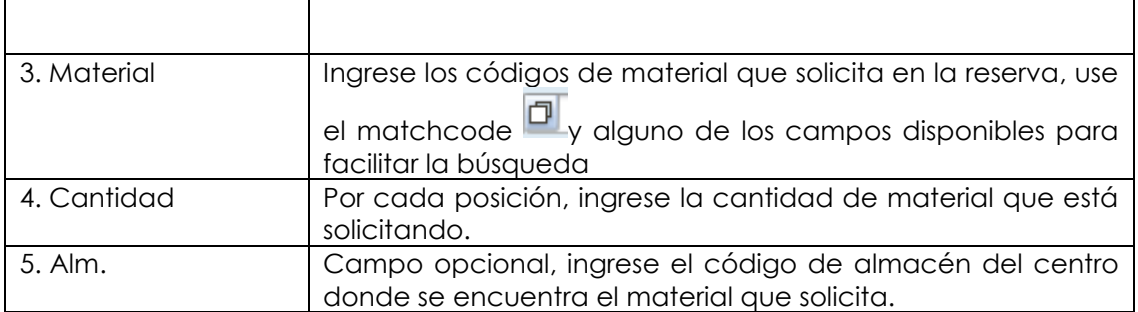

c) Una vez completados los datos, presione grabar **.** En la esquina inferior izquierda aparecerá el número de la reserva creada **. El pocamento obsobbosco**r contabilidade .

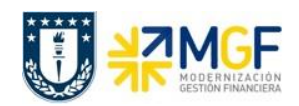

# **4.1 MODIFICAR/VISUALIZAR RESERVA**

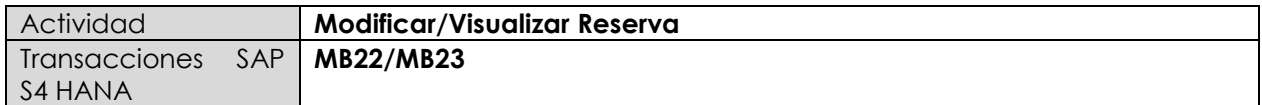

Esta actividad se inicia como sigue:

- **Menú SAP: Logística -> Gestión de Materiales -> Gestión de Stocks -> Reserva ->**
- **Acceso directo a la transacción: MB22 – Modificar**
- **Acceso directo a la transacción: MB23 – Visualizar**
- a) Para modificar una reserva, entre a la transacción MB22. Al hacerlo, ingrese el número de reserva que desea modificar.

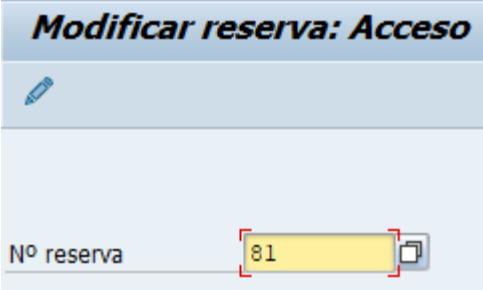

Si no recuerda el número puede utilizar el matchcode  $\boxed{\Box}$  para buscar la reserva, por ejemplo ingresando el Centro de Costo, orden CO o Elemento PEP al cual se cargó.

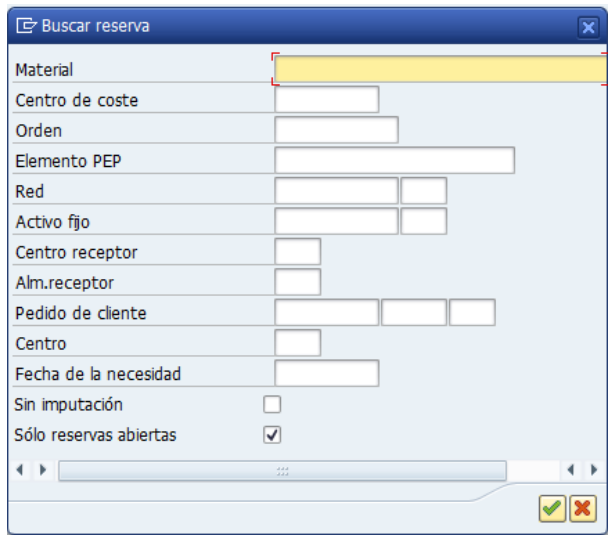

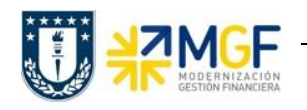

b) Al presionar o Enter podrá visualizar la lista de materiales que contiene la reserva, puede modificar las cantidades, borrar una posición, fijar la salida final para una posición o ingresar nuevos materiales.

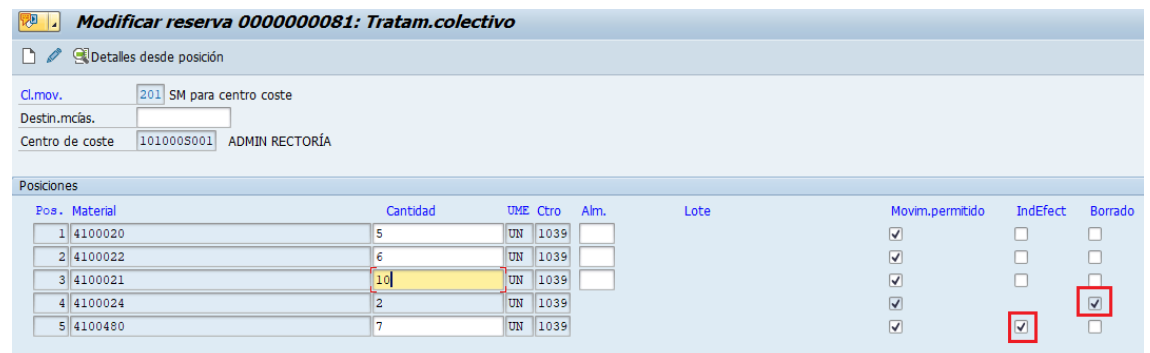

c) Si desea borrar una posición debe marcar en la columna "Borrado" para la línea del material, mientras que si desea marcar la salida final a un material de la reserva, es decir, no

recibir las cantidades pendientes, debe marcar en la columna "IndEfect".

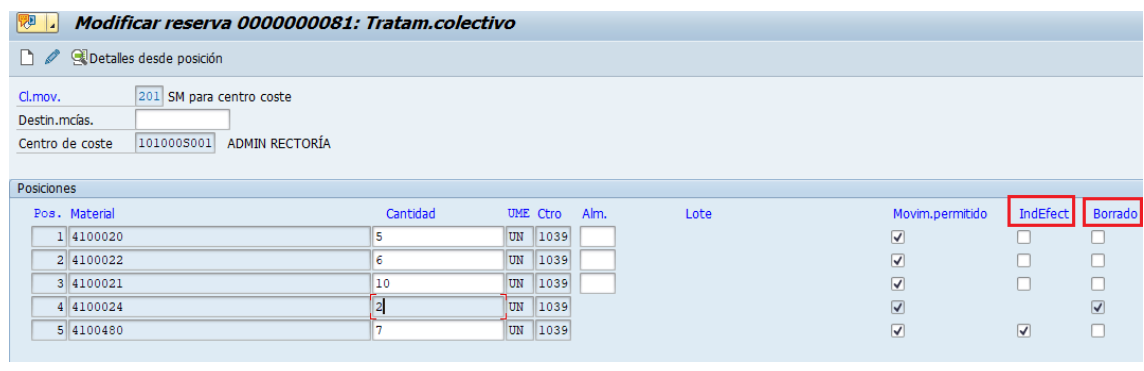

d) Si desea agregar nuevas posiciones presione **D**, aparecerá una ventana donde debe ingresar "Fecha nec." Y "centro", que corresponden a la fecha en que se requiere la entrega y el centro donde se encuentra el material que se está solicitando respectivamente.

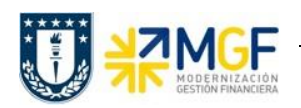

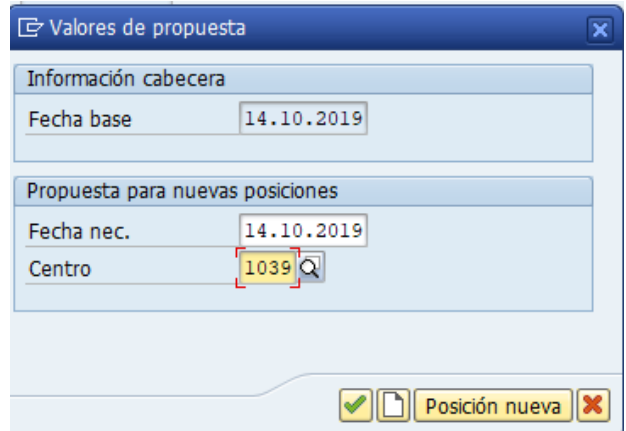

e) Presione **o Enter, ingrese los nuevos materiales con su respectiva cantidad.**<br>**De la Modificar reserva 0000000081: Tratam.colectivo** 

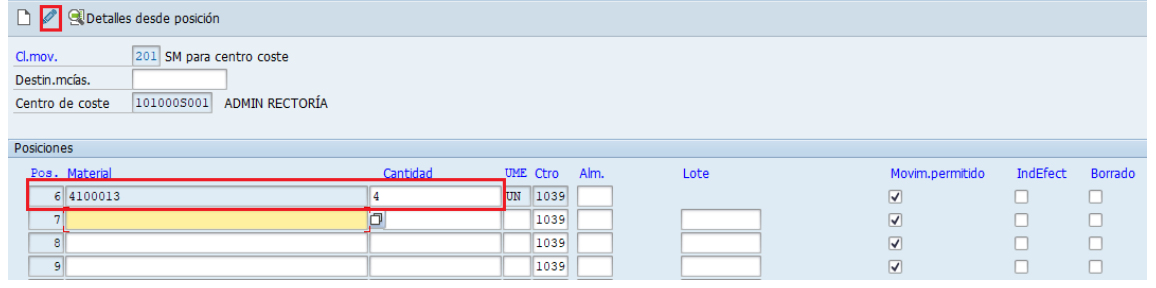

Si desea ver el listado completo de materiales, presione

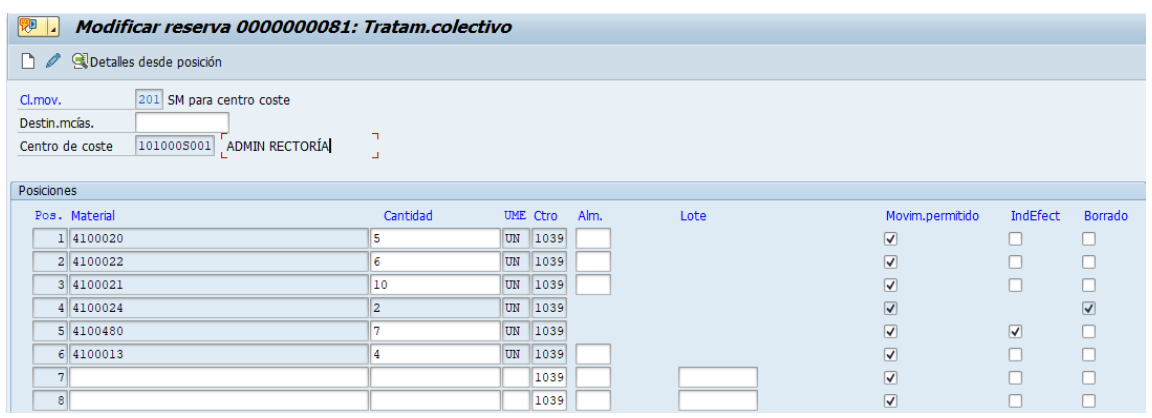

f) Finalmente grabe los cambios  $\Box$ . Aparecerá un mensaje de que se grabó el documento

(mantiene el número ya que fue una modificación) **veces de numento 0000000081 contabilizado** 

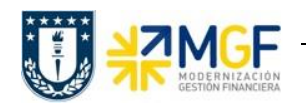

g) Para visualizar una reserva, ingrese a la transacción MB23. Visualizará la siguiente pantalla donde debe colocar o buscar el número de la reserva que desea visualizar. Presione o o Enter.

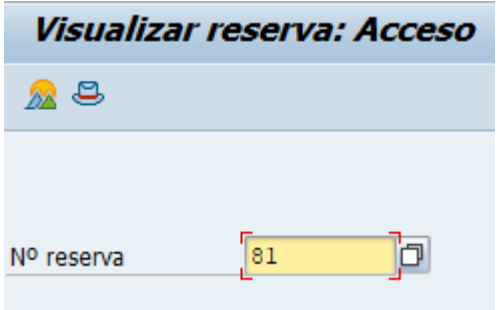

h) Visualizará los materiales de la reserva, si desea avanzar de página presione  $\begin{array}{\blacksquare} \begin{array}{\rule{0pt}{1mm}\textcircled{}} \end{array}$ para volver a la página anterior.

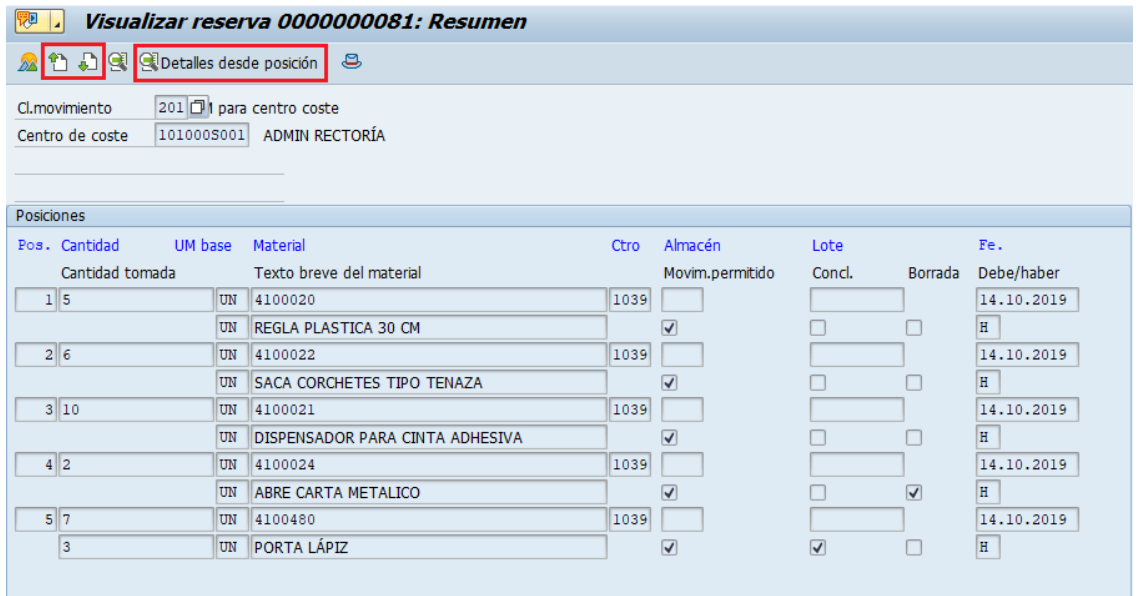

i) Puede visualizar más detalles de una posición haciendo click sobre ella y luego presionando

Detalles desde posición o presionar y luego digitar el número de la posición que desea visualizar. Para el ejemplo, la posición 4 se encuentra borrada.

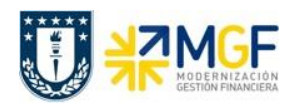

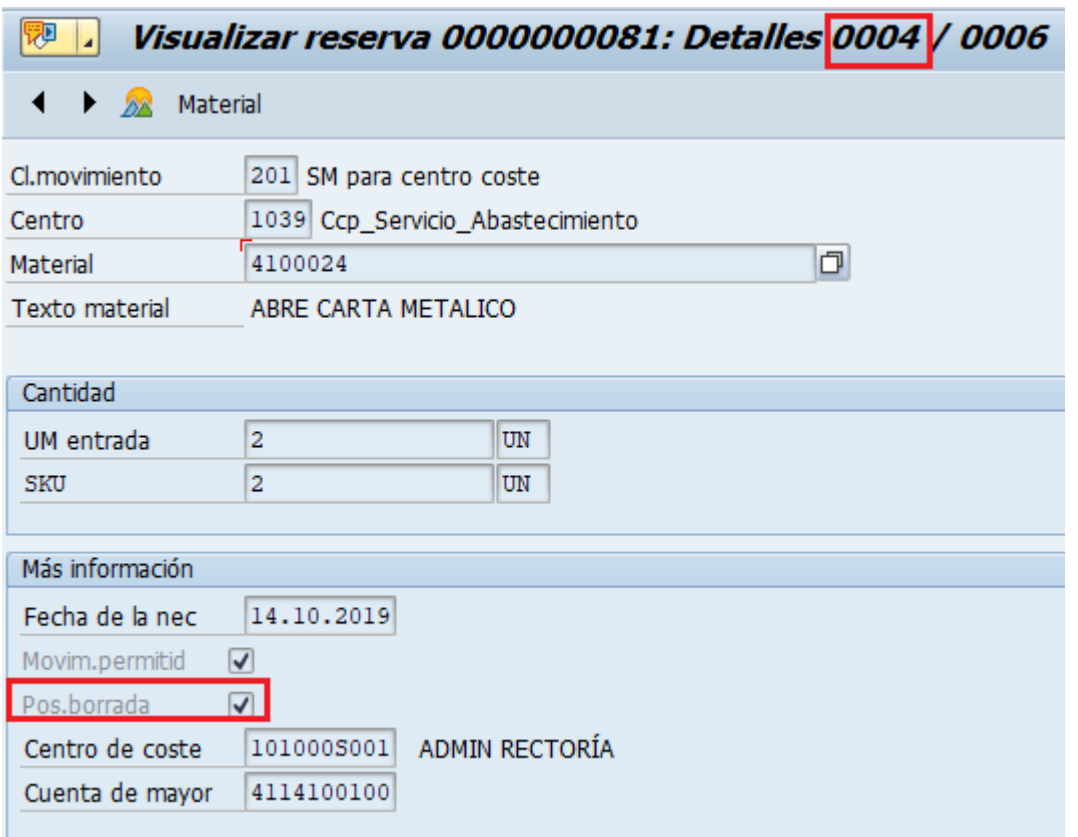

j) Por otro lado, a una posición como la 5 se le hace entrega de 3 de 7 unidades solicitadas, luego se marca con salida final para que no se entreguen las 4 unidades faltantes (explicado en el punto c), esto se visualiza en el resumen de la posición.

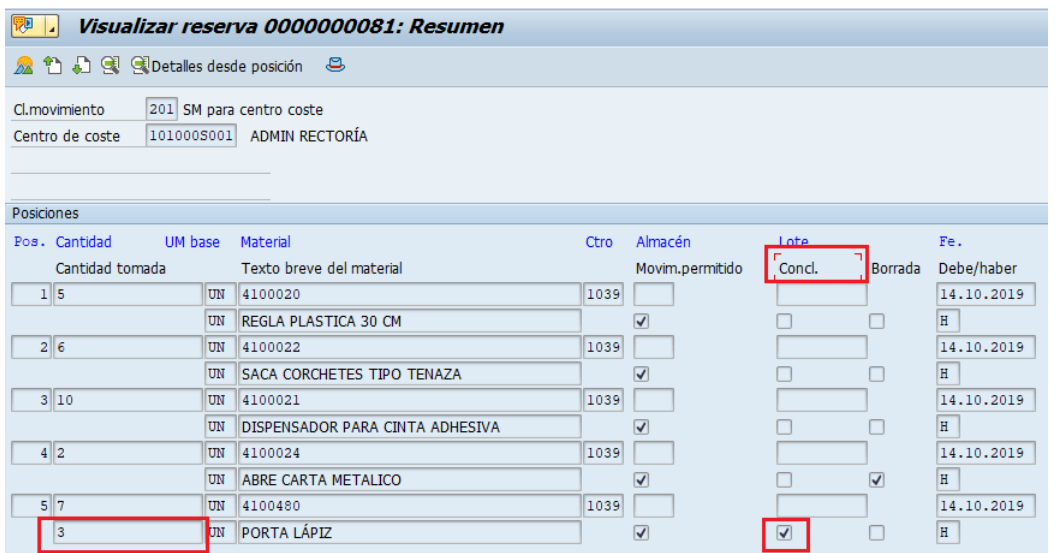

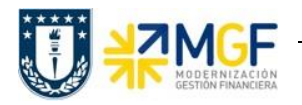

Revisando el detalle de la posición **el podrá ver que la posición se encuentra concluida y el** costo por las 3 unidades que se entregaron.

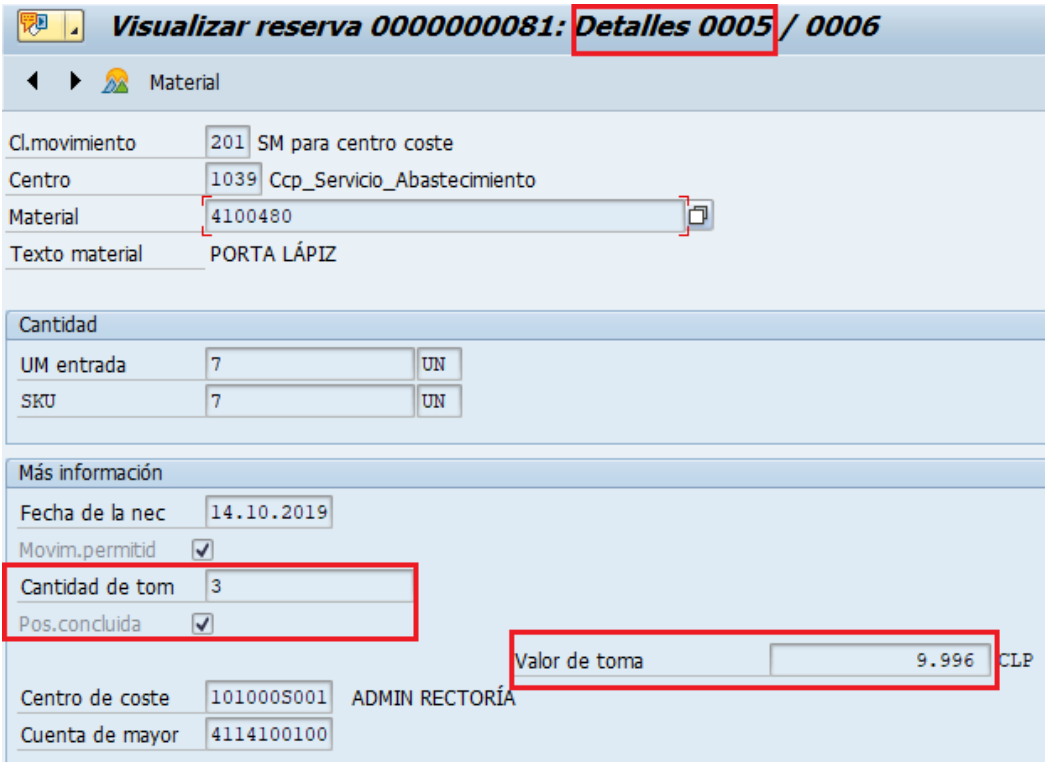

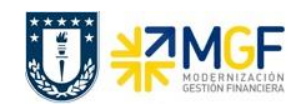

# **4.2 SALIDA DE MERCANCÍA CONTRA RESERVA**

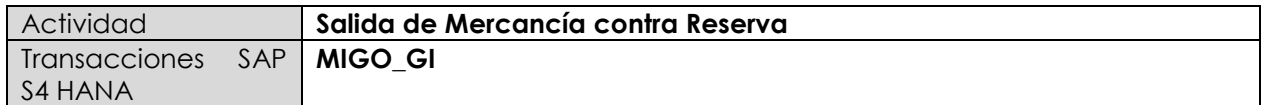

En esta etapa se contabiliza la salida de mercancía que se solicitó en la reserva desde el centro o mejor dicho desde el almacén que pertenece al centro que se indicó durante la creación de la reserva, reduciendo así el stock para dicho almacén.

Esta actividad se inicia como sigue:

- **Menú SAP: Logística -> Gestión de Materiales -> Gestión de Stocks -> Movimiento de Mercancías -> Salida de Mercancías**
- **Acceso directo a la transacción: MIGO\_GI**
- a) El ingreso a la transacción también puede hacerlo a través de la transacción MIGO, al entrar debe tener precaución de que la actividad y documento de referencia deben estar como se indica en la imagen:

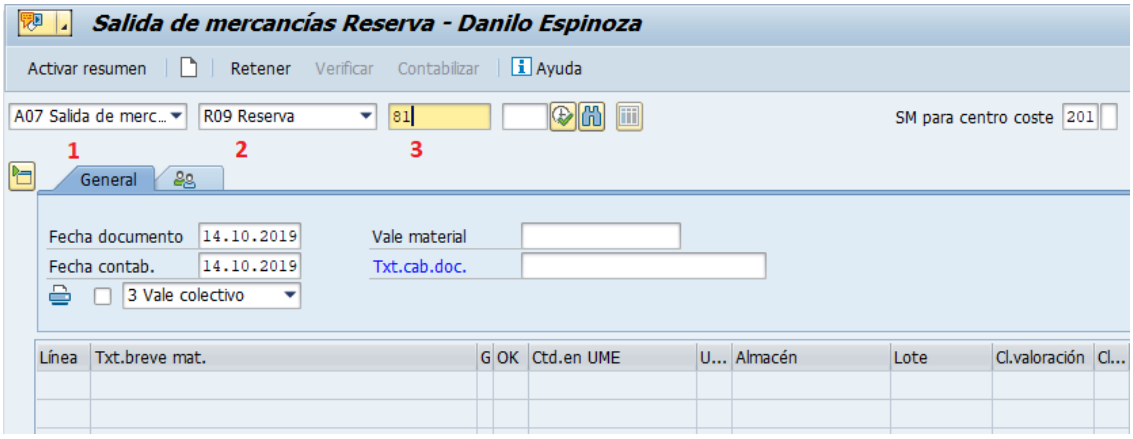

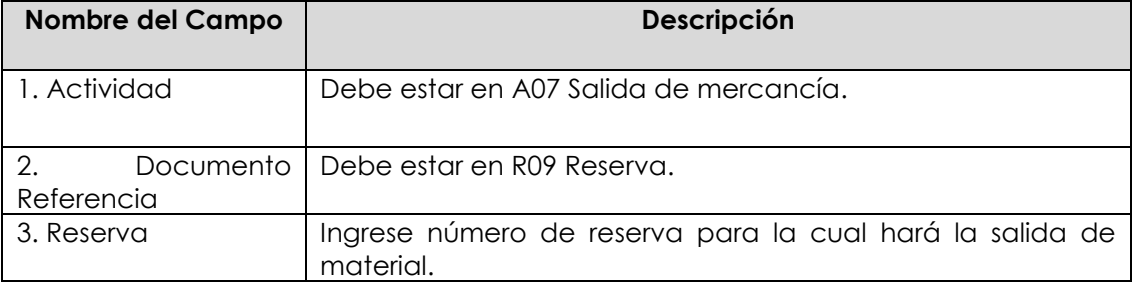

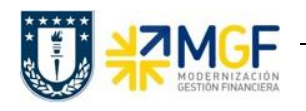

b) Presione Enter o **D**, se visualizarán los materiales que forman la reserva y la cantidad pendiente por entregar. En la **etiqueta Ctd,** la cantidad que está entregando en el campo "Ctd.en UM de entrada" es la misma cantidad pendiente por entregar de la reserva, si desea hacer una entrega parcial modifique el valor para dicha posición

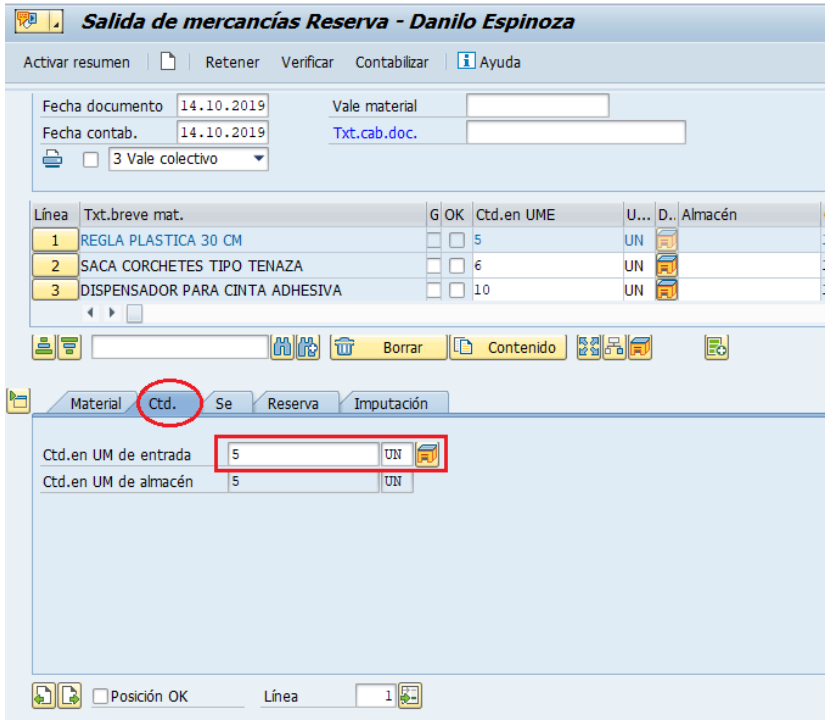

c) En la **etiqueta Se.** complete el almacén desde el cual sacará el material, ingrese un texto para la posición del material y marque "Posición OK"

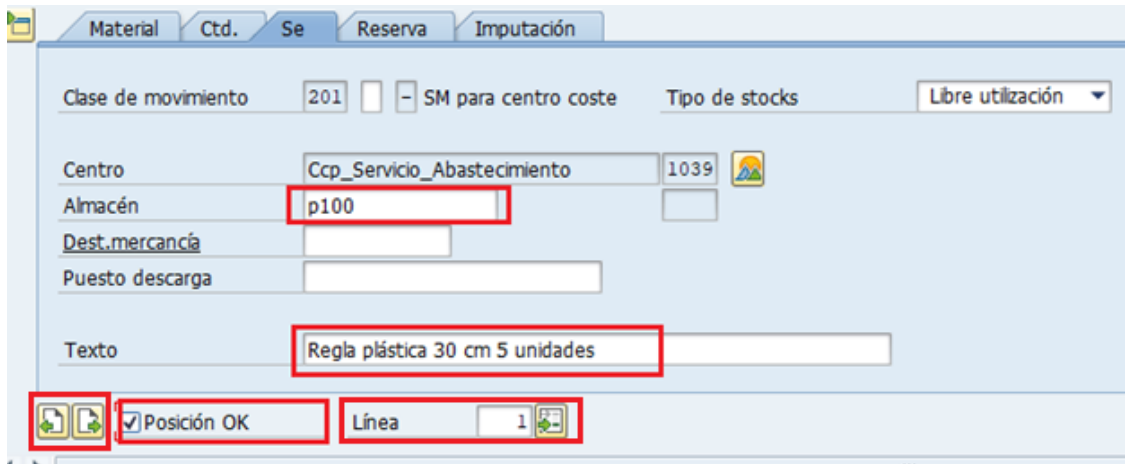

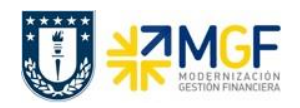

3

d) Para registrar la salida de otro material, puede ir cambiando de posición presionando los  $\Box$ 

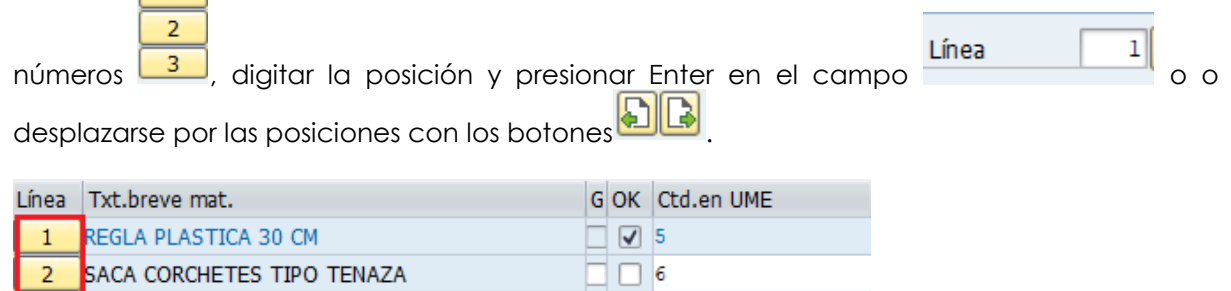

 $\Box$   $\Box$  10

e) En la **etiqueta General** complete o modifique los siguientes datos según corresponda (tener precaución con la fecha contable, ya que esta fecha define en que mes quedará reflejado el gasto y la reducción de la existencia).

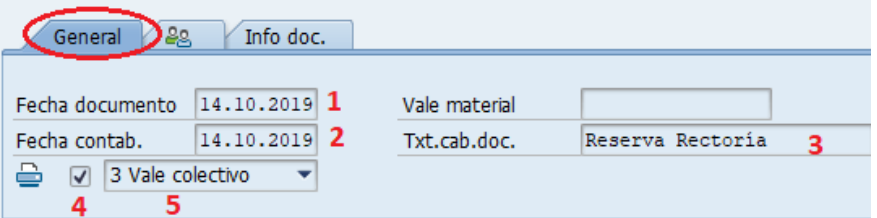

DISPENSADOR PARA CINTA ADHESIVA

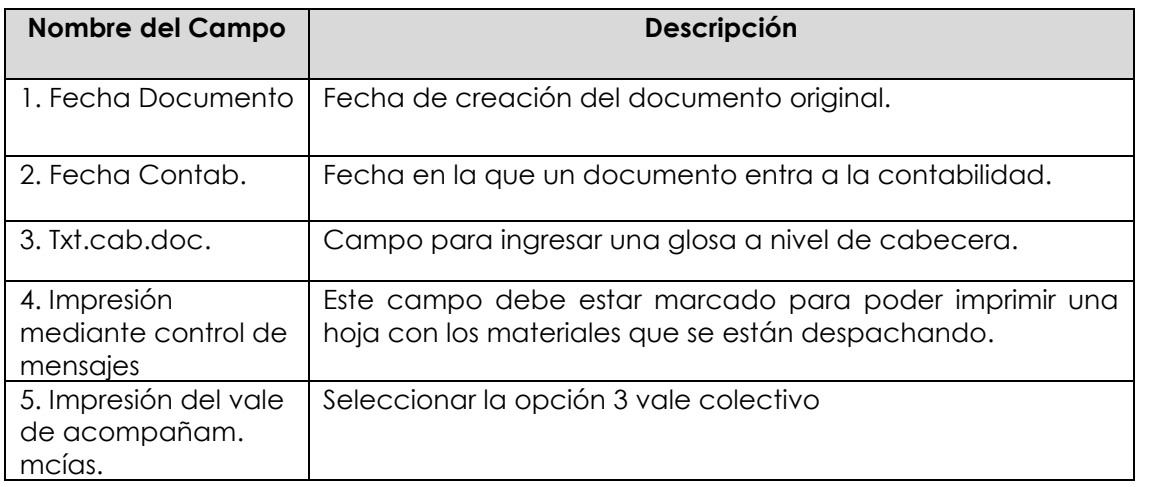

f) Antes de grabar, es recomendable verificar si el documento está ok. Si el documento no tiene errores o información incompleta, visualizará el siguiente mensaje en la esquina inferior izquierda **Documento es O.K.** Para grabar presione **a contrabilizar** y aparecerá un mensaje como el siguiente Documento material 4900000213 contabilizado

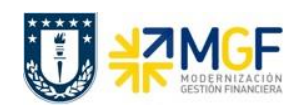

# **4.3 EDITAR MENSAJES**

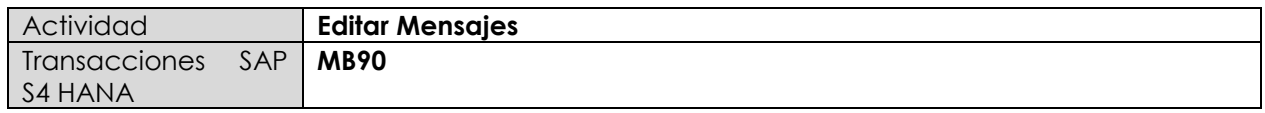

En esta etapa se puede imprimir el documento que se generó en la salida de reserva.

Esta actividad se inicia como sigue:

- **Menú SAP: Logística -> Gestión de Materiales -> Gestión de Stocks -> Documento de Material -> Editar Mensajes**
- **Acceso directo a la transacción: MB90**
- a) Al ingresar por el menú SAP o directamente desde la transacción, aparecerá la siguiente pantalla donde debe ingresar el número de documento de material que se creó cuando

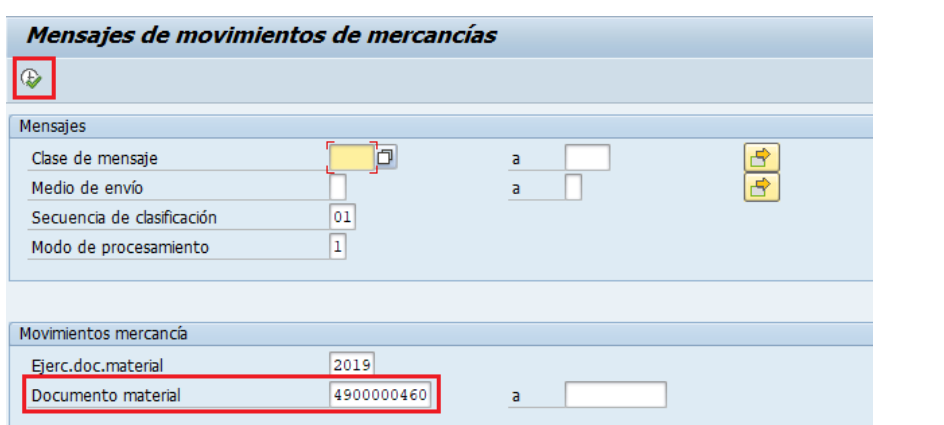

realizó la salida de mercancía contra reserva, luego ejecute

b) En la nueva pantalla marque la posición del documento  $|v|$  y luego ejecute  $|v|$ 

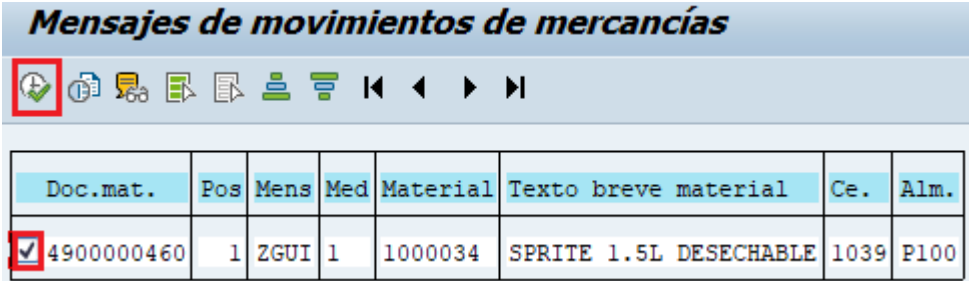

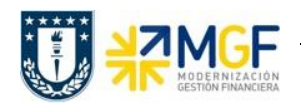

### **Control de Stock e Inventario**

Manual de Usuario

c) Se desplegará una ventana donde debe colocar un dispositivo de salida, marque además

Visualización de impresión para visualizar el documento en el sistema o **continente de impresión** para visualizar el documento en el sistema o **continente de imprimir** para imprimir (o descargar a PDF). para imprimir (o descargar a PDF).

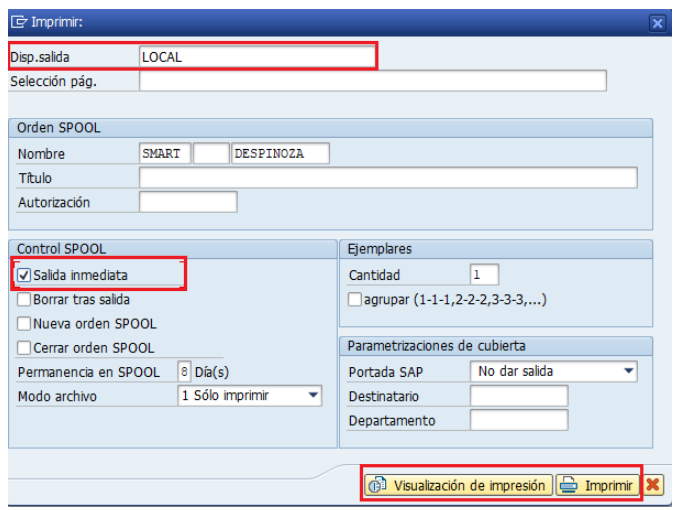

d) La visualización del documento sería como la siguiente:

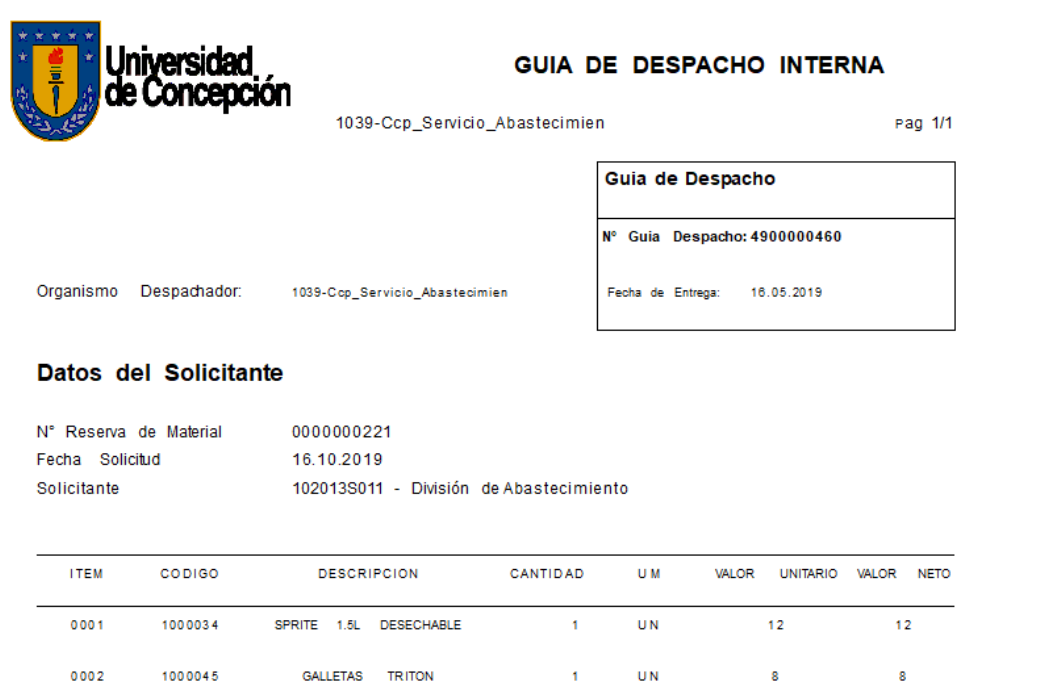

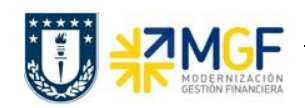

# **4.4 LISTA DE RESERVAS**

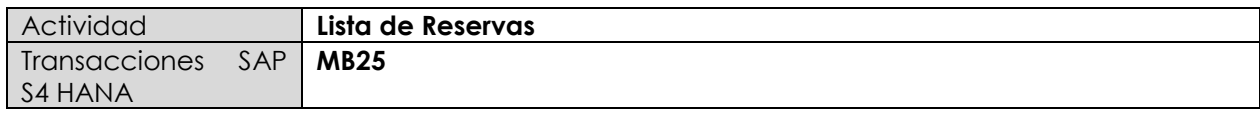

Mediante esta transacción puede visualizar un reporte de las reservas creadas y las reservas que se encuentren abiertas (pendientes de entrega), puede facilitar la búsqueda usando filtros para el material, por usuario o por objeto de imputación.

Esta actividad se inicia como sigue:

- **Menú SAP: Logística -> Gestión de Materiales -> Gestión de Stocks -> Reserva -> Lista de Reservas**
- **Acceso directo a la transacción: MB25**
- a) Al ingresar por el menú SAP o directamente desde la transacción, aparecerá la siguiente pantalla. Complete la información según estime conveniente para facilitar la búsqueda:

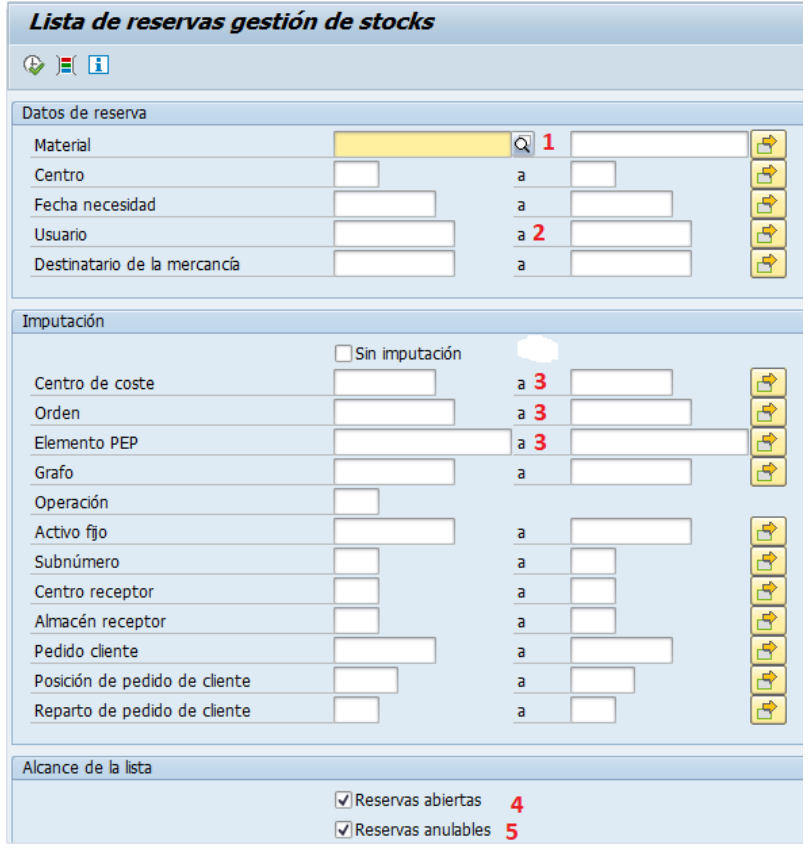

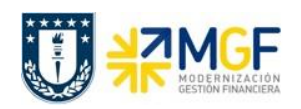

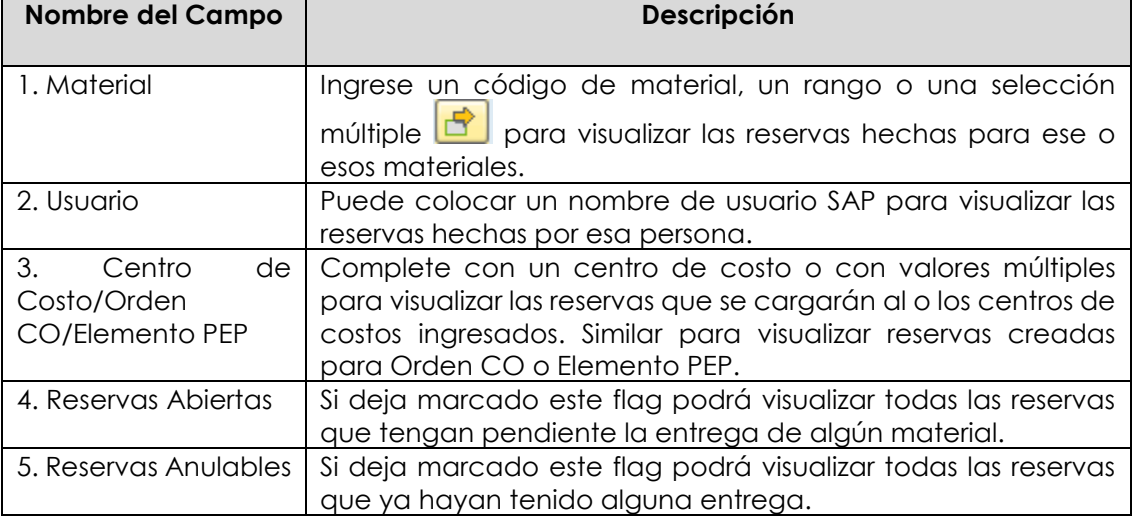

b) Ejecute  $\bigoplus$ , visualizará la lista de reservas que cumplan las condiciones especificadas en la pantalla anterior. La columna "Cantidad necesaria" indica la cantidad con la que se creó la reserva para el material de una posición, mientras que la columna "Cantidad diferencia" indica la cantidad que aún no se ha entregado, se puede visualizar además el número de

reserva. Puede agregar o quitar columnas modificando el layout .

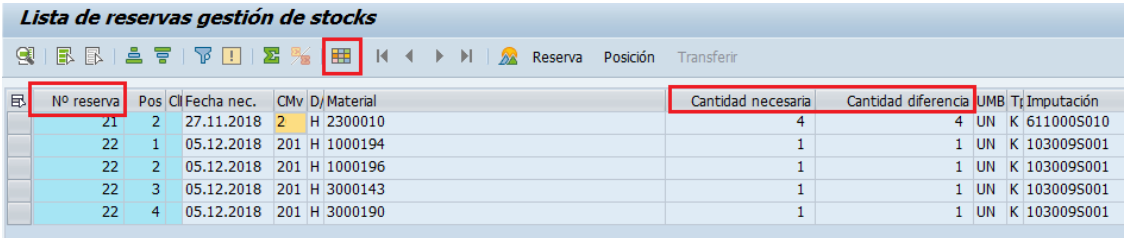

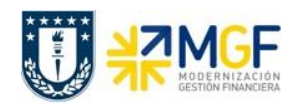

#### **5. Consumo desde Almacén**

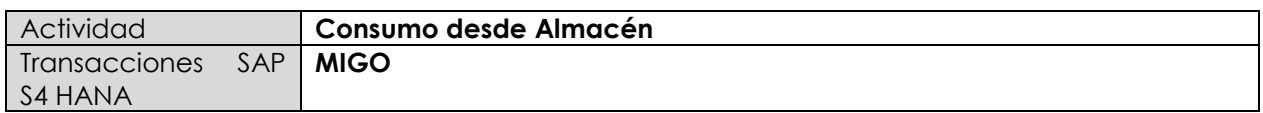

En esta actividad se explica cómo se realiza el consumo de material desde un almacén propio, es decir, las existencias que pertenezcan a una repartición u organismo. Este consumo puede ser contra un Centro de Costo, Orden CO o Elemento PEP.

Esta actividad se inicia como sigue:

- **Menú SAP: Logística -> Gestión de Materiales -> Gestión de stocks -> Movimiento de Mercancías -> Movimiento de Mercancías**
- **Acceso directo a la transacción: MIGO**
- a) Al comenzar la operación desde el menú o bien directamente desde la transacción, modifique y/o complete los siguientes campos según corresponda:

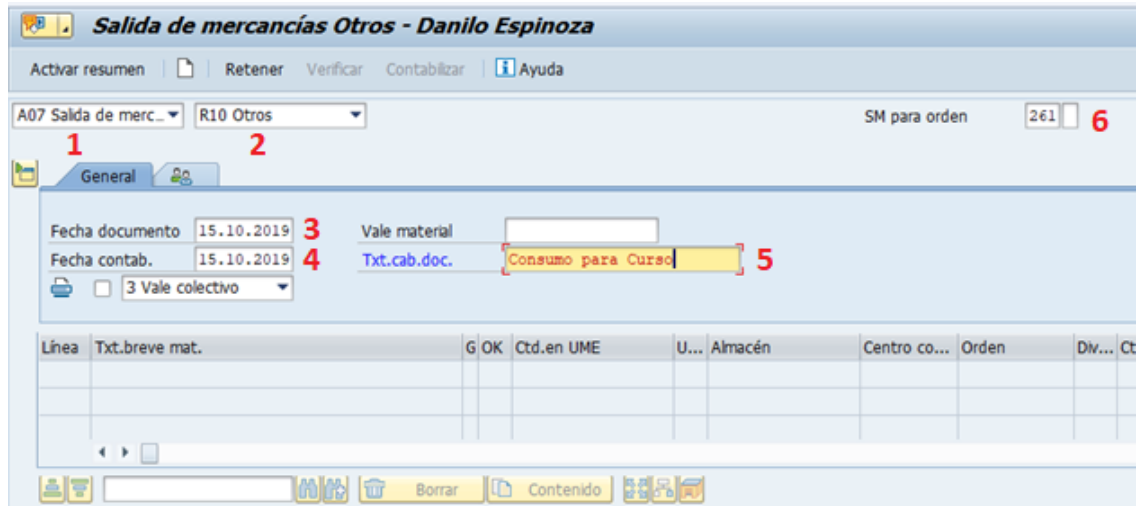

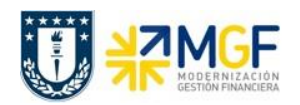

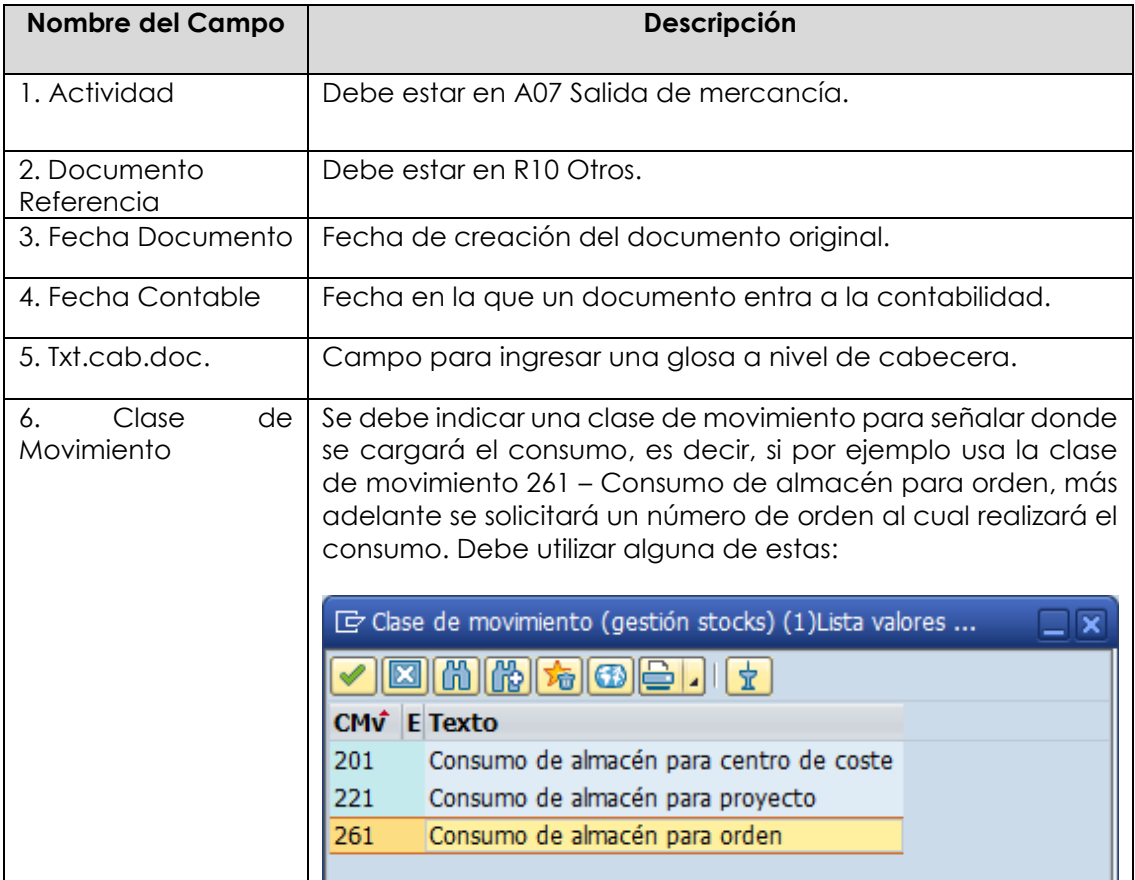

b) En la etiqueta Material, ingrese un código de material en el campo "Material", use el matchcode  $\overline{Q}$  para visualizar campos que le ayuden en la búsqueda.

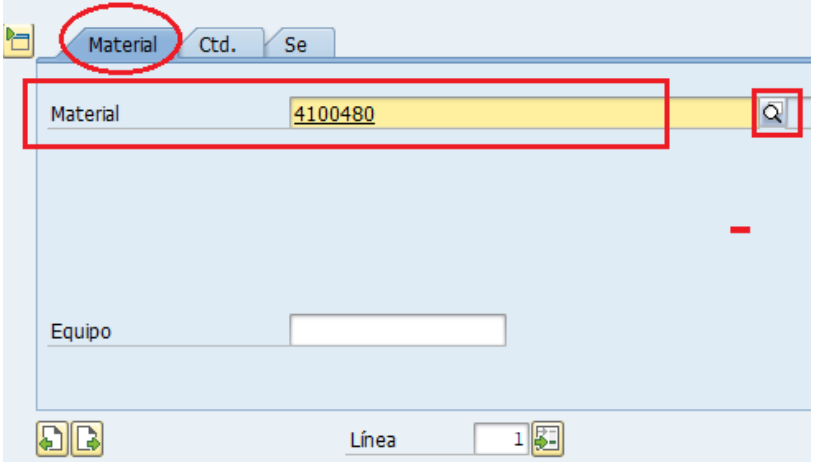

Una vez encontrado el material que busca, presione Enter

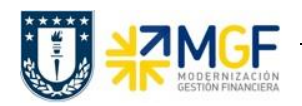

c) En la **etiqueta Ctd.** Ingrese la cantidad que desea consumir y la Unidad de Medida.

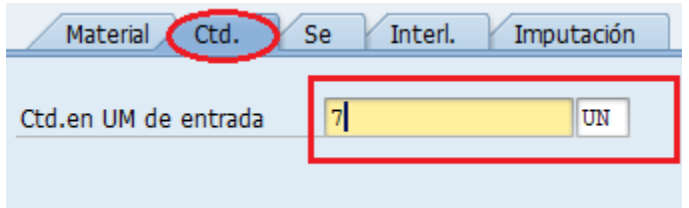

d) En la **etiqueta Se,** verifique que la clase de movimiento sea la misma que coloco en la cabecera del documento, ingrese centro y almacén desde el cual hará el consumo de material y complete un texto para la posición.

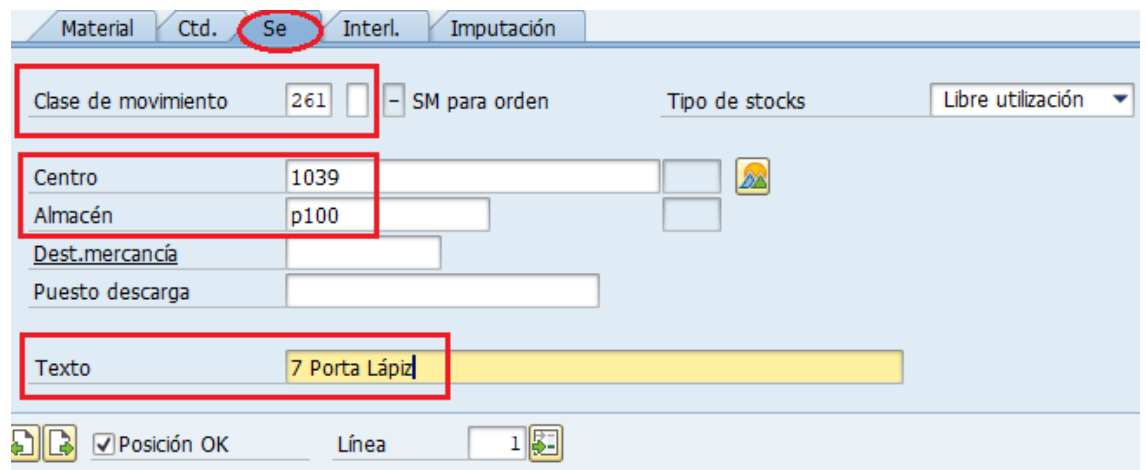

e) En la **etiqueta Imputación** coloque el número de orden co a la cual cargará el consumo del material, use el matchcode para ayudarlo en su búsqueda. **No ingrese cuenta de mayor, ya que esta se deriva automáticamente por configuración del sistema.**

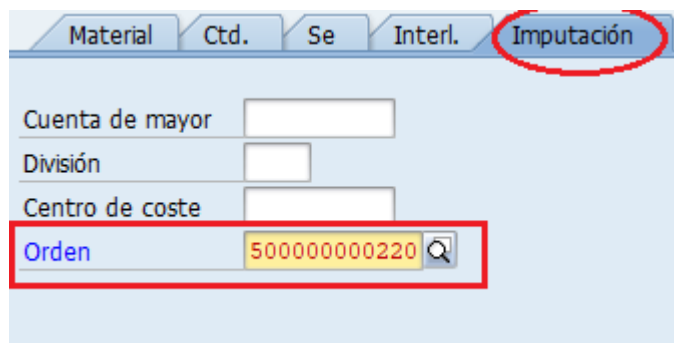

f) Para ingresar un nuevo material presione **R**, como observa en la imagen, ahora la línea se indica con el valor 2 y pide ingresar nuevamente un código de material. Repita los pasos desde b) hasta e) para la nueva posición.

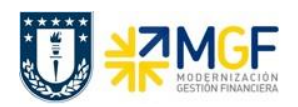

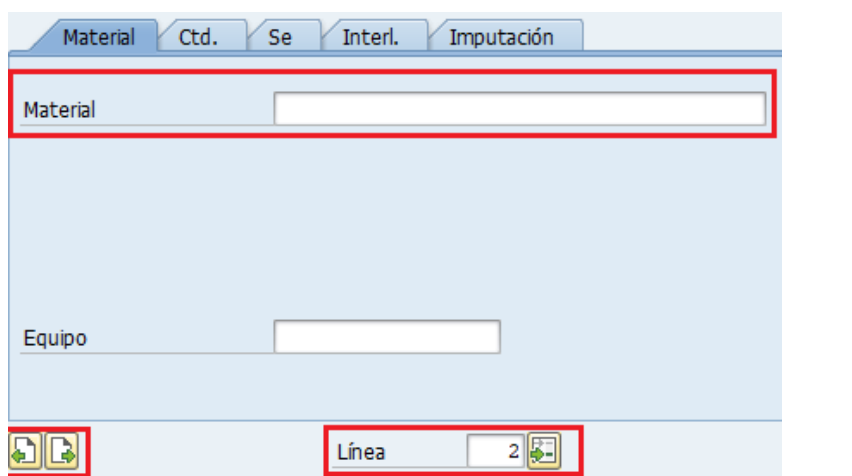

g) Puede cambiar de posición avanzando a la siguiente , volviendo a la anterior  $\boxed{.}$  $2$ Línea ingresando el número de la línea en el campo y luego Enter o presionar el número de línea.

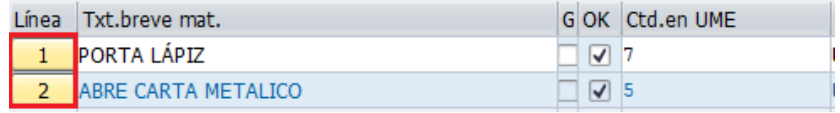

h) Una vez ingresados todos los datos, verifique **Verificar** , si el documento está ok aparecerá el mensaje Documento es O.K. en la esquina inferior izquierda. Finalmente grabe con de o Contabilizar . Aparecerá el número de documento generado en el sistema Documento material 4900000221 contabilizado .

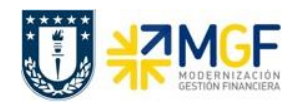

## **6. DESGUACE DE MATERIALES (DESINCORPORACIÓN)**

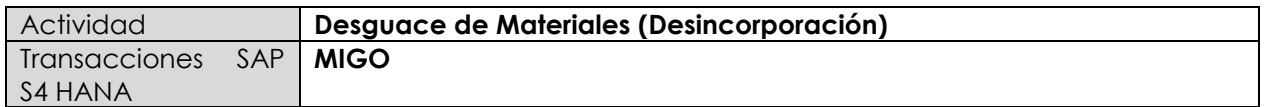

En esta actividad se explican los pasos a seguir para contabilizar la salida de mercancía de almacén por desincorporación o perdida por diferentes motivos.

Se puede desguazar un material si ya no se puede utilizar más porque: la calidad ha disminuido, el material ha caducado o el material se ha destruido.

Esta actividad se inicia como sigue:

- **Menú SAP: Logística -> Gestión de Materiales -> Gestión de stocks -> Movimiento de Mercancías -> Movimiento de Mercancías**
- **Acceso directo a la transacción: MIGO**
- a) Al comenzar la operación desde el menú o bien directamente desde la transacción, introduzca los siguientes datos:

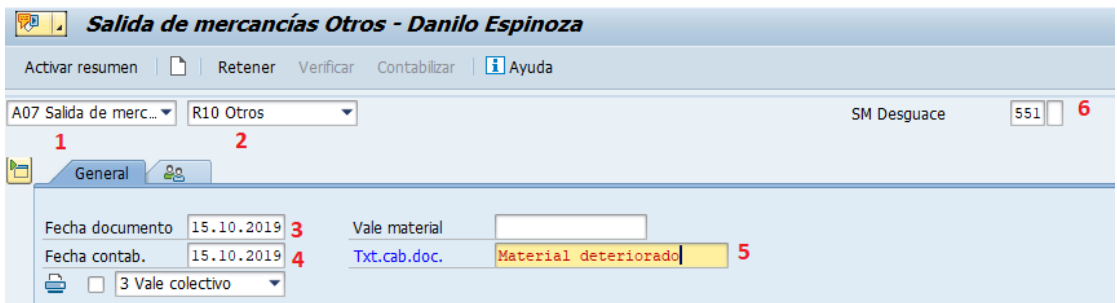

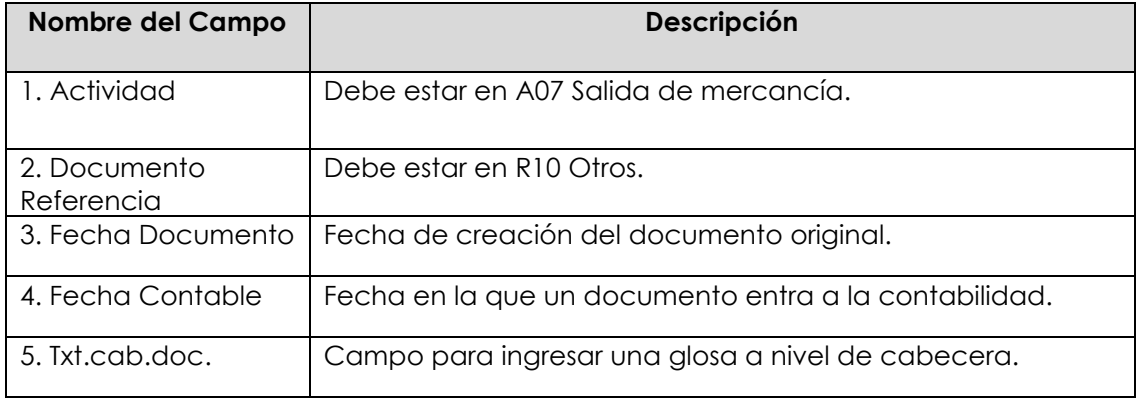

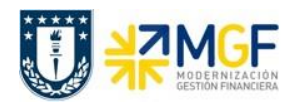

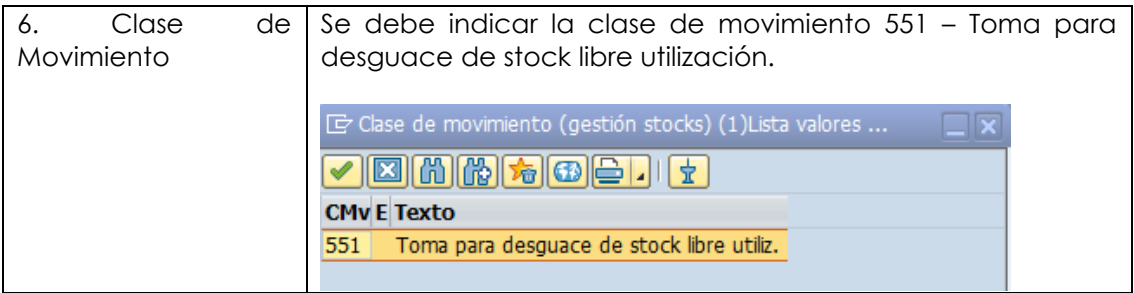

b) En la **etiqueta Material,** ingrese un código de material en el campo "Material", use el matchcode <sup>c</sup> para visualizar campos que le ayuden en la búsqueda.

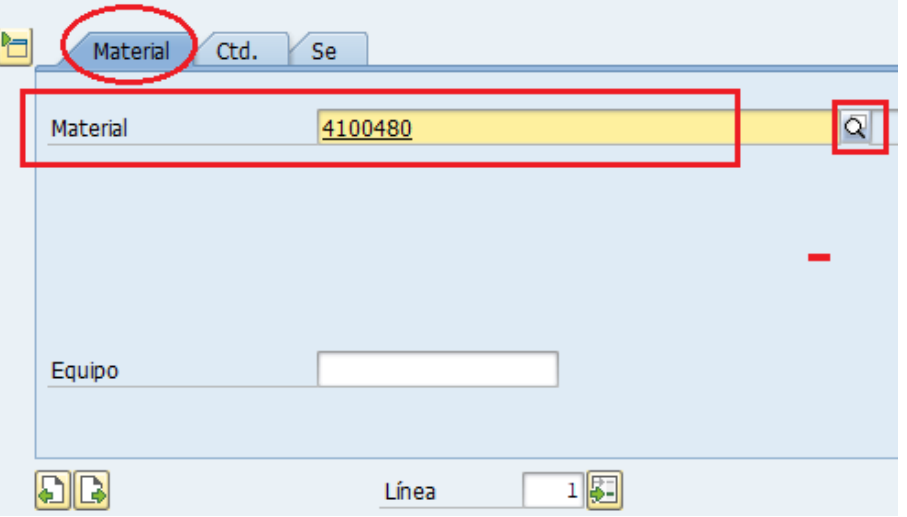

Una vez encontrado el material que busca, presione Enter

c) En la **etiqueta Ctd.** Ingrese la cantidad que desea desincorporar y la Unidad de Medida.

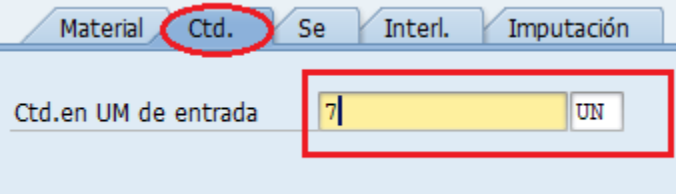

d) En la **etiqueta Se,** verifique que la clase de movimiento sea la misma que coloco en la cabecera del documento, ingrese centro y almacén desde el cual hará la desincorporación

del material, ingrese un motivo de movimiento de las opciones que entrega el matchcode y complete un texto para la posición.

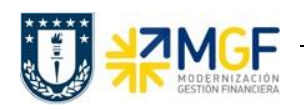

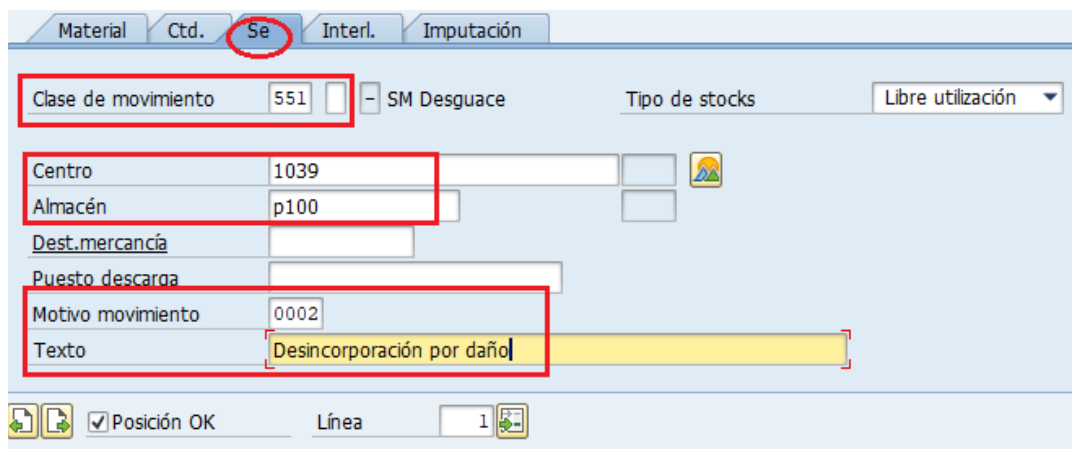

e) En la **etiqueta Imputación** debe indicar la **cuenta de mayor 4114900300 - Castigo existencias** y el centro de costo que asumirá está perdida.

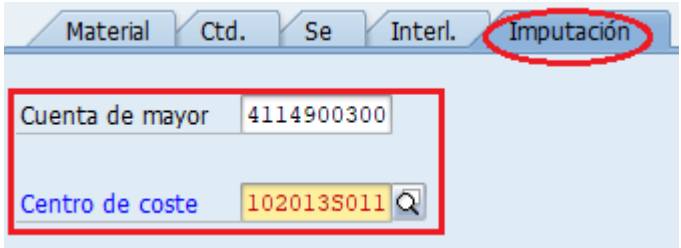

f) Para ingresar un nuevo material presione  $\Box$ , como observa en la imagen, ahora la línea se indica con el valor 2 y pide ingresar nuevamente un código de material. Repita los pasos desde b) hasta e) para la nueva posición.

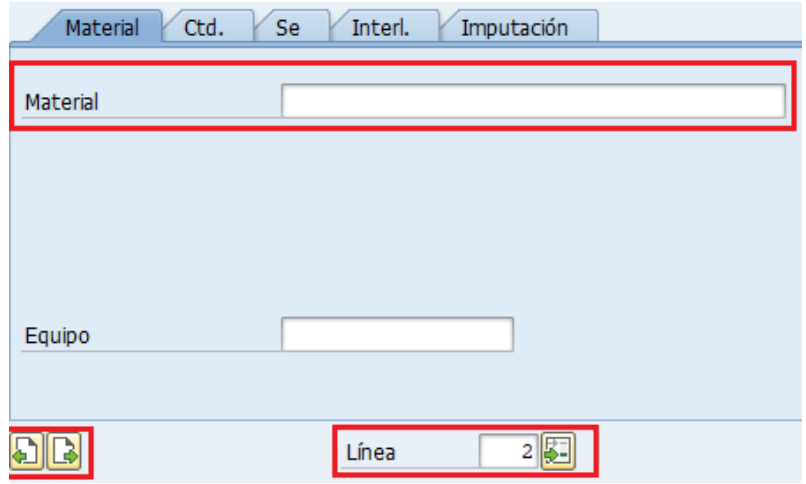
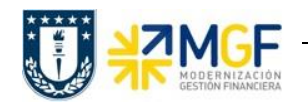

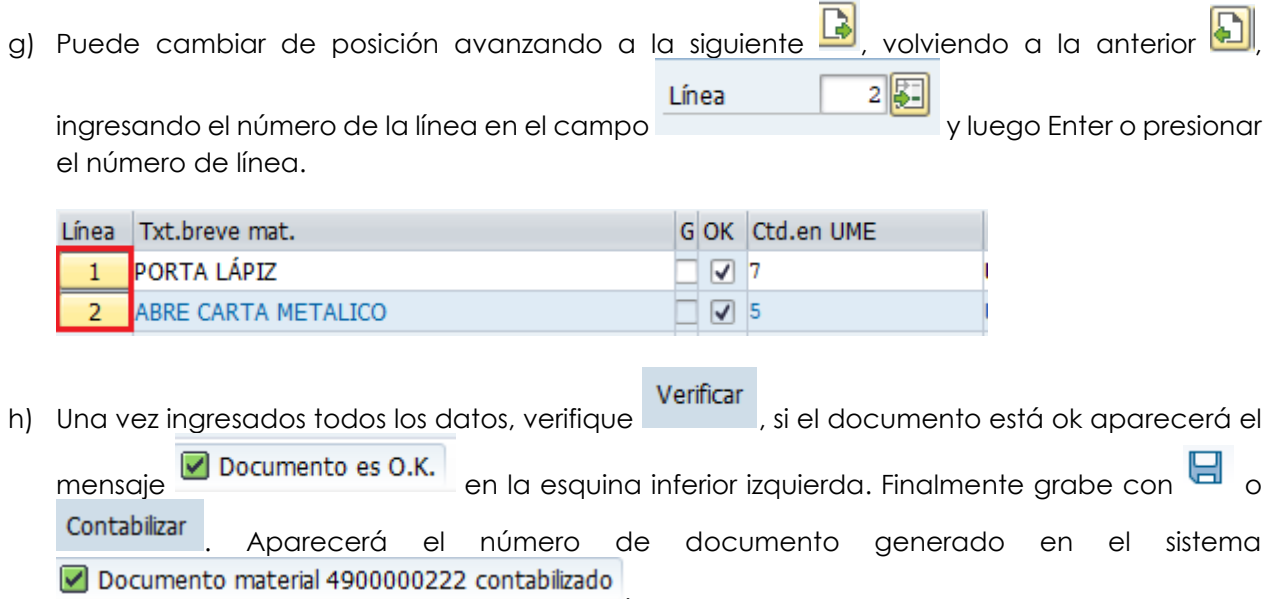

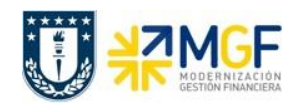

#### **7. VISUALIZAR DOCUMENTO DE MATERIAL**

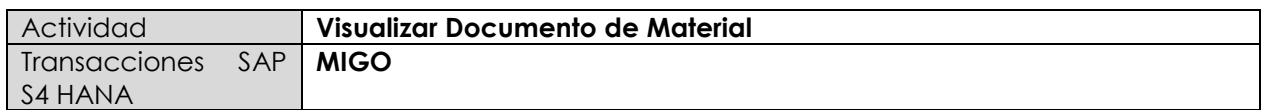

Este procedimiento se aplica para visualizar un documento de material que se haya generado como por ejemplo un documento para ajuste de inventario (MI07), un consumo de material desde almacén o un desguace.

Esta actividad se inicia como sigue:

- **Menú SAP: Logística -> Gestión de Materiales -> Gestión de stocks -> Movimiento de Mercancías -> Movimiento de Mercancías**
- **Acceso directo a la transacción: MIGO**
- a) Al comenzar la operación desde el menú o bien directamente desde la transacción, introduzca los siguientes datos:

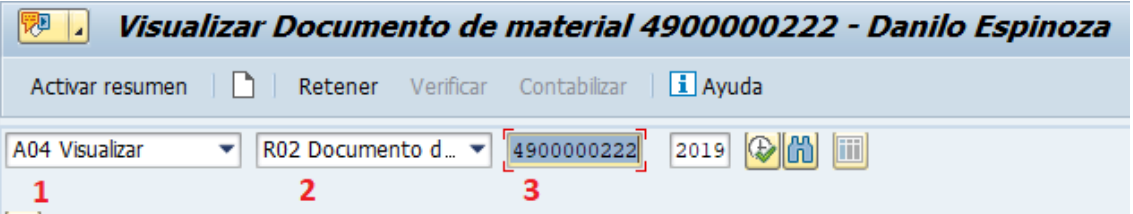

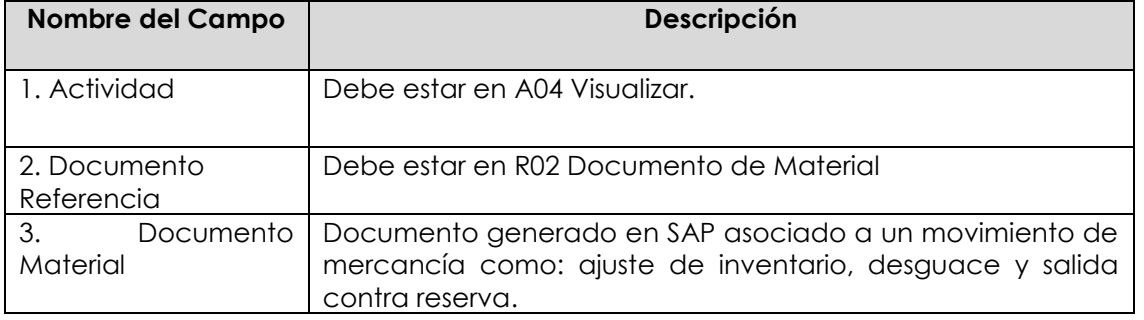

b) Una vez ingresados los datos ejecute , podrá visualizar las posiciones que conforman el documento. Diríjase a la **etiqueta Info doc.** Y luego a Doc.FI

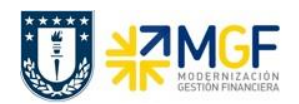

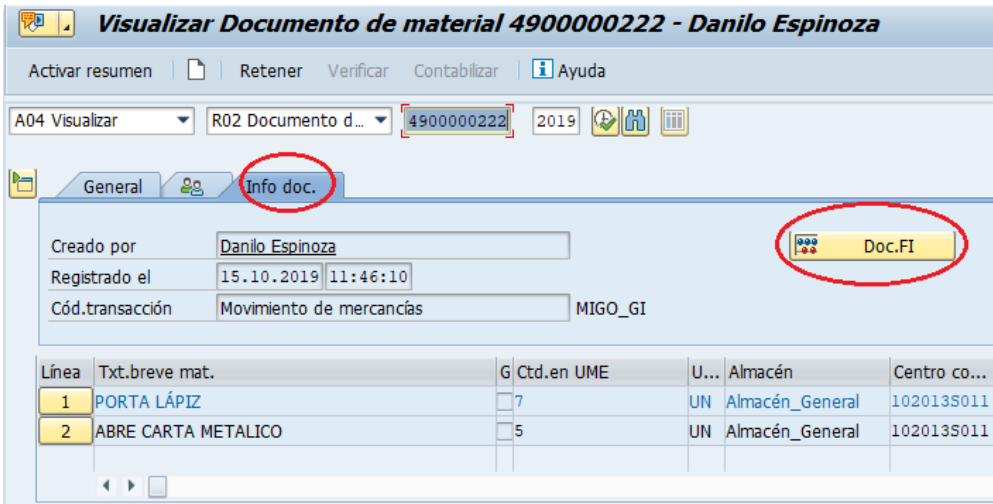

c) Se desplegará una ventana, haga doble click en la fila donde se encuentra el documento contable. Es importante mencionar que cada vez que se contabiliza un documento de material, SAP internamente genera un documento contable.

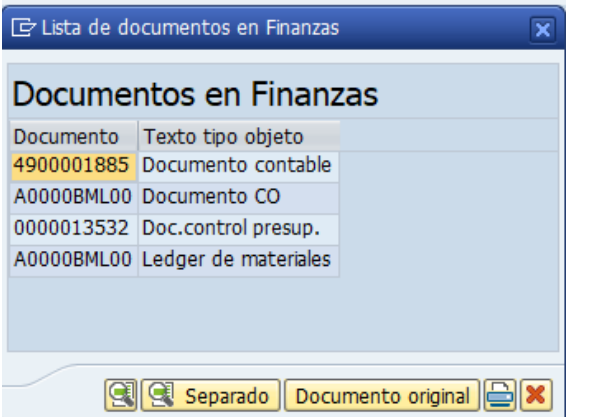

d) En el documento contable podrá visualizar el movimiento reflejado en la contabilidad.

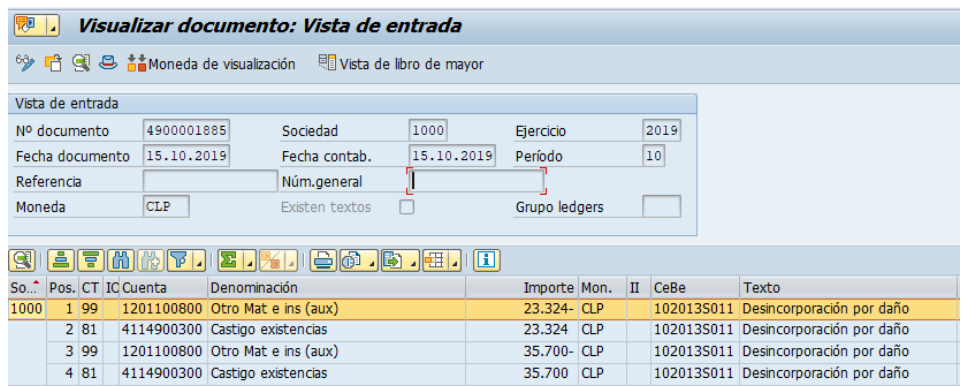

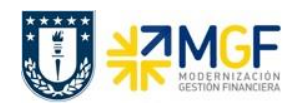

#### **8. ANULAR DOCUMENTO DE MATERIAL**

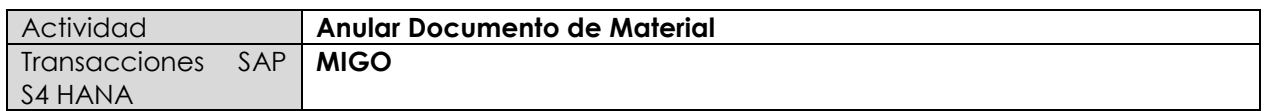

Con este procedimiento, el sistema solo puede anular documentos de material si éste se creó con una transacción de gestión de stock: entrada de mercancía, salida de mercancía (consumo o contra reserva) y desguace.

Si el documento de material se genera mediante la contabilización de un documento de inventario (MI07 – contabilización de diferencias), no podrá anular dicho documento mediante esta función y por lo tanto deberá anular el documento de material en el componente que creó el documento, por ejemplo, crear un nuevo documento de inventario para revertir el movimiento de material.

- **Menú SAP: Logística -> Gestión de Materiales -> Gestión de stocks -> Movimiento de Mercancías -> Movimiento de Mercancías**
- **Acceso directo a la transacción: MIGO**
- a) Al comenzar la operación desde el menú o bien directamente desde la transacción, introduzca los siguientes datos:

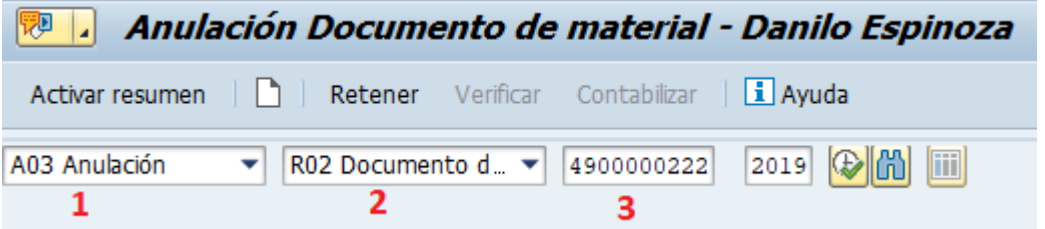

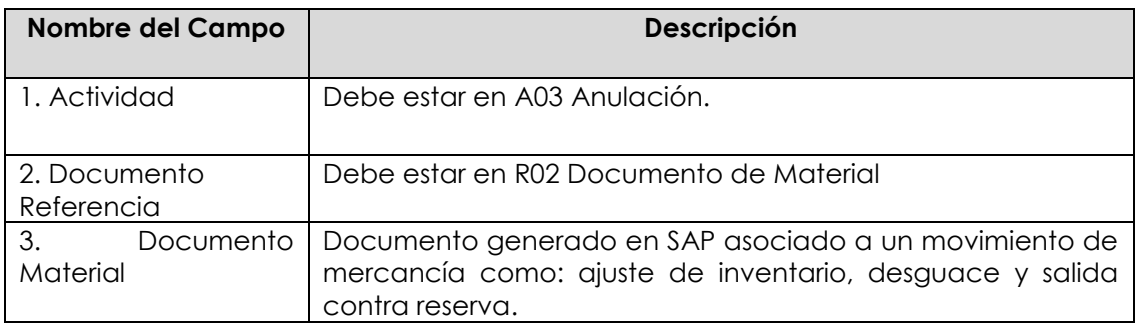

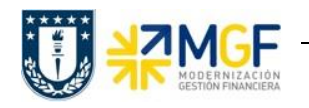

# **Control de Stock e Inventario**

Manual de Usuario

b) Una vez ingresados los datos ejecute , podrá visualizar las posiciones que conforman el

documento. Marque cada posición **Verteura a la que desee anular el movimiento de** mercancías

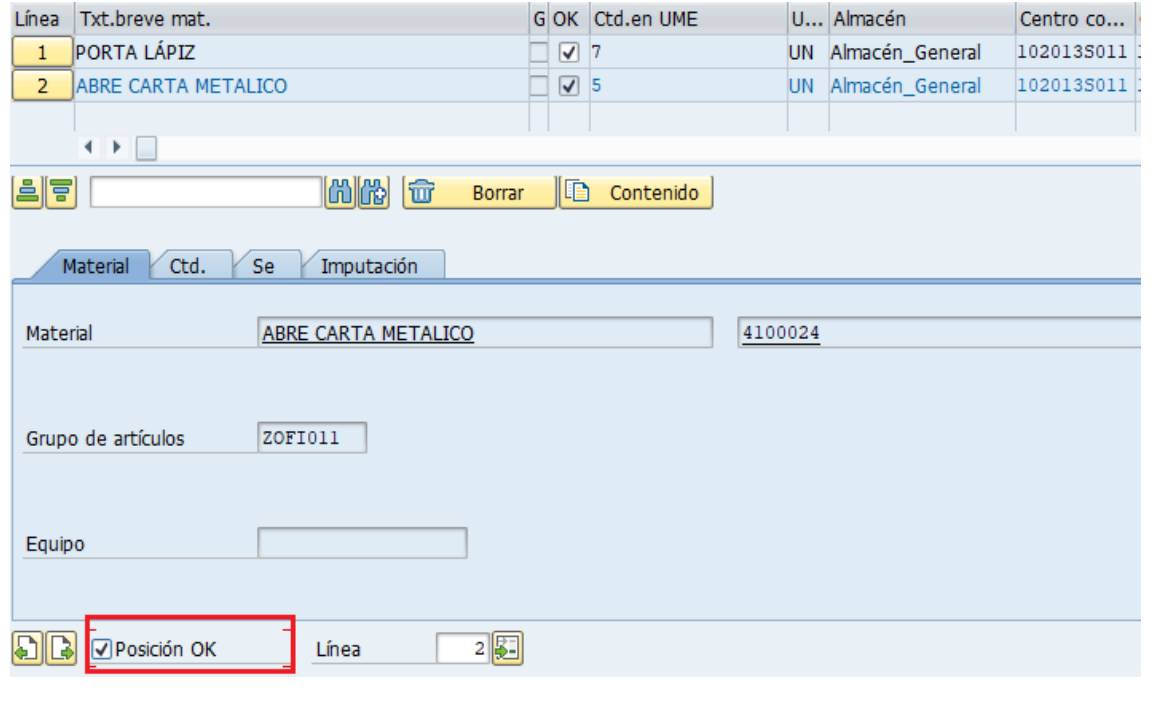

c) Verifique Verificar y contabilice con  $\Box$  o **Contabilizar** . Se generará un nuevo documento que anula el anterior. Se mostrará un mensaje en la esquina inferior izquierda como el siguiente: **Documento material 4900000224 contabilizado** 

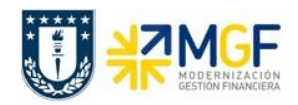

#### **9. REPORTES DE STOCK DE MATERIAL**

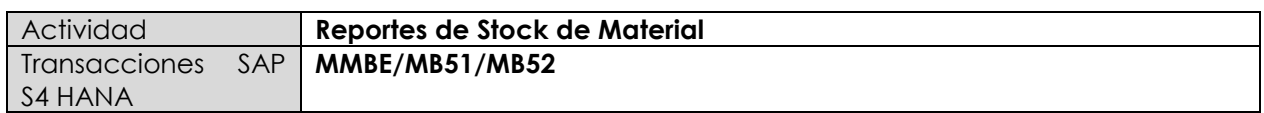

## **9.1 RESUMEN DE STOCKS (POR MATERIAL)**

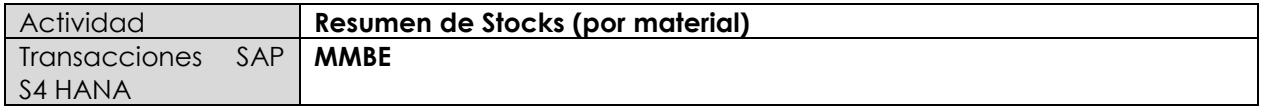

- **Menú SAP: Logística -> Gestión de Materiales -> Gestión de Stocks -> Entorno -> Stock -> Resumen de Stocks**
- **Acceso directo a la transacción: MMBE**
- a) Al ingresar por el menú SAP o directamente desde la transacción, complete los siguientes datos:

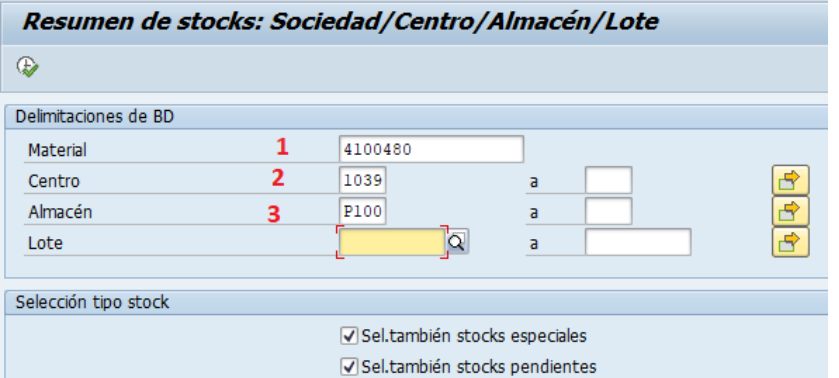

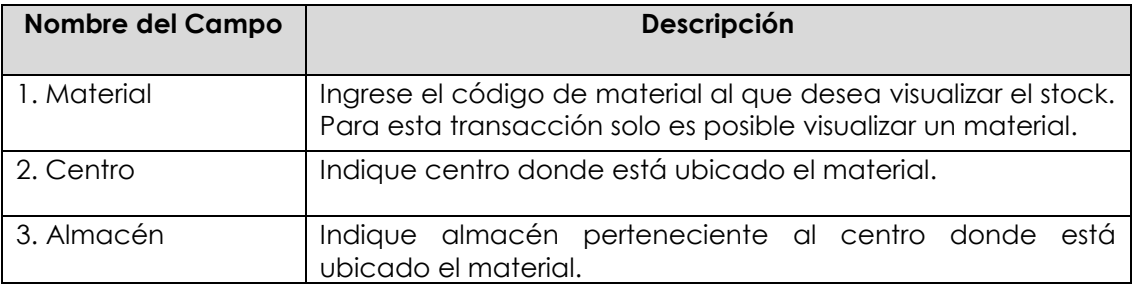

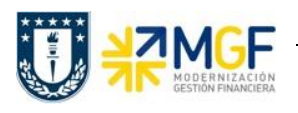

b) Al ejecutar , podrá visualizar el stock del material a nivel de estructura organizativa, es decir: a nivel de sociedad, centro, almacén. Además en la columna "Reservado" podrá visualizar la cantidad que se encuentre pendiente de entregar para las reservas (puede revisar la transacción MB25 para saber a cuál o cuáles reservas corresponde esta cantidad para hacer gestión).

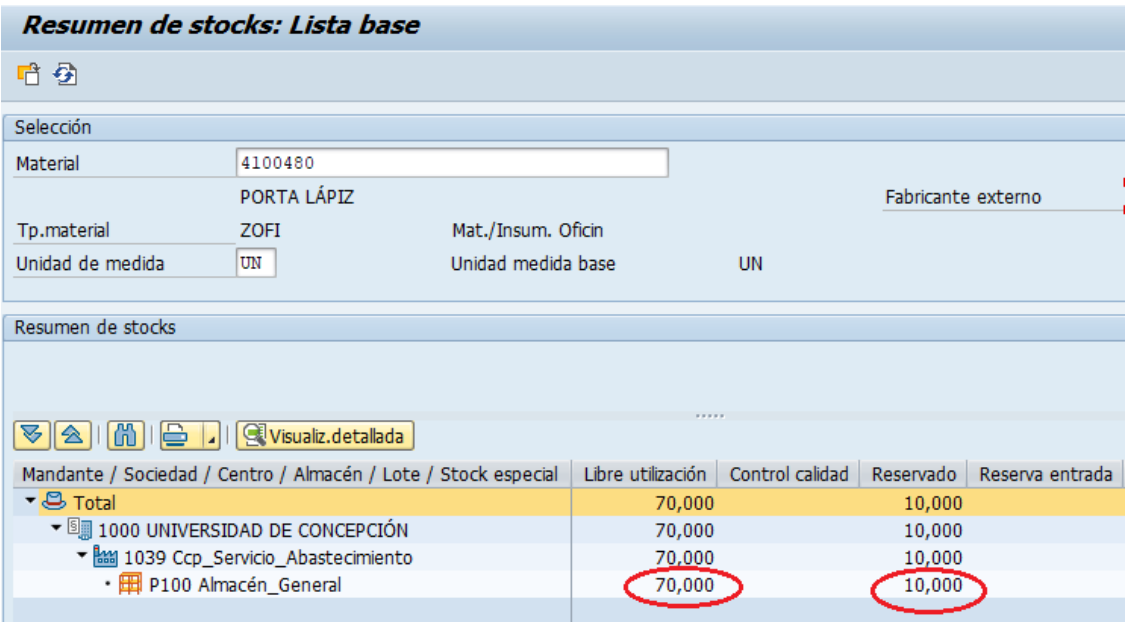

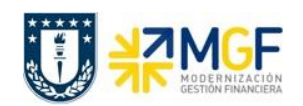

### **9.2 LISTA DOCUMENTO MATERIAL**

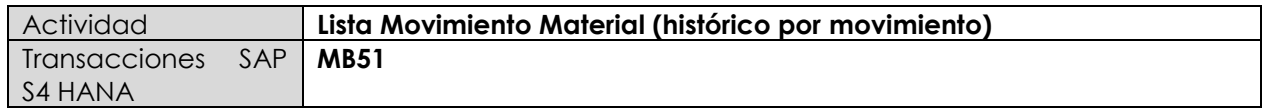

- **Menú SAP: Logística -> Gestión de Materiales -> Gestión de Stocks -> Entorno -> Visualizar Lista -> Documentos Material**
- **Acceso directo a la transacción: MB51**
- a) Al ingresar por el menú SAP o directamente desde la transacción, complete los siguientes datos:

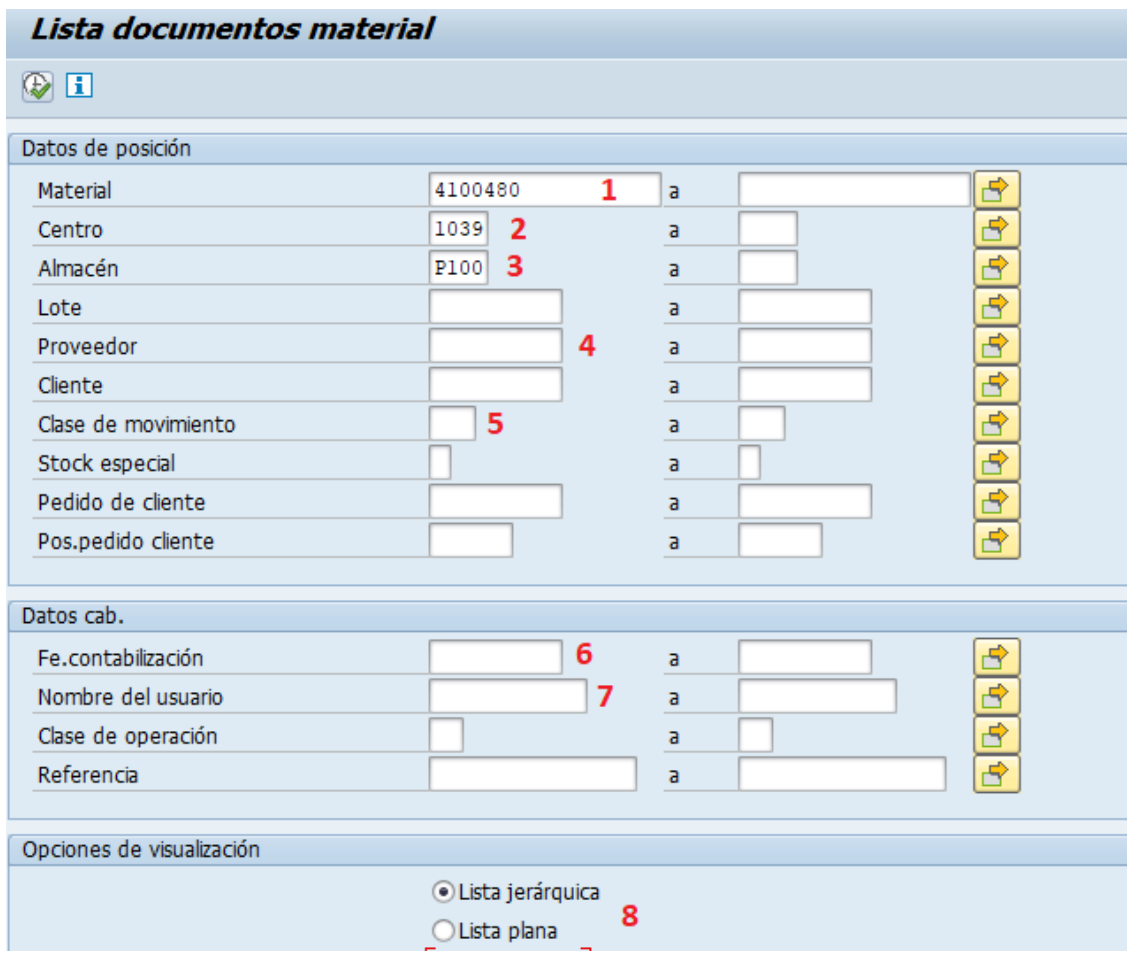

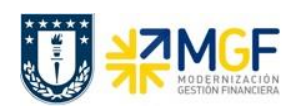

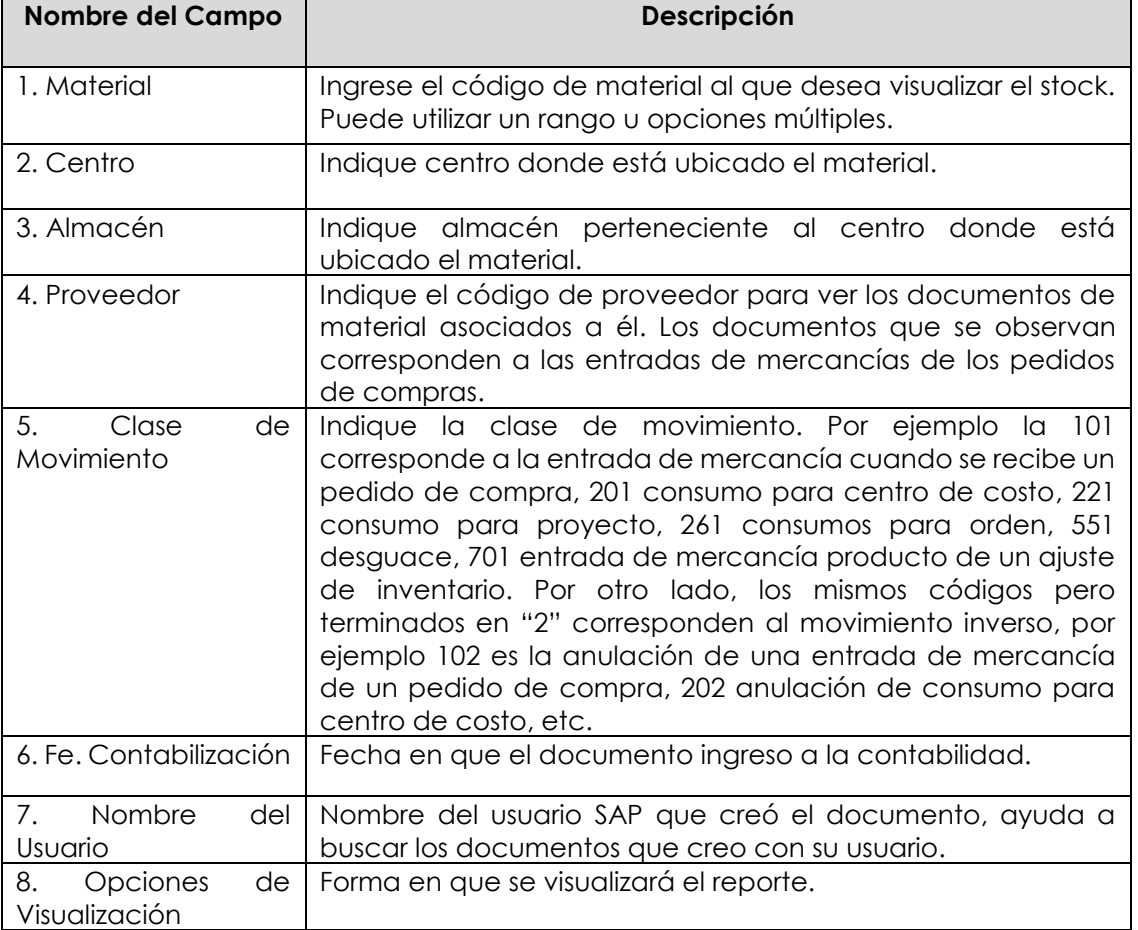

b) Al ejecutar  $\bigoplus$  podrá ver la información en el reporte, por ejemplo lo que se indica en la columna 1 es la clase de movimiento, columna 2 corresponde a los documentos de material y la columna 3 muestra las cantidades que salen en rojo y los ingresos en verde.

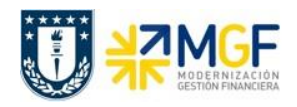

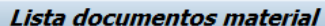

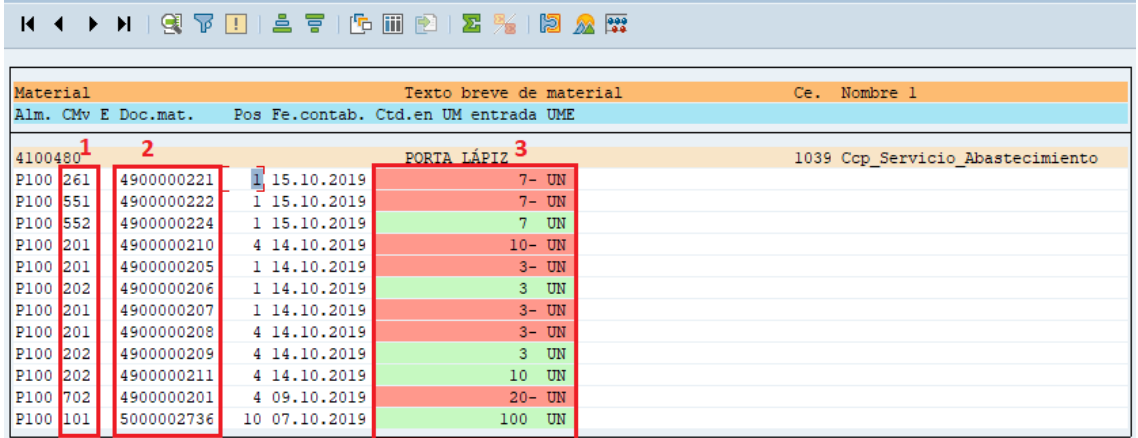

c) Puede hacer doble click sobre un documento de material (columna 2) para navegar hasta el documento.

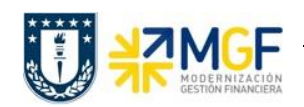

### **9.3 LISTADOS DE STOCK**

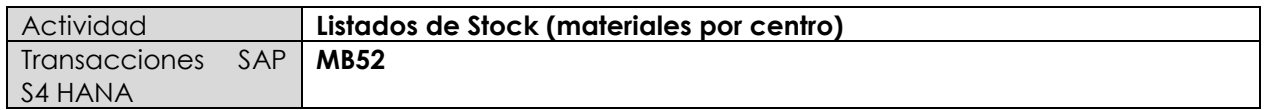

- **Menú SAP: Logística -> Gestión de Materiales -> Gestión de Stocks -> Entorno -> Stock -> Stock Almacén**
- **Acceso directo a la transacción: MB52**
- a) Al ingresar por el menú SAP o directamente desde la transacción, complete los siguientes datos:

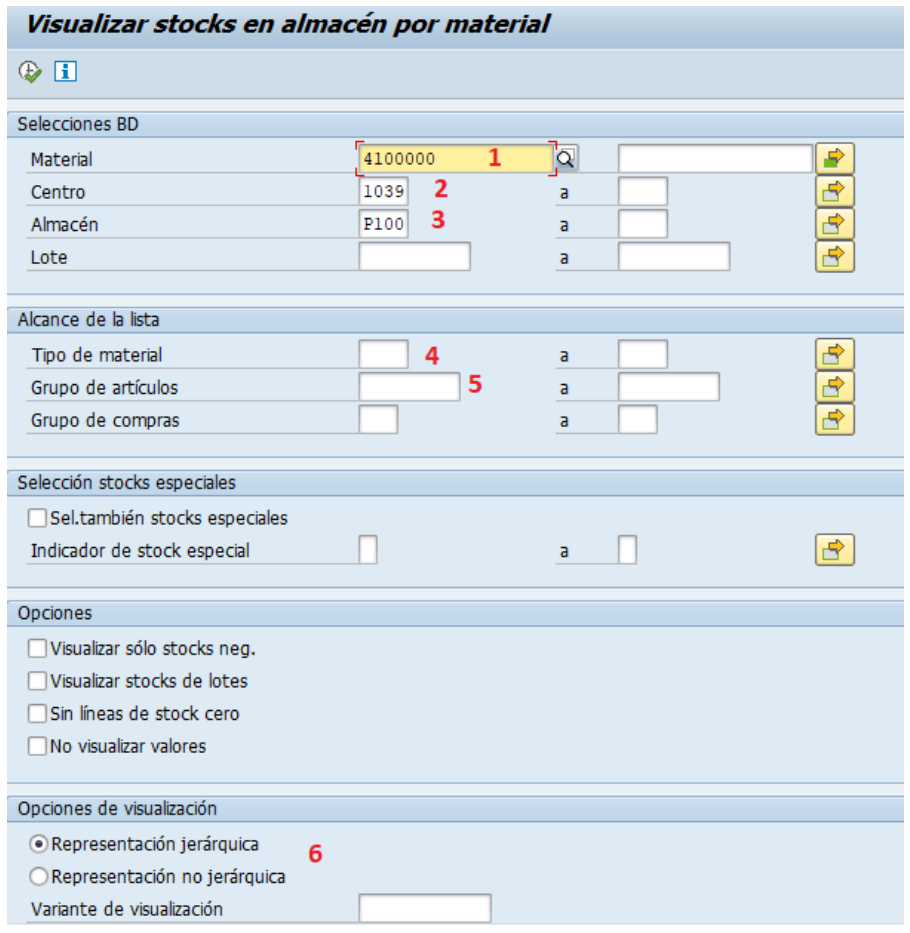

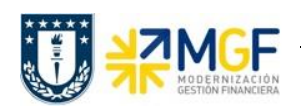

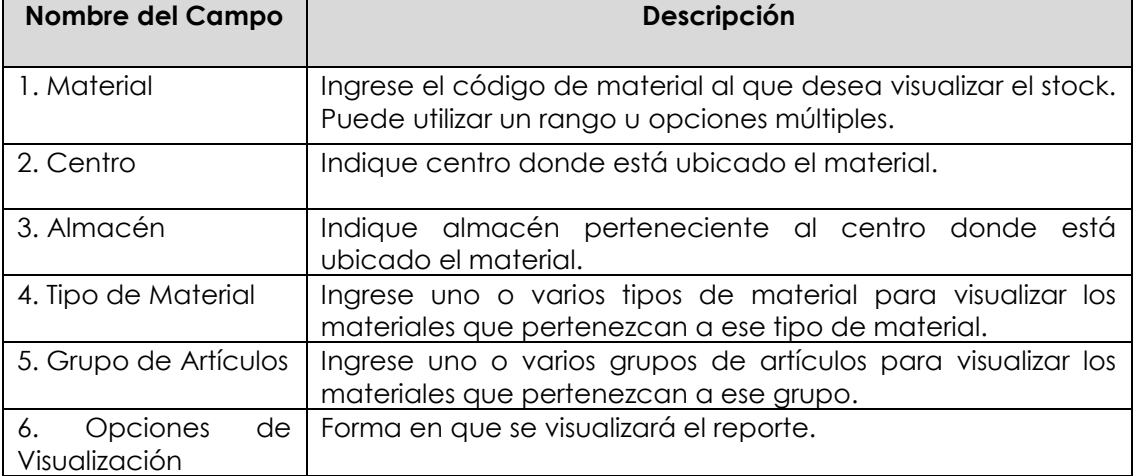

b) Al ejecutar podrá visualizar cada material ingresado en la pantalla inicial con el stock de libre utilización y valor total por centro y almacén.

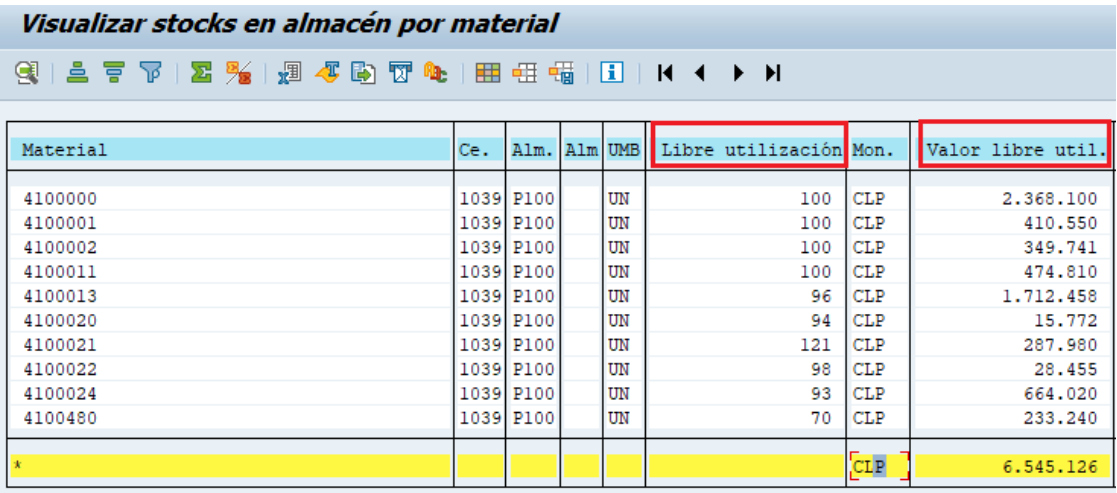